**USER GUIDE** 

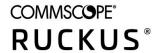

# RUCKUS FastIron Web Management Interface User Guide, 08.0.95

Supporting FastIron Software Release 08.0.95

Part Number: 53-1005668-01
Publication Date: 11 September 2020

# **Copyright, Trademark and Proprietary Rights Information**

© 2020 CommScope, Inc. All rights reserved.

No part of this content may be reproduced in any form or by any means or used to make any derivative work (such as translation, transformation, or adaptation) without written permission from CommScope, Inc. and/or its affiliates ("CommScope"). CommScope reserves the right to revise or change this content from time to time without obligation on the part of CommScope to provide notification of such revision or change.

#### **Export Restrictions**

These products and associated technical data (in print or electronic form) may be subject to export control laws of the United States of America. It is your responsibility to determine the applicable regulations and to comply with them. The following notice is applicable for all products or technology subject to export control:

These items are controlled by the U.S. Government and authorized for export only to the country of ultimate destination for use by the ultimate consignee or end-user(s) herein identified. They may not be resold, transferred, or otherwise disposed of, to any other country or to any person other than the authorized ultimate consignee or end-user(s), either in their original form or after being incorporated into other items, without first obtaining approval from the U.S. government or as otherwise authorized by U.S. law and regulations.

#### Disclaimer

THIS CONTENT AND ASSOCIATED PRODUCTS OR SERVICES ("MATERIALS"), ARE PROVIDED "AS IS" AND WITHOUT WARRANTIES OF ANY KIND, WHETHER EXPRESS OR IMPLIED. TO THE FULLEST EXTENT PERMISSIBLE PURSUANT TO APPLICABLE LAW, COMMSCOPE DISCLAIMS ALL WARRANTIES, EXPRESS OR IMPLIED, INCLUDING, BUT NOT LIMITED TO, IMPLIED WARRANTIES OF MERCHANTABILITY AND FITNESS FOR A PARTICULAR PURPOSE, TITLE, NON-INFRINGEMENT, FREEDOM FROM COMPUTER VIRUS, AND WARRANTIES ARISING FROM COURSE OF DEALING OR COURSE OF PERFORMANCE. CommScope does not represent or warrant that the functions described or contained in the Materials will be uninterrupted or error-free, that defects will be corrected, or are free of viruses or other harmful components. CommScope does not make any warranties or representations regarding the use of the Materials in terms of their completeness, correctness, accuracy, adequacy, usefulness, timeliness, reliability or otherwise. As a condition of your use of the Materials, you warrant to CommScope that you will not make use thereof for any purpose that is unlawful or prohibited by their associated terms of use.

### Limitation of Liability

IN NO EVENT SHALL COMMSCOPE, COMMSCOPE AFFILIATES, OR THEIR OFFICERS, DIRECTORS, EMPLOYEES, AGENTS, SUPPLIERS, LICENSORS AND THIRD PARTY PARTNERS, BE LIABLE FOR ANY DIRECT, INDIRECT, SPECIAL, PUNITIVE, INCIDENTAL, EXEMPLARY OR CONSEQUENTIAL DAMAGES, OR ANY DAMAGES WHATSOEVER, EVEN IF COMMSCOPE HAS BEEN PREVIOUSLY ADVISED OF THE POSSIBILITY OF SUCH DAMAGES, WHETHER IN AN ACTION UNDER CONTRACT, TORT, OR ANY OTHER THEORY ARISING FROM YOUR ACCESS TO, OR USE OF, THE MATERIALS. Because some jurisdictions do not allow limitations on how long an implied warranty lasts, or the exclusion or limitation of liability for consequential or incidental damages, some of the above limitations may not apply to you.

#### **Trademarks**

ARRIS, the ARRIS logo, COMMSCOPE, RUCKUS, RUCKUS WIRELESS, the Ruckus logo, the Big Dog design, BEAMFLEX, CHANNELFLY, FASTIRON, ICX, SMARTCELL and UNLEASHED are trademarks of CommScope, Inc. and/or its affiliates. Wi-Fi Alliance, Wi-Fi, the Wi-Fi logo, Wi-Fi Certified, the Wi-Fi CERTIFIED logo, Wi-Fi Protected Access, the Wi-Fi Protected Setup logo, Wi-Fi Protected Setup, Wi-Fi Multimedia and WPA2 and WMM are trademarks or registered trademarks of Wi-Fi Alliance. All other trademarks are the property of their respective owners.

# **Contents**

| Preface                                                   | 7  |
|-----------------------------------------------------------|----|
| Document Conventions                                      | 7  |
| Notes, Cautions, and Safety Warnings                      | 7  |
| Command Syntax Conventions                                | 7  |
| Document Feedback                                         | 8  |
| RUCKUS Product Documentation Resources                    | 8  |
| Online Training Resources                                 | 8  |
| Contacting RUCKUS Customer Services and Support           | g  |
| What Support Do I Need?                                   | 9  |
| Open a Case                                               | 9  |
| Self-Service Resources                                    | g  |
| About This Document                                       | 11 |
| Supported Hardware                                        | 11 |
| What's new in this document                               | 11 |
| Getting Started with the GUI                              | 13 |
| Access requirements                                       | 13 |
| Prerequisite configuration                                | 13 |
| Logging in to the Web Management Interface                | 14 |
| Logging out of the Web Management Interface               |    |
| Using the Web Management Interface                        | 17 |
| Web Management Interface areas                            | 19 |
| Monitoring Basic Device Information                       | 21 |
| Displaying the ARP cache                                  | 21 |
| Displaying the device information                         | 22 |
| Displaying flash information                              | 23 |
| Displaying memory information                             | 24 |
| Displaying the front panel                                | 24 |
| Status LED display                                        | 25 |
| Displaying the front panel for the RUCKUS ICX 7750 device | 25 |
| Displaying the front panel for the RUCKUS ICX 7450 device | 25 |
| Displaying the front panel for the RUCKUS ICX 7250 device | 26 |
| Displaying the front panel of the RUCKUS ICX 7150         | 26 |
| Displaying the front panel for the RUCKUS ICX 7650        |    |
| Displaying the front panel for the RUCKUS ICX 7850 device | 29 |
| Displaying MAC addresses                                  | 30 |
| Displaying the system log                                 | 31 |
| Monitoring Stacks                                         | 35 |
| Displaying the stack details                              | 35 |
| Displaying a stack module                                 | 36 |
| Displaying stack neighbors                                |    |
| Displaying stack ports information                        |    |
| Displaying stack port statistics                          |    |
| Displaying stack port interfaces                          |    |
| Monitoring Ports                                          | 43 |

| Displaying Ethernet port statistics                                | 43  |
|--------------------------------------------------------------------|-----|
| Displaying Ethernet port attributes                                | 44  |
| Displaying Ethernet port utilization                               |     |
| Displaying the management port information                         | 48  |
| Displaying the management port real-time information               | 50  |
| Displaying port inline power for RUCKUS ICX devices                | 50  |
| Displaying inline power details                                    | 50  |
| Displaying inline power statistics                                 |     |
| Monitoring STP                                                     | 55  |
| Displaying STP information                                         |     |
| Monitoring RSTP                                                    |     |
| Displaying RSTP information                                        |     |
| Monitoring IP                                                      | 63  |
| Displaying IP cache                                                |     |
| Displaying IP traffic information for devices running Layer 2 code |     |
| Displaying IP traffic information for devices running Layer 3 code |     |
|                                                                    |     |
| Monitoring RMON                                                    |     |
| Displaying RMON history                                            |     |
| Displaying RMON Ethernet statistics                                |     |
| Changing polling interval                                          | 78  |
| Displaying RMON Ethernet error statistics                          | 79  |
| Configuring Stack Components                                       | 83  |
| Configuring the general settings for a traditional stack           |     |
| Viewing stack priority details                                     | 84  |
| Configuring a stack module                                         | 84  |
| Configuring System Components                                      | 87  |
| Configuring the system clock                                       |     |
| Configuring the system DNS                                         |     |
| Configuring the general system settings                            |     |
| Configuring the system identification                              |     |
| Configuring the system IP address                                  |     |
| Configuring a standard system ACL                                  |     |
| Configuring the system MAC filter                                  |     |
| Configuring the maximum system parameter value                     |     |
| Configuring a system module                                        |     |
| Configuring a RADIUS server                                        |     |
| Configuring a TACACS/TACACS+ server                                |     |
| Configuring management authentication                              |     |
| Configuring management authorization                               |     |
| Configuring management accounting                                  |     |
| Configuring an SNMP community string                               |     |
| Configuring the general management parameters                      |     |
| Configuring the general management parameters                      |     |
| Adding a log server                                                |     |
| Configuring a trap                                                 |     |
| Configuring a trap receiver                                        |     |
| Configuring a management user account                              |     |
| ooooib a manabement aber accomit                                   | ±±7 |

| Configuring the web management preferences           | 114 |
|------------------------------------------------------|-----|
| Configuring Port Parameters                          | 117 |
| Configuring an Ethernet port                         | 117 |
| Configuring port inline power                        | 120 |
| Configuring a management port                        | 122 |
| Configuring the port uplink relative utilization     |     |
| Configuring Monitor and Mirror Port                  | 127 |
| Configuring a mirror port                            | 127 |
| Configuring a monitor port                           |     |
| Configuring QoS                                      | 133 |
| Configuring the QoS profile                          | 133 |
| Configuring the QoS profile bind                     | 134 |
| Configuring VLAN                                     | 137 |
| Configuring a port VLAN                              | 137 |
| Modifying a port VLAN                                | 141 |
| Configuring STP                                      | 145 |
| Configuring STP parameters                           | 145 |
| Changing STP bridge parameters                       |     |
| Changing STP port parameters                         |     |
| Configuring RSTP                                     |     |
| Configuring RSTP parameters                          | 151 |
| Changing RSTP bridge parameters                      |     |
| Changing RSTP port parameters                        | 153 |
| Configuring LAGs                                     | 157 |
| Configuring a static, dynamic, or keep-alive LAG     | 157 |
| Displaying a configured LAG                          | 161 |
| Configuring a Static Station                         | 163 |
| Adding a static station                              | 163 |
| Modifying a static station                           |     |
| Configuring IP                                       | 167 |
| Configuring the router IP address                    |     |
| Configuring a standard ACL                           | 169 |
| Configuring an IP Autonomous System-path access list | 169 |
| Configuring an IP community list                     |     |
| Configuring an IP prefix list                        |     |
| Configuring a DNS entry                              | 174 |
| Configuring the general IP settings                  |     |
| Configuring IP interfaces                            |     |
| Configuring a static ARP                             | 180 |
| Configuring a static RARP                            | 181 |
| Configuring a UDP helper                             | 183 |
| Enabling forwarding for a UDP application            |     |
| Specifying the UDP application                       |     |
| Configuring RIP                                      | 187 |
| Configuring the general RIP settings                 |     |

| Configuring a RIP interface                                    | 188 |
|----------------------------------------------------------------|-----|
| Configuring a RIP interface  Configuring a RIP neighbor filter | 191 |
| Configuring a RIP redistribution filter                        | 193 |
| Basic Device Commands                                          | 195 |
| Clearing information for a Layer 2 switch                      | 195 |
| Clearing information for a Layer 3 switch.                     | 196 |
| Disabling or enabling the menu view                            | 197 |
| Logging out                                                    | 198 |
| Reloading units in a stack                                     | 199 |
| Saving the configuration to flash                              | 200 |
| Switching over to the active role                              | 200 |
| Accessing the Telnet command prompt                            | 201 |
| Performing a trace                                             | 202 |
| Using TFTP                                                     | 203 |
| Configuring TFTP                                               | 203 |
| Configuring a TFTP image                                       | 204 |

### **Preface**

| • | Document Conventions                            | 7 |
|---|-------------------------------------------------|---|
| • | Command Syntax Conventions.                     | 7 |
|   | Document Feedback                               |   |
| • | RUCKUS Product Documentation Resources          | 8 |
| • | Online Training Resources                       | 8 |
|   | Contacting RUCKUS Customer Services and Support |   |

### **Document Conventions**

The following table lists the text conventions that are used throughout this guide.

#### **TABLE 1** Text Conventions

| Convention | Description                                                                                                   | Example                                                            |
|------------|----------------------------------------------------------------------------------------------------|--------------------------------------------------------------------|
| monospace  | Identifies command syntax examples                                                                            | device(config)# interface ethernet 1/1/6                           |
| bold       | User interface (UI) components such as screen or page names, keyboard keys, software buttons, and field names | On the <b>Start</b> menu, click <b>All Programs</b> .              |
| italics    | Publication titles                                                                                            | Refer to the RUCKUS Small Cell Release Notes for more information. |

### **Notes, Cautions, and Safety Warnings**

Notes, cautions, and warning statements may be used in this document. They are listed in the order of increasing severity of potential hazards.

#### NOTE

A NOTE provides a tip, guidance, or advice, emphasizes important information, or provides a reference to related information.

#### **ATTENTION**

An ATTENTION statement indicates some information that you must read before continuing with the current action or task.

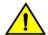

#### CAUTION

A CAUTION statement alerts you to situations that can be potentially hazardous to you or cause damage to hardware, firmware, software, or data.

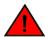

#### DANGER

A DANGER statement indicates conditions or situations that can be potentially lethal or extremely hazardous to you. Safety labels are also attached directly to products to warn of these conditions or situations.

# **Command Syntax Conventions**

Bold and italic text identify command syntax components. Delimiters and operators define groupings of parameters and their logical relationships.

Convention Description

**bold** text Identifies command names, keywords, and command options.

#### Preface

Document Feedback

| Convention    | Description                                                                                                    |
|---------------|----------------------------------------------------------------------------------------------------|
| italic text   | Identifies a variable.                                                                                                    |
| []            | Syntax components displayed within square brackets are optional.                                                                                                    |
|               | Default responses to system prompts are enclosed in square brackets.                                                                                                    |
| { x   y   z } | A choice of required parameters is enclosed in curly brackets separated by vertical bars. You must select one of the options.                                           |
| x   y         | A vertical bar separates mutually exclusive elements.                                                                                                    |
| <>            | Nonprinting characters, for example, passwords, are enclosed in angle brackets.                                                                                         |
|               | Repeat the previous element, for example, member[member].                                                                                                    |
| \             | Indicates a "soft" line break in command examples. If a backslash separates two lines of a command input, enter the entire command at the prompt without the backslash. |

### **Document Feedback**

RUCKUS is interested in improving its documentation and welcomes your comments and suggestions.

You can email your comments to RUCKUS at #Ruckus-Docs@commscope.com.

When contacting us, include the following information:

- Document title and release number
- Document part number (on the cover page)
- Page number (if appropriate)

#### For example:

- RUCKUS SmartZone Upgrade Guide, Release 5.0
- Part number: 800-71850-001 Rev A
- Page 7

### **RUCKUS Product Documentation Resources**

Visit the RUCKUS website to locate related documentation for your product and additional RUCKUS resources.

Release Notes and other user documentation are available at <a href="https://support.ruckuswireless.com/documents">https://support.ruckuswireless.com/documents</a>. You can locate the documentation by product or perform a text search. Access to Release Notes requires an active support contract and a RUCKUS Support Portal user account. Other technical documentation content is available without logging in to the RUCKUS Support Portal.

White papers, data sheets, and other product documentation are available at https://www.ruckuswireless.com.

### **Online Training Resources**

To access a variety of online RUCKUS training modules, including free introductory courses to wireless networking essentials, site surveys, and products, visit the RUCKUS Training Portal at https://training.ruckuswireless.com.

# **Contacting RUCKUS Customer Services and Support**

The Customer Services and Support (CSS) organization is available to provide assistance to customers with active warranties on their RUCKUS products, and customers and partners with active support contracts.

For product support information and details on contacting the Support Team, go directly to the RUCKUS Support Portal using https://support.ruckuswireless.com, or go to https://www.ruckuswireless.com and select **Support**.

### What Support Do I Need?

Technical issues are usually described in terms of priority (or severity). To determine if you need to call and open a case or access the self-service resources, use the following criteria:

- Priority 1 (P1)—Critical. Network or service is down and business is impacted. No known workaround. Go to the **Open a Case** section.
- Priority 2 (P2)—High. Network or service is impacted, but not down. Business impact may be high. Workaround may be available. Go to the **Open a Case** section.
- Priority 3 (P3)—Medium. Network or service is moderately impacted, but most business remains functional. Go to the Self-Service Resources section.
- Priority 4 (P4)—Low. Requests for information, product documentation, or product enhancements. Go to the Self-Service Resources section.

### **Open a Case**

When your entire network is down (P1), or severely impacted (P2), call the appropriate telephone number listed below to get help:

- Continental United States: 1-855-782-5871
- Canada: 1-855-782-5871
- Europe, Middle East, Africa, Central and South America, and Asia Pacific, toll-free numbers are available at https://support.ruckuswireless.com/contact-us and Live Chat is also available.
- Worldwide toll number for our support organization. Phone charges will apply: +1-650-265-0903

We suggest that you keep a physical note of the appropriate support number in case you have an entire network outage.

### **Self-Service Resources**

The RUCKUS Support Portal at https://support.ruckuswireless.com offers a number of tools to help you to research and resolve problems with your RUCKUS products, including:

- Technical Documentation—https://support.ruckuswireless.com/documents
- Community Forums—https://forums.ruckuswireless.com/ruckuswireless/categories
- Knowledge Base Articles—https://support.ruckuswireless.com/answers
- Software Downloads and Release Notes—https://support.ruckuswireless.com/#products\_grid
- Security Bulletins—https://support.ruckuswireless.com/security

Using these resources will help you to resolve some issues, and will provide TAC with additional data from your troubleshooting analysis if you still require assistance through a support case or RMA. If you still require help, open and manage your case at https://support.ruckuswireless.com/case\_management.

RUCKUS FastIron Web Management Interface User Guide, 08.0.95 Part Number: 53-1005668-01

# **About This Document**

| • | Supported Hardware          | 11 |
|---|-----------------------------|----|
| • | What's new in this document | 11 |

# **Supported Hardware**

This guide supports the following RUCKUS products:

- RUCKUS ICX 7850 Switch
- RUCKUS ICX 7750 Switch
- RUCKUS ICX 7650 Switch
- RUCKUS ICX 7550 Switch
- RUCKUS ICX 7450 Switch
- RUCKUS ICX 7250 Switch
- RUCKUS ICX 7150 Switch

For information about what models and modules these devices support, refer to the hardware installation guide for the specific product family.

### What's new in this document

The ICX 7550 Series Switches are not supported in release 08.0.95. Support for the ICX 7550 will be introduced in a later release.

#### TABLE 2 Summary of enhancements in FastIron 08.0.95 release

| ACL configuration is not supported.                     | In FastIron release 08.0.95, configuring or applying ACLs from Web Management Interface is not supported. For information on configuring and applying ACLs using CLI commands, refer to "ACLs" in the RUCKUS FastIron Security Configuration Guide.                                                             |
|---------------------------------------------------------|----------------------------------------------------------------------------------------------------|
| MAC filter configuration is not supported.              | MAC filters are replaced by MAC ACLs in FastIron release 08.0.95. MAC filter configuration and binding from Web Management Interface are no longer supported. For information on configuring and applying MAC ACLs using CLI commands, refer to "MAC ACLs" in the RUCKUS FastIron Security Configuration Guide. |
| The ACL Per Port Per VLAN option is enabled by default. | In FastIron release 08.0.95, the ACL Per Port Per VLAN option is enabled by default, and the underlying <b>enable acl-per-port-per-vlan</b> command is deprecated. It is no longer necessary to enable the option from the General System Configuration menu of the Web Management Interface.                   |

# **Getting Started with the GUI**

| • | Access requirements                         | . 13 |
|---|---------------------------------------------|------|
|   | Prerequisite configuration                  |      |
| • | Logging in to the Web Management Interface  |      |
| • | Logging out of the Web Management Interface | . 17 |
| • | Using the Web Management Interface.         | . 17 |

### **Access requirements**

The Web Management Interface is a browser-based interface that allows administrators to manage and monitor a single RUCKUS device or a group of RUCKUS devices connected together. For many of the features on a RUCKUS device, the Web Management Interface can be used as an alternate to the CLI for creating new configurations, modifying existing ones, and monitoring the traffic on a device.

The Web Management Interface can be accessed from a management station using a web browser through an HTTP connection.

#### NOTE

The Web Management Request will be rejected during HTTPS image download. The device will respond with 503 service unavailable. In such case, please wait till the HTTPS image download is complete, and try Web UI access.

The management options can be accessed from a menu tree or a list. The menu tree view is available when you use the Web Management Interface with the following web browsers:

- Netscape 4.0 or higher
- Internet Explorer 4.0 or higher
- Safari 3.1
- Google Chrome
- Mozilla Firefox
- Opera

For all the other older browsers, the Web Management Interface displays only the list view.

#### NOTE

Web management pages may not get properly displayed with Google Chrome when Network Mapper (Nmap 6.4) is active.

# **Prerequisite configuration**

The following steps must be completed to enable access to the Web Management Interface.

- 1. Connect a PC via a serial connection to the device using the console port. Use a terminal program such as PuTTY to access the Command Line Interface (CLI).
  - If the switch is already connected to a network, the switch will automatically receive its IP configuration via DHCP. To check the IP configuration of the switch, use the **show ip** command.
  - If the switch is not connected to a network or you wish to assign an IP address manually, then use the commands described in step 2, otherwise go to step 3.

#### Getting Started with the GUI

Logging in to the Web Management Interface

2. Assign an IP address to the device using the Command Line Interface (CLI).

```
device> enable
device# configure terminal
device(config)# ip address 10.37.71.212/24
device(config)# ip default-gateway 10.37.71.129
```

For more information on assigning IP addresses for a device, refer to the RUCKUS FastIron Layer 3 Routing Configuration Guide.

3. Generate a Secure Sockets Layer (SSL) certificate and then configure a username and password to log in.

```
device(config)# crypto-ssl certificate generate
device(config)# username ruckus password ruckus
device(config)# aaa authentication login default local
device(config)# aaa authentication web-server default local
```

It may take several minutes to generate the certificate key.

4. Save the configuration.

```
device(config) # write memory
```

# Logging in to the Web Management Interface

To log in to the Web Management Interface, perform the following steps.

1. Open a web browser and enter the IP address of the management port in the Location or Address field.

The web browser contacts the RUCKUS device and displays the login page, as shown in the figure below.

FIGURE 1 Web Management Interface login page

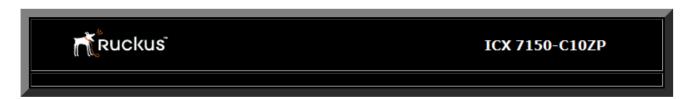

Click the [Login] link to accept and continue the login process...

[Login]

#### NOTE

If you are unable to connect with the device through a web browser due to a proxy problem, it may be necessary to set your web browser for direct Internet access instead of using a proxy. For information on how to change a proxy setting, refer to the online help provided with your web browser.

2. Click **Login**. The dialog box as shown in the figure below is displayed.

FIGURE 2 User name and password dialog box

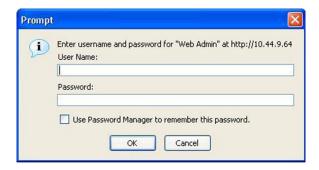

3. Enter the user name and password that you created using the CLI as described in Prerequisite configuration on page 13.

The figure below displays the home page of the Web Management Interface for a Layer 2 switch.

FIGURE 3 Home page for Layer 2 switch features

| General System Configuration |                                                  |  |
|------------------------------|--------------------------------------------------|--|
| Identification               |                                                  |  |
| IP Address                   |                                                  |  |
| DNS                          | Policy Based VLANs 🔽 Port                        |  |
| DHCP Gateway                 | Spanning Tree C Disable © Enable 🗆 Single 🗹 Fast |  |
| Clock                        | QOS C Strict © Weighted                          |  |
| <u>NTP</u>                   | ACL Per Port Per VLAN © Disable © Enable         |  |
| MAC Filter                   | IP Multicast ⊙ Disable ⊜ Enable                  |  |
| Config Module                | IGMP © Passive © Active                          |  |
| Max-Parameter                | Advance Apply Reset                              |  |
| RADIUS                       |                                                  |  |
| TACACS                       |                                                  |  |
| Management                   |                                                  |  |

[Home]|Site Map]|Logout]|Save]|Frame Enable|Disable]|TELNET]

The figure below displays the home page of the Web Management Interface for a Layer 3 switch.

FIGURE 4 Home page for Layer 3 switch features

#### Identification Policy Based VLANs V Port IP Address Spanning Tree Disable Enable Single Fast Clock QOS Strict Weighted Mixed-sp-wrr MAC Filter ACL Per Port Per VLAN Disable Enable Config Module L2 Switching Disable Enable Max-Parameter RIP Disable Enable RADIUS Advance... Apply Reset TACACS Management

General System Configuration

[Home][Site Map][Logout][Save][Frame Enable|Disable][TELNET]

#### NOTE

If you are using Internet Explorer 6.0 to view the Web Management Interface, make sure the version you are running includes the latest service packs. Otherwise, the navigation tree (the left-most pane in the two figures above) will not display properly. For information on how to load the latest service packs, refer to the online help provided with your web browser.

# Logging out of the Web Management Interface

You can log out of the Web Management Interface in two ways:

- Click **Logout** on the window.
- Click Command in the left pane and select Logout.

# **Using the Web Management Interface**

The following procedure explains in detail about using the Web Management Interface.

- 1. Click the plus sign (+) next to **Configure** in the tree view to expand the list of configuration options.
- 2. Click the plus sign (+) next to System in the tree view to expand the list of system configuration links.

Using the Web Management Interface

- 3. Click the plus sign (+) next to Management in the tree view to expand the list of system management links.
- 4. Click Authentication Methods to display the Authentication Method panel.
- 5. Enable or disable elements on the Web Management Interface by clicking the appropriate options on the panel. The figure below identifies the elements you can change.

FIGURE 5 Web Management Interface elements

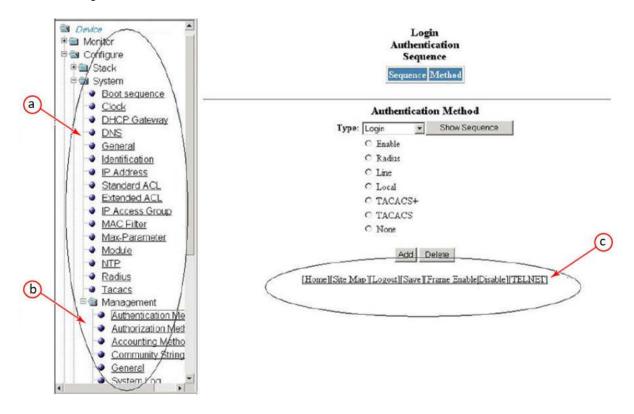

- a. Menu Type (Tree view)
- b. Menu Frame
- c. Shortcut links

#### NOTE

The tree view is available when you use the Web Management Interface with Netscape 4.0 or higher or Internet Explorer 4.0 or higher. If you use the Web Management Interface with an older browser, the Web Management Interface displays the list view only, and the Web Management Preferences panel does not include an option to display the tree view.

- 6. When you have finished, click Add on the panel to add the authentication types. Click Delete to remove authentication types.
- 7. To save the configuration, click the plus sign (+) next to the Command folder, and then click Save to Flash.

#### NOTE

The only changes that become permanent are the settings to the Menu Type and the Panel Frame. Any other elements you enable or disable will go back to their default settings the next time you start the Web Management Interface.

### **Web Management Interface areas**

The following sections describe the Web Management Interface areas and how to use them.

#### Menu tree or list

The left panel shows the menu tree or list of options. The interface can be set up to display a menu tree or a list of options. You can enable or disable the menu tree view in two ways:

- Click Frame Enable | Disable on the bottom of the window.
- Click Command and select Disable Frame

#### **Configuration panel**

The configuration panel consists of the tables with the field elements that display information or the input fields for which the values have to be entered. The input fields can be of four types:

- Fields into which data must be entered using the keyboard.
- Lists from which one of several options can be chosen.
- Options allow you to select only one of the settings or features of a set of options.
- Check boxes allow you to turn on or off a parameter and you can also make multiple selections.

After entering the values, you must click the appropriate button to configure the values.

#### Shortcuts to functions and other panels

All the pages in the Web Management Interface provide shortcut links to the functions that are specific to that page and to other panels. All of the Web Management Interface panels have the following links:

- [Home] --Returns you to the home page of the Web Management Interface.
- [Site Map] -- Lists all options available from the Web Management Interface with links to the panels for those options. Use the **Site Map** link to move through the interface if the menu is not displayed.
- [Logout] -- Logs you out of the Web Management Interface.
- [Save] -- Saves the changes you entered on the panels.
- [TELNET] -- Opens a Telnet session to the device.
- [Frame Enable | Disable] -- Enables or disables the bookmark options available in the left panel. If frames are disabled, you will not be able to choose any of the options on the web preference panel that use frames.

# **Monitoring Basic Device Information**

| • | Displaying the ARP cache          | . 21 |
|---|-----------------------------------|------|
| • | Displaying the device information | 22   |
| • | Displaying flash information      | 23   |
|   | Displaying memory information     |      |
|   | Displaying the front panel        |      |
|   | Displaying MAC addresses          |      |
|   | Displaying the system log         |      |
|   | 2.07.07.00                        |      |

### Displaying the ARP cache

The Address Resolution Protocol (ARP) cache table contains entries that map IP addresses to Media Access Control (MAC) addresses. There are two types of ARP entries: static (user-configured) and dynamic (learned).

To display the ARP cache information, click Monitor on the left pane and select ARP Cache.

The ARP Cache window is displayed as shown in the figure below.

FIGURE 6 Monitoring the ARP cache

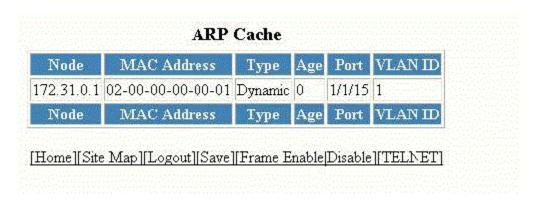

TABLE 3 Description of the fields in the ARP Cache window

| Field       | Description                                                                                                    |
|-------------|----------------------------------------------------------------------------------------------------|
| Node        | Displays the IP address of the device.                                                                                                    |
| MAC Address | Displays the MAC address of the device.                                                                                                    |
| Туре        | Displays the type of ARP entry, which can be one of the following:  DynamicThe Layer 3 switch learned the entry from an incoming packet.  StaticThe Layer 3 switch loaded the entry from the static ARP table when the device for the entry was connected to the Layer 3 switch. |
| Age         | Displays the number of minutes the entry has remained unused. If this value reaches the ARP aging period, the entry is removed from the cache.  NOTE  Static entries do not age out.                                                                                             |

Displaying the device information

TABLE 3 Description of the fields in the ARP Cache window (continued)

| Field   | Description                                                                                                    |
|---------|----------------------------------------------------------------------------------------------------|
| Port    | Displays the port attached to the device for which the entry was made. For dynamic entries, this is the port on which the entry was learned. |
|         | The port number for RUCKUS ICX devices is stack-unit/slotnum/portnum                                                                         |
| VLAN ID | Displays the VLAN Identifier of the port, which learned the entry.                                                                           |

# Displaying the device information

To display the device information, perform the following steps.

- 1. Click **Monitor** on the left pane and select **Device**.
- 2. Select a stack Identifier from the Stack Unit ID list and click Display to view the information for any device in an IronStack.

The **Device Information** window is displayed as shown in the figure below. The following figure shows the ICX 7850 device page information.

FIGURE 7 Monitoring the device information

|                              | Device Information                                                                                                    |
|------------------------------|----------------------------------------------------------------------------------------------------|
| Unit ID:                     | TY Display                                                                                                    |
| Role                         | alose                                                                                                    |
| System Up Time:              | 6 manutes 50 seconds                                                                                                    |
| System Started At            | 01:19:12 GMT+00 Sat Feb 19 2000                                                                                                    |
|                              | Feb 19 01:25:31                                                                                                    |
| Running Image Version        | SW: Version 08.0 90der T233<br>Compiled on Jan 24 2019 at 02:43:38 labeled as TNR08090dev                                                                                          |
| Flash Primary Image Version: |                                                                                                    |
| lash Secondary Image Version | (05.0.90T2)1, size=580)3636                                                                                                    |
| Running Boot Image Version:  |                                                                                                    |
| Fan controlled temperature   | £42¢                                                                                                    |
| Warning temperature          | 60.0 C                                                                                                    |
| Shutdown temperature         |                                                                                                    |
| CPU Utilization 1 sec avg    |                                                                                                    |
| CPU Utilization 5 secs avg   |                                                                                                    |
| CPU Utilization 60 secs avg  | 1 % busy                                                                                                    |
| CPU Utilization 300 sect avg | I % buty                                                                                                    |
|                              | FLU3333P00X                                                                                                    |
| License                      | Software Package: ICX1810_BASE_L3_SOFT_PACKAGE<br>Current License: 13-base                                                                                                    |
| Power Supply 1:              | Power supply 1 (AC - Regular) present, status ok Model Number: 23-1000076-02 Serial Number: EXA2T17P4MY Financiare Ver. 32-65 Power supply 1 Fan Air Flow Direction: Front to Back |
| Power Supply 2               | Power supply 2 not present                                                                                                    |
| Fan 1                        | Just present                                                                                                    |
| Fan 2                        | Fan 2 ok, speed (auto): [[1]]<>2                                                                                                    |
| Fan 3                        | Fan 3 ok, speed (auto): [[1]]C->2                                                                                                    |
| Fan 4                        | Fan 4 olt, speed (auto): [[1]]<->2                                                                                                    |
| Fan 5                        | Fan 5 ok, speed (auto): [[1]]<>2                                                                                                    |
| Fan 6                        | Fan 6 ok, speed (auto): [[1]]<>2                                                                                                    |

TABLE 4 Description of the fields in the Device Information window

| Field                 | Description                                                                                                    |
|-----------------------|----------------------------------------------------------------------------------------------------|
| Unit ID               | Displays the number of the unit within a stack.                                                                                                    |
| Role                  | Displays the role of the device, which can be <i>Active</i> , <i>Standby</i> , <i>Member</i> , or <i>alone</i> . If the role is <i>alone</i> , the device is operating as a standalone device. |
| System Up Time        | Displays the quantity of time the system has been running since the last restart.                                                                                                    |
| System Started At     | Displays the time when the system started.                                                                                                    |
| System Clock          | Displays the time configured in the system.                                                                                                    |
| Running Image Version | Displays the software version currently running and some details on the version.                                                                                                    |

TABLE 4 Description of the fields in the Device Information window (continued)

| Field                         | Description                                                                                                    |
|-------------------------------|----------------------------------------------------------------------------------------------------|
| Flash Primary Image Version   | Displays the release number and size of the software loaded on the primary flash.                                |
| Flash Secondary Image Version | Displays the release number and size of the software loaded on the secondary flash.                              |
| Running Boot Image Version    | Displays the release number and size of the boot image.                                                          |
| Fan controlled temperature    | This field displays the actual temperature. The color of the degrees provides a visual indicator for the device: |
|                               | Green—The temperature is within the normal operating range.                                                      |
|                               | Orange—The temperature has reached the warning level.                                                            |
|                               | Red—The temperature has reached the shutdown level.                                                              |
| Warning temperature           | Displays the warning level temperature.                                                                          |
| Shutdown temperature          | Displays the shutdown level temperature.                                                                         |
| CPU Utilization               | Displays the percentage of CPU being used by the device at 1-second, 5-second, 1-minute, and 5-minute intervals. |
| Serial Number                 | Displays the serial number of the device.                                                                        |
| License                       | Displays the software license and License ID (LID) of the device.                                                |
| Power Supply 1                | Displays the status of the primary power supply.                                                                 |
| Power Supply 2                | Displays the status of the secondary power supply, if present.                                                   |
| Fan 1                         | Displays the status of the primary cooling fan.                                                                  |
| Fan 2                         | Displays the status of the secondary cooling fan, if present.                                                    |
|                               | <b>NOTE</b> There is an entry for each fan in the device.                                                        |

#### NOTE

License details and serial number are not displayed for PE devices on an SPX stack.

# **Displaying flash information**

To display the flash information, click Monitor on the left pane and select Flash.

The **Flash Information** window is displayed as shown in the figure below.

FIGURE 8 Monitoring the flash information

#### Flash Information

| Unit | (         | Compressed Pri Code               | C                                       | Compressed Sec Code               | Comp    | ressed Pri Boot Code        | Compr   | essed Sec Boot Code         | Code Flash Free |
|------|-----------|-----------------------------------|-----------------------------------------|-----------------------------------|---------|-----------------------------|---------|-----------------------------|-----------------|
| ID   | Size      | Version                           | Size                                    | Version                           | Size    | Version                     | Size    | Version                     | Space           |
| 1    | 130163238 | 08.0.91T203<br>(SWR08091_Q10.bin) | 30163238                                | 08.0.91T203<br>(SWR08091_Q10.bin) | 1835520 | 10.1.16T205<br>(swz10116b4) | 1835520 | 10.1.16T205<br>(swz10116b4) | 666075136       |
| 2    | 130163739 | 00.0.017202                       | 100000000000000000000000000000000000000 | 08 0 01T203                       | 1835520 | 10.1.16T205                 | 1835520 | 10.1.16T205                 | 687861760       |

The table below describes the fields in the Flash Information window.

TABLE 5 Description of the fields in the Flash Information window

| Field                    | Description                                                           |
|--------------------------|-----------------------------------------------------------------------|
| Unit ID                  | Displays the number of the unit within a stack.                       |
| Compressed Pri Code      | Displays the compressed size and version for the primary code.        |
| Compressed Sec Code      | Displays the compressed size and version for the secondary code.      |
| Compressed Pri Boot Code | Displays the compressed size and version for the primary Boot code.   |
| Compressed Sec Boot Code | Displays the compressed size and version for the secondary Boot code. |
| Code Flash Free Space    | Displays the amount of free space available on the flash memory.      |

#### NOTE

In the **Flash Information** window, Standby and Member units do not display the **Version** label for **Compressed Pri Boot Code** and **Compressed Sec Boot Code**.

# **Displaying memory information**

To display the memory information of the device, click Monitor on the left pane and select Memory.

The Memory Information window is displayed as shown in the figure below.

FIGURE 9 Monitoring the memory information

### **Memory Information**

| Hasie III | Total IND ART | Dyn          | y           |         |
|-----------|---------------|--------------|-------------|---------|
| Oun IIV   | D Total DRAM  | Total(bytes) | Free(bytes) | Used(%) |
| 1         | 0             | 536870912    | 536870912   | 0       |

[Home | Site Map | Logout | Save | Frame Enable | Disable | TELNET

TABLE 6 Description of the fields in the Memory Information window

| Field          | Description                                                                                                    |
|----------------|----------------------------------------------------------------------------------------------------|
| Unit ID        | Displays the number of the unit within a stack.                                                                                                    |
| Total DRAM     | Displays the size (in bytes) of dynamic random access memory (DRAM).                                                                                        |
| Dynamic Memory | Displays the total number of bytes in dynamic memory, including the number of bytes that are available (free or unused), and the percentage of memory used. |

# Displaying the front panel

The front panel of the device allows you to view the modules in each device and the ports within each module.

The front panel shows the status of devices using colors. Green ports are connected, and gray ports are not connected. Ports of the same color on two units are connected with cables. A gray uplink port is not connected to a device. Ports with amber LEDs linked up have downgraded speeds from their default speeds.

#### NOTE

In 802.1BR system, the front panel display is supported only for CB units. PE units are not displayed in the front panel.

### **Status LED display**

The status LEDs that appear on the front panel provide information about system activity. The figure below shows the LEDs that appear on the front panel of an ICX 7150 device.

FIGURE 10 Front panel LEDs

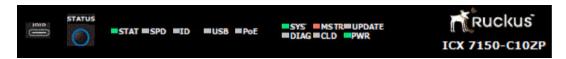

For more information about the LED labels and status indicators in RUCKUS ICX devices, refer to the appropriate Hardware Installation Guides.

### Displaying the front panel for the RUCKUS ICX 7750 device

To display the front panel, click Monitor on the left panel and select Front Panel.

The figure below shows the front panel of the RUCKUS ICX 7750 device.

FIGURE 11 RUCKUS ICX 7750 device front panel

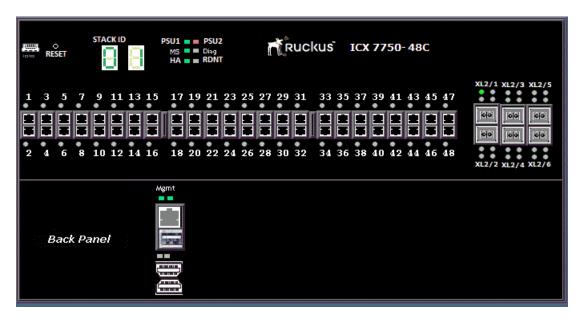

### Displaying the front panel for the RUCKUS ICX 7450 device

To display the front panel, click Monitor on the left panel and select Front Panel.

#### **Monitoring Basic Device Information**

Displaying the front panel

The figure below shows the front panel of the RUCKUS ICX 7450 device.

FIGURE 12 RUCKUS ICX 7450 device front panel

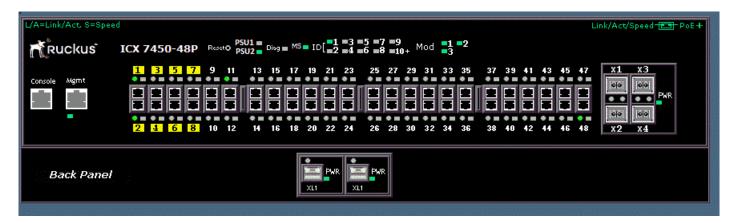

### Displaying the front panel for the RUCKUS ICX 7250 device

To display the front panel, click **Monitor** on the left panel and select **Front Panel**.

The figure below shows the front panel of the ICX 7250-48 device.

FIGURE 13 RUCKUS ICX 7250 device front panel

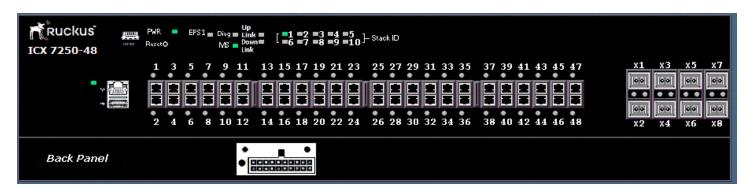

### Displaying the front panel of the RUCKUS ICX 7150

To display the front panel, click **Monitor** on the left panel and select **Front Panel**.

The figure below shows the front panel of the RUCKUS ICX 7150-C08P device.

FIGURE 14 RUCKUS ICX 7150-C08P device front panel

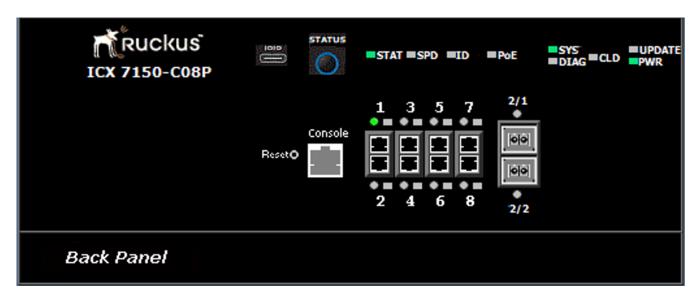

The figure below shows the front panel of the RUCKUS ICX 7150-C10ZP device.

FIGURE 15 RUCKUS ICX 7150-C10ZP device front panel

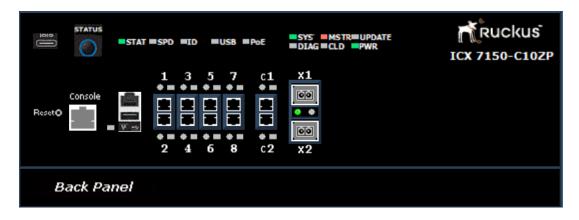

The figure below shows the front panel of the RUCKUS ICX 7150-24F device.

FIGURE 16 RUCKUS ICX 7150-24F device front panel

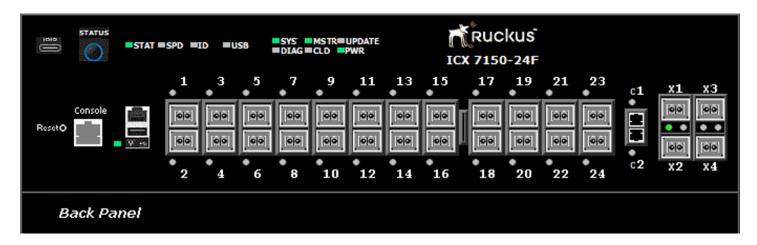

The figure below shows the front panel of the RUCKUS ICX 7150-48ZP device.

FIGURE 17 RUCKUS ICX 7150-48ZP device front panel

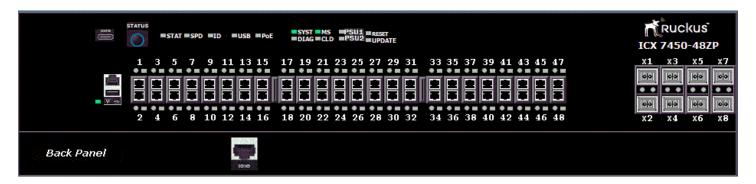

### Displaying the front panel for the RUCKUS ICX 7650

To display the front panel, click **Monitor** on the left panel and select **Front Panel**.

The figure below shows the front panel of the Ruckus RUCKUS ICX 7650-48ZP device.

FIGURE 18 RUCKUS ICX 7650-48ZP device front panel

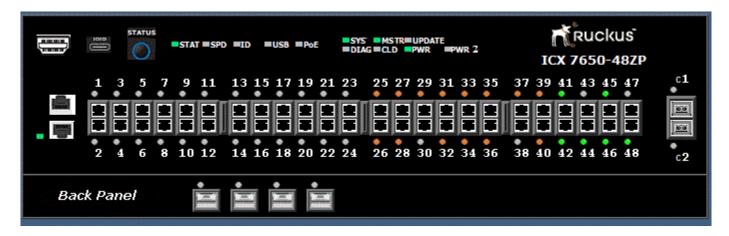

### Displaying the front panel for the RUCKUS ICX 7850 device

The RUCKUS ICX 7850 device has three models: ICX7850-48F, ICX7850-48FS and ICX7850-32Q.

To display the front panel, click **Monitor** on the left panel and select **Front Panel**.

The following figure shows the front panel of the RUCKUS ICX 7850-48F device.

FIGURE 19 RUCKUS ICX 7850-48F device front panel

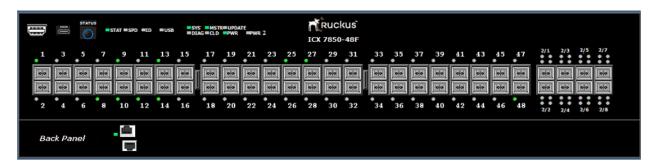

The following figure shows the front panel of the RUCKUS ICX 7850-48FS device.

FIGURE 20 RUCKUS ICX 7850-48FS device front panel

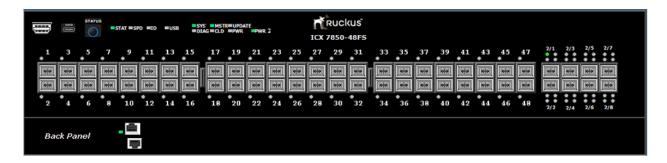

The following figure shows the front panel of the RUCKUS ICX 7850-32Q device.

FIGURE 21 RUCKUS ICX 7850-32Q device front panel

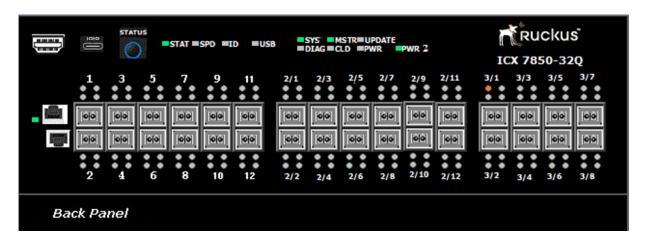

# **Displaying MAC addresses**

To display the list of MAC addresses that have been learned by the device, click Monitor on the left pane and select MAC Address.

The MAC Address window is displayed as shown in the figure below.

FIGURE 22 Monitoring the MAC address

MAC Address

| MAC Address                      | Port   | Туре    | Index | VLAN |
|----------------------------------|--------|---------|-------|------|
| 74-8e-f8-40-fc-8f                | 5/1/15 | Dynamic | 1722  | 1    |
| cc-4e-2 <mark>4-07-b</mark> 0-d3 | 5/1/24 | Dynamic | 60968 | 1    |
| 74-8e-f8-ea-05-ab                | 5/1/4  | Dynamic | 43573 | 1    |
| 74-8e-f8-ed-8e-f1                | 5/1/15 | Dynamic | 35542 | 1    |
| MAC Address                      | Port   | Туре    | Index | VLAN |

[Home][Site Map][Logout][Save][Frame Enable|Disable][TELNET]

The table below describes the fields in the MAC Address window.

TABLE 7 Description of the fields in the MAC Address window

| Field       | Description                                                                                                    |
|-------------|----------------------------------------------------------------------------------------------------|
| MAC Address | Displays the MAC address of the device.                                                                                                    |
| Port        | Displays the port attached to the device for which the entry was made. For dynamic entries, this is the port on which the entry was learned. |

TABLE 7 Description of the fields in the MAC Address window (continued)

| Field | Description                                                                                                    |
|-------|----------------------------------------------------------------------------------------------------|
| Туре  | Displays the type of the entry, which can be one of the following:                                                                                                    |
|       | Dynamic—The MAC address changes if the Active Controller changes.                                                                                                    |
|       | <ul> <li>Static—The MAC address will not change if the Active Controller<br/>changes.</li> </ul>                                                                                                    |
| Index | Displays the index of the entry in the MAC address table.                                                                                                    |
| VLAN  | Displays the port-based VLAN that contains this (instance of) spanning tree. VLAN 1 is the default VLAN. If you have not configured port-based VLANs on this device, all STP information is for VLAN 1. |

# Displaying the system log

The software provides two types of system log buffers:

- Static—Logs power supply failures, fan failures, and temperature warning or shutdown messages.
- Dynamic—Logs all other message types.

To display the current information of the system log buffer, click **Monitor** on the left pane and select **System Log**.

The **Dynamic System Log Buffer** window is displayed as shown in the figure below.

FIGURE 23 Dynamic System Log Buffer

### **Dynamic System Log Buffer**

| Time Stamp          | Severity     | Message                                                                  |
|---------------------|--------------|--------------------------------------------------------------------------|
| 22 days 16h:08m:20s | infomational | Security: Web login by set from src IP 172.31.0.1 src MAC 0200.0000.0001 |
| 22 days 16h:03m:19s | infomational | STP: VLAN 1 Port 1/2/2 STP State -> FORWARDING (FwdDlyExp#y)             |
| 22 days 16h:03m:19s | intomational | STP: VLAN 1 Port 1/2/1 STP State -> FORWARDING (FwdDlyExp#y)             |
| 22 days 16h:03m:18s | infomational | STP: VLAN 1 Port 1/1/24 STP State -> FORWARDING (FwdDlyExpiry)           |
| 22 days 16h:03m:18s | infomational | STP: VLAN 1 Port 1/1/15 STP State -> FORWARDING (FwdDlyExpiry)           |
| 22 days 16h:03m:14s | infomational | STP: VLAN 1 Port 1/2/2 STP State -> LEARNING (FwdDlyExpiry)              |
| 22 days 16h:03m:14s | infomational | STP: VLAN 1 Port 1/2/1 STP State -> LEARNING (FwdDlyExpiry)              |
| 22 days 16h:03m:13s | infomational | STP: VLAN 1 Port 1/1/24 STP State -> LEARNING (FwdDlyExpiry)             |
| 22 days 16h:03m:13s | infomational | STP: VLAN 1 Port 1/1/15 STP State -> LEARNING (FwdDlyExpiry)             |
| 22 days 16h:03m:09s | infomational | System: Interface ethernet 1/2/2, state up                               |
| 22 days 16h:03m:09s | infomational | STP: VLAN 1 Port 1/2/2 STP State -> LISTENING (MakeFwding)               |
| 22 days 16h:03m:09s | infomational | System: Interface ethernet 1/2/1, state up                               |
| 22 days 16h:03m:09s | infomational | STP: VLAN 1 Port 1/2/1 STP State -> LISTENING (MakeFwding)               |
| 22 days 16h:03m:09s | infomational | System: Interface ethernet 1/1/24, state up                              |
| 22 days 16h:03m:09s | infomational | STP: VLAN 1 Port 1/1/24 STP State -> LISTENING (MakeFwding)              |
| Time Stamp          | Severity     | Message                                                                  |

Next Page

### [Show Static System Log Buffer]

### [Home] Site Map | Logout | Save | Frame Enable | Disable | TELNET |

The table below describes the fields in the **Dynamic System Log Buffer** window.

TABLE 8 Description of the fields in the Dynamic System Log Buffer window

| Field      | Description                                                                                |
|------------|--------------------------------------------------------------------------------------------|
| Time Stamp | Displays the system uptime in DD:HH:MM:SS or the actual time if the date and time was set. |
| Severity   | Displays the severity of the event.                                                        |
| Message    | Displays the description of the event.                                                     |

To view the next set of the **Dynamic System Log Buffer** entries, click **Next Page**. To display the static system log buffer information, click **Show Static System Log Buffer**.

The Static System Log Buffer window is displayed as shown in the figure below.

FIGURE 24 Static System Log Buffer

### Static System Log Buffer

| Time Stamp          | Severity | Message                                       |
|---------------------|----------|-----------------------------------------------|
| 00 days 00h:00m:21s | alert    | System: Fan 1 (pottom row, leftmost), failed  |
| 00 days 00h:00m:21s | alert    | System: Fan 2 (pottom row, middle), failed    |
| 00 days 00h:00m:21s | alert    | System: Fan 3 (bottom row, rightmost), failed |
| 00 days 00h:00m:21s | alert    | System: Fan 4 (top row, leftmost), failed     |
| 00 days 00h:00m:21s | alert    | System: Fan 5 (top row, middle), failed       |
| 00 days 00h:00m:21s | alert    | System: Fan 6 (top row, rightmost), failed    |
| Time Stamp          | Severity | Message                                       |

[Show Dynamic System Log Buffer]

[Home][Site Map][Logout][Save][Frame Enable|Disable][TELNET]

For information on the **Static System Log Buffer** fields, refer to the table above.

# **Monitoring Stacks**

| • | Displaying the stack details       | 35 |
|---|------------------------------------|----|
|   | Displaying a stack module          |    |
|   | Displaying stack neighbors         |    |
| • | Displaying stack ports information | 38 |
|   | Displaying stack port statistics   |    |
|   | Displaying stack port interfaces.  |    |

# Displaying the stack details

To display current stack details, stack port status, and stack neighbors information, perform the following steps.

- 1. Click Monitor on the left pane and select Stack.
- 2. Click Details.

The Stack Details window is displayed in the figure below.

FIGURE 25 Displaying stack details

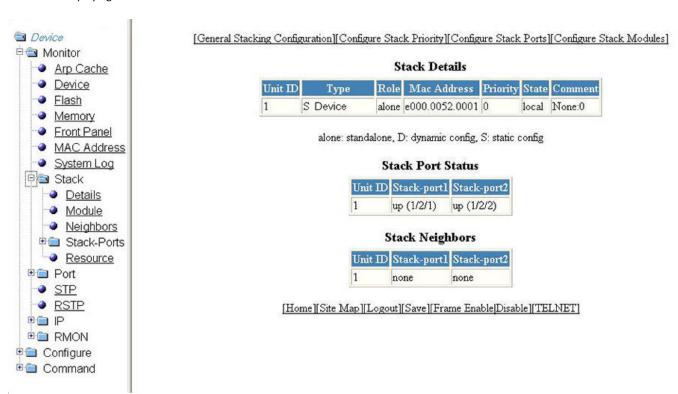

#### TABLE 9 Description of the fields in the Stack Details window

| Field                    | Description                                     |  |
|--------------------------|-------------------------------------------------|--|
| Stack Details parameters |                                                 |  |
| Unit ID                  | Displays the number of the unit within a stack. |  |

TABLE 9 Description of the fields in the Stack Details window (continued)

| Field                        | Description                                                                                              |  |  |
|------------------------------|----------------------------------------------------------------------------------------------------|--|--|
| Туре                         | Displays the type of configuration and the device model. The types of configuration are as follows:      |  |  |
|                              | • aloneIndicates that the device is operating as a standalone device.                                    |  |  |
|                              | • SIndicates that the configuration for this unit is static.                                             |  |  |
|                              | • DIndicates that the configuration for this unit is dynamic and may be overwritten by a new stack unit. |  |  |
| Role                         | Displays the role of this unit within the stack: <i>Active, Standby, Member</i> , or <i>alone</i> .      |  |  |
| Mac Address                  | Displays the MAC address of the device.                                                                  |  |  |
| Priority                     | Displays the priority assigned to this unit.                                                             |  |  |
| State                        | Displays the operational state of this unit: local or remote.                                            |  |  |
| Comment                      | Displays additional information about this unit.                                                         |  |  |
| Stack Port Status parameters |                                                                                                    |  |  |
| Unit ID                      | Displays the number of the unit within a stack.                                                          |  |  |
| Stack-port1                  | Displays the port state and the port number for stack-port1. The port states are as follows:             |  |  |
|                              | • <i>up</i> Each end is connected.                                                                       |  |  |
|                              | • downPort is configured as a stacking port, but not connected.                                          |  |  |
|                              | • nonePort is not configured as a stacking port.                                                         |  |  |
| Stack-port2                  | Displays the port state and the port number for stack-port2. The port states are as follows:             |  |  |
|                              | • <i>up</i> Each end is connected.                                                                       |  |  |
|                              | • downPort is configured as a stacking port, but not connected.                                          |  |  |
|                              | • nonePort is not configured as a stacking port.                                                         |  |  |
| Stack Neighbors parameters   |                                                                                                    |  |  |
| Unit ID                      | Displays the number of the unit within a stack.                                                          |  |  |
| Stack-port1                  | Displays the neighbor stack unit for stack-port1 for this unit ID.                                       |  |  |
| Stack-port2                  | Displays the neighbor stack unit for stack-port2 for this unit ID.                                       |  |  |

The Stack Details window provides links to configure the stack components:

- To change the stack settings, click General Stacking Configuration. For more information, refer to Configuring the general settings for a traditional stack on page 83.
- To view the priority of units within a stack, click **Configure Stack Priority**. For more information, refer to Viewing stack priority details on page 84.
- To configure a stack module, click Configure Stack Modules. For more information, refer to the "Configuring a stack module" section.

# Displaying a stack module

To display current information about the stack unit modules, perform the following steps.

1. Click Monitor on the left pane and select Stack.

#### 2. Click Module.

The Stack Modules window is displayed as shown in the figure below.

FIGURE 26 Stack module

## [General Stacking Configuration][Configure Stack Priority][Configure Stack Ports][Configure Stack Modules]

#### **Stack Modules**

| Stack Unit:Slot                             | Module !                                |        | Ports | Starting MAC   |
|---------------------------------------------|-----------------------------------------|--------|-------|----------------|
| S1:M1                                       | ICX7150-C10ZP 10-port Management Module | OK     | 8     | d4c1.9e28.ff47 |
| S1:M2                                       | ICX7150-2X10GC 2-port 20G Module        | OK     | 2     | d4c1.9e28.ff50 |
| S1:M3                                       | ICX7150-2X10GF 2-port 20G Module        | OK     | 2     | d4c1.9e28.ff52 |
| S2:M1                                       | ICX7150-C10ZP 10-port Management Module | OK     | 8     | d4c1.9e28.ff47 |
| S2:M2                                       | ICX7150-2X10GC 2-port 20G Module        | OK     | 2     | d4c1.9e28.ff50 |
| S2:M3                                       | ICX7150-2X10GF 2-port 20G Module        | OK     | 2     | d4c1.9e28.ff52 |
| U1:M1 ICX7150-24F 24-port Management Module |                                         | OK     | 24    | d4c1.9e29.0649 |
| Stack Unit:Slot                             | Module                                  | Status | Ports | Starting MAC   |

## [Home][Site Map][Logout][Save][Frame Enable|Disable][TELNET]

#### TABLE 10 Description of the fields in the Stack Modules window

| Field            | Description                                                                                                    |  |
|------------------|----------------------------------------------------------------------------------------------------|--|
| Stack Unit: Slot | Displays the number of the unit within the stack and the slot number.                                                                                                    |  |
| Module           | Displays the device information, such as module number and module type.                                                                                                    |  |
| Status           | Displays the status, which can be one of the following:  OK The module came up and is operating normally.  CFG The module is configured, but does not physically exist within the units of the stack. |  |
| Ports            | Displays the number of ports on the module.                                                                                                    |  |
| Starting MAC     | Displays the starting MAC address for this module.                                                                                                    |  |

The **Stack Modules** window provides links to configure the stack components:

- To change the stack settings, click General Stacking Configuration. For more information, refer to Configuring the general settings for a traditional stack on page 83.
- To configure the priority of units within a stack, click **Configure Stack Priority**. For more information, refer to the "Modifying a stack priority" section.
- To configure a stack module, click **Configure Stack Modules**. For more information, refer to the "Configuring Stack Components" section.

## **Displaying stack neighbors**

To display information of the stack member neighbors, perform the following steps.

- 1. Click Monitor on the left pane and select Stack.
- Click Neighbors.

The Stack Neighbors window is displayed as shown in the figure below.

FIGURE 27 Stack neighbors

[General Stacking Configuration][Configure Stack Priority][Configure Stack Ports][Configure Stack Modules]

#### **Stack Neighbors**

| Unit ID | Stack-port1 | Stack-port2 |
|---------|-------------|-------------|
| 1       | U2 (2/3/1)  | none        |
| 2       | U1 (1/3/1)  | none        |

Topology: Linear, 2 unit(s), order: 1 2

[Home][Site Map][Logout][Save][Frame Enable|Disable][TELNET]

TABLE 11 Description of the fields in the Stack Neighbors window

| Field                                                     | Description                                                                           |  |
|-----------------------------------------------------------|---------------------------------------------------------------------------------------|--|
| Unit ID Displays the number of the unit within the stack. |                                                                                       |  |
| Stack-port1                                               | Displays the neighbor stack unit for stack-port1 for this unit ID.                    |  |
| Stack-port2                                               | Displays the neighbor stack unit for stack-port2 for this unit ID.                    |  |
| Topology                                                  | Displays either <i>Linear</i> or <i>Ring</i> stack topology of the connected devices. |  |
| unit(s)                                                   | Displays the number of units within the stack.                                        |  |
| order                                                     | Displays the order of the unit IDs within the stack.                                  |  |

The **Stack Neighbors** window provides links to configure the stack components:

- To change the stack settings, click **General Stacking Configuration**. For more information, refer to Configuring the general settings for a traditional stack on page 83.
- To configure the priority of units within a stack, click **Configure Stack Priority**. For more information, refer to the "Modifying a stack priority" section.
- To configure a stack module, click **Configure Stack Modules** . For more information, refer to "Configuring a stack module" section.

## **Displaying stack ports information**

To display the information of the stack ports, perform the following steps.

1. Click **Monitor** on the left pane and select **Stack** .

2. Click Stack-Ports and then select Status.

The Stack Port Status window is displayed as shown in the figure below.

FIGURE 28 Monitoring stack port status

[General Stacking Configuration][Configure Stack Priority][Configure Stack Ports][Configure Stack Modules]

#### **Stack Port Status**

| Unit ID | Stack-port1 | Stack-port2 |
|---------|-------------|-------------|
| 1       | up 1/3/1    | dn 1/3/2    |
| 2       | up 2/3/1    | none        |

[Home][Site Map][Logout][Save][Frame Enable]Disable][TELNET]

TABLE 12 Description of the fields in the Stack Port Status window

| Field       | Description                                                                   |
|-------------|-------------------------------------------------------------------------------|
| Unit ID     | Displays the number of the unit within the stack.                             |
| Stack-port1 | Displays the port state and the port number for stack-port1 for this unit ID. |
|             | The port states are as follows:                                               |
|             | • <i>up</i> Each end is connected.                                            |
|             | downPort is configured as a stacking port, but not connected.                 |
|             | nonePort is not configured as a stacking port.                                |
| Stack-port2 | Displays the port state and the port number for stack-port2 for this unit ID. |
|             | The port states are:                                                          |
|             | • upEach end is connected.                                                    |
|             | downPort is configured as a stacking port, but not connected.                 |
|             | nonePort is not configured as a stacking port.                                |

The Stack Port Status window provides links to configure the stack components:

- To change the stack settings, click **General Stacking Configuration**. For more information, refer to Configuring the general settings for a traditional stack on page 83.
- To view the priority of units within a stack, click **Configure Stack Priority** . For more information, refer to Viewing stack priority details on page 84.
- To configure a stack module, click Configure Stack Modules . For more information, refer to Configuring a stack module on page 84.

# **Displaying stack port statistics**

To display stack port information for all ports in an IronStack topology, perform the following steps.

1. Click Monitor on the left pane and select Stack.

Displaying stack port interfaces

2. Click Stack-Ports and then select Statistics.

The Stack Port Statistics window is displayed as shown in the figure below.

FIGURE 29 Monitoring stack port statistics

[General Stacking Configuration][Configure Stack Priority][Configure Stack Ports][Configure Stack Modules]

Clear

#### **Stack Port Statistics**

| Port  | In Packets | Out Packets | In Errors | Out Errors |
|-------|------------|-------------|-----------|------------|
| 1/3/1 | 3381083    | 3472327     | 0         | 0          |
| 1/3/2 | 0          | 0           | 0         | 0          |
| 2/3/1 | 3472438    | 3381190     | 0         | 0          |
| Port  | In Packets | Out Packets | In Errors | Out Errors |

Clear

[Home][Site Map][Logout][Save][Frame Enable|Disable][TELNET]

TABLE 13 Description of the fields in the Stack Port Statistics window

| Field       | Description                                                         |
|-------------|---------------------------------------------------------------------|
| Port        | Displays the stack identification number for this port.             |
| In Packets  | Displays the number of incoming packets on this port.               |
| Out Packets | Displays the number of outgoing packets on this port.               |
| In Errors   | Displays the number of errors on the incoming packets on this port. |
| Out Errors  | Displays the number of errors on the outgoing packets on this port. |

To clear the information and begin a new monitoring cycle, click **Clear** . The **Stack Port Statistics** window provides links to configure the stack components:

- To change the stack settings, click **General Stacking Configuration**. For more information, refer to Configuring the general settings for a traditional stack on page 83.
- To view the priority of units within a stack, click **Configure Stack Priority**. For more information, refer to Viewing stack priority details on page 84.
- To configure a stack module, click Configure Stack Modules . For more information, refer to Configuring a stack module on page 84.

# Displaying stack port interfaces

To display information about stack port interfaces, perform the following steps.

1. Click Monitor on the left pane and select Stack.

Click Stack-Ports and then select Interface.

The Stack Port Interface window is displayed as shown in the figure below.

FIGURE 30 Monitoring stack port interfaces

#### [General Stacking Configuration][Configure Stack Priority][Configure Stack Ports][Configure Stack Modules]

#### Stack Port Interface Speed Trunk Tag Pvid Priority Link State Duplex MAC Name 748e.f834.2539 Down None None No N/A 0 None None Down None None None None No N/A 0 748e.f834.253a 748e.f834.253a Down None None None None No N/A 0 Down None None None None No N/A 0 748e.f834.253a 748e.f834.253a Down None None None None No N/A 0 No Down None None None None N/A 0 748e.f834.253b Down None None None None No N/A 0 748e.f834.253c Down None None None None No N/A 0 748e.f834.253c Down None None None 748e.f834.253c None No NA 0 N/A 0 748e.f834.253c Down None None None None No MAC Link State Duplex Speed Trunk Tag Pvid Priority Name

[Home][Site Map][Logout][Save][Frame Enable Disable][TELNET]

TABLE 14 Description of the fields in the Stack Port Interface window

| Field    | Description                                                                |
|----------|----------------------------------------------------------------------------|
| Port     | Displays the stack identification number for this port.                    |
| Link     | Displays whether the link is up or down.                                   |
| State    | Displays the state of the stack unit.                                      |
| Duplex   | Displays whether the port is configured as half or full duplex.            |
| Speed    | Displays the port speed as 10 Mbps, 100 Mbps, or 1000 Mbps.                |
| Trunk    | Displays the trunk group number, if the port is a member of a trunk group. |
| Tag      | Displays whether the port is tagged or untagged.                           |
| Priority | Displays the port priority.                                                |
| MAC      | Displays the MAC address of the port.                                      |
| Name     | Displays the name assigned to the port.                                    |

The **Stack Port Interface** window provides links to configure the stack components:

 To change the stack settings, click General Stacking Configuration. For more information, refer to Configuring the general settings for a traditional stack on page 83.

#### **Monitoring Stacks**

Displaying stack port interfaces

- To view the priority of units within a stack, click **Configure Stack Priority** . For more information, refer to Viewing stack priority details on page 84.
- To configure a stack module, click **Configure Stack Modules** . For more information, refer to Configuring a stack module on page 84.

# **Monitoring Ports**

| • | Displaying Ethernet port statistics                 | . 43 |
|---|-----------------------------------------------------|------|
| • | Displaying Ethernet port attributes                 | . 44 |
| • | Displaying Ethernet port utilization.               |      |
| • | Displaying the management port information          | . 48 |
| • | Displaying port inline power for RUCKUS ICX devices |      |

# **Displaying Ethernet port statistics**

The **ETHERNET Port Statistic** window lists the total number of packets, number of collisions, and number of errors that have occurred on a port. To display the Ethernet port statistics, perform the following steps.

- 1. Click Monitor on the left pane and select Port.
- 2. Click Statistic and then select Ethernet.

The ETHERNET Port Statistic window is displayed as shown in the figure below.

FIGURE 31 Ethernet port statistics

[ETHERNET Port Configuration][ETHERNET Port Attribute][ETHERNET Port Utilization][RMON ETHERNET Statistics|Error|History]

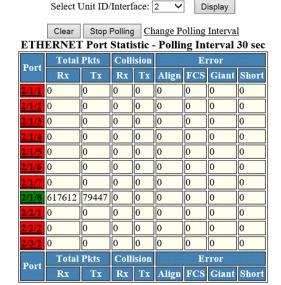

Up Time=09d:01h:47m:48s, Last Clear Time=00d:00h:00m:12s

Clear Stop Polling Change Polling Interval [ETHERNET Port Configuration][ETHERNET Port Attribute][ETHERNET Port Utilization][RMON ETHERNET Statistics|Error|History]

[Home][Site Map][Logout][Save][Frame Enable|Disable][TELNET]

3. Select a unit ID in the Select Stack Unit ID/Interface list and click Display to view information about a specific stack unit.

TABLE 15 Description of the fields in the ETHERNET Port Statistic window

| Field         | Description                                                                                                    |  |
|---------------|----------------------------------------------------------------------------------------------------|--|
| Port          | Displays the port number for which the statistics were collected.                                                                                                    |  |
| Total Packets | Displays the total number of packets received ( <b>Rx</b> ) and transmitted ( <b>Tx</b> ) on the port.                                                                                                    |  |
| Collision     | Shows the number of received (Rx) and transmitted (Tx) collisions on the port.                                                                                                    |  |
| Error         | Displays the number of errors on the port for the following types:  • AlignmentPackets with frame alignment errors.  • FCSPackets with frame check sequence errors.  • GiantPackets that were longer than the configured MTU.  • Short Packets that were shorter than the minimum valid length. |  |

To remove the current data and restart the monitoring process, click **Clear**. To stop the polling process, click **Stop Polling**. You can also change the current polling interval by clicking **Change Polling Interval**.

The ETHERNET Port Statistic window provides links to configure the port parameters:

- To configure an Ethernet port, click **ETHERNET Port Configuration**. For more information on how to configure an Ethernet port, refer to the "Configuring an Ethernet port" section.
- To monitor the Ethernet port attributes, click **ETHERNET Port Attribute**. For more information, refer to the "Displaying Ethernet port attributes" section.
- To monitor the Ethernet port utilization, click **ETHERNET Port Utilization**. For more information, refer to the "Displaying Ethernet port utilization" section.
- To monitor Remote Monitoring (RMON) Ethernet statistics, click **RMON ETHERNET Statistics Error**. For more information, refer to the "Displaying RMON Ethernet statistics" section.
- To monitor RMON history, click RMON ETHERNET Statistics History. For more information, refer to the "Displaying RMON history" section.

## **Displaying Ethernet port attributes**

The **Port Attributes** window lists the number, state, media, connector, and MAC address of the port. To display the Ethernet port attribute information, perform the following steps.

- 1. Click Monitor on the left pane and select Port.
- 2. Click Statistic and then select Ethernet.
- 3. Click ETHERNET Port Attribute on the ETHERNET Port Statistic window.

4. Select a unit ID in the Select Stack Unit ID list and click Display to view information about a specific stack unit.

The Port Attributes window is displayed as shown in the figure below.

FIGURE 32 Monitoring Ethernet port attributes

#### [ETHERNET Port Configuration] [ETHERNET Port Statistic] [ETHERNET Port Utilization]

Select Unit ID: 2 V Display

#### Port Attributes

| Port   | State   | Media   | Connector | MAC Address       |
|--------|---------|---------|-----------|-------------------|
| 2/1/1: | None    | Other   | Copper    | d4-c1-9e-28-ff-47 |
| 2/1/2: | None    | Other   | Copper    | d4-c1-9e-28-ff-48 |
| 2/1/3: | None    | Other   | Copper    | d4-c1-9e-28-ff-49 |
| 2/1/4: | None    | Other   | Copper    | d4-c1-9e-28-ff-4a |
| 2/1/5: | None    | Other   | Copper    | d4-c1-9e-28-ff-4b |
| 2/1/6: | None    | Other   | Copper    | d4-c1-9e-28-ff-4c |
| 2/1/7: | None    | Other   | Copper    | d4-c1-9e-28-ff-4d |
| 2/1/8: | Forward | Other   | Copper    | d4-c1-9e-28-ff-4e |
| 2/2/1: | None    | Other   | Copper    | d4-c1-9e-28-ff-50 |
| 2/2/2: | None    | Other   | Copper    | d4-c1-9e-28-ff-51 |
| 2/3/2: | None    | 10000FX | Fiber     | d4-c1-9e-28-ff-53 |
| Port   | State   | Media   | Connector | MAC Address       |

#### [ETHERNET Port Configuration] [ETHERNET Port Statistic] [ETHERNET Port Utilization]

## [Home][Site Map][Logout][Save][Frame Enable|Disable][TELNET]

#### TABLE 16 Description of the fields in the Port Attributes window

| Field       | Description                                                  |
|-------------|--------------------------------------------------------------|
| Port        | Displays the port number.                                    |
| State       | Displays the status of the port.                             |
| Media       | Displays the type of the Ethernet cable used.                |
| Connector   | Displays the physical type of connector.                     |
| MAC Address | Displays the Media Access Control (MAC) address of the port. |

The **Port Attributes** window provides links to configure the port parameters:

• To configure an Ethernet port, click **ETHERNET Port Configuration**. For more information on how to configure an Ethernet port, refer to Configuring an Ethernet port on page 117.

#### **Monitoring Ports**

Displaying Ethernet port utilization

- To monitor the Ethernet port statistics, click **ETHERNET Port Statistic**. For more information, refer to Displaying Ethernet port statistics on page 43.
- To monitor the Ethernet port utilization, click **ETHERNET Port Utilization**. For more information, refer to Displaying Ethernet port utilization on page 46.

# **Displaying Ethernet port utilization**

The **ETHERNET Port Utilization** window lists the traffic that is received and transmitted on a port. To display the Ethernet port utilization information, perform the following steps.

- 1. Click Monitor on the left pane and select Port.
- 2. Click **Utilization** and then select **Ethernet**.

3. Select a unit ID in the Select Stack Unit ID list and click Display to view information about a specific stack unit.

The ETHERNET Port Utilization window is displayed as shown in the figure below.

#### FIGURE 33 Ethernet port utilization

ETHERNET Port Configuration [ETHERNET Port Attribute] [ETHERNET Port Statistic] [RMON ETHERNET Statistics Error Histy]

Select Stack Unit ID: 1 W Display

Clear Stop Polling <u>Interval</u>
ETHERNET Port Utilization - Polling Interval 30 sec

|            |                      |                     | Average Value        |     |       |       |         |      |                     |                     | 5 Second Period      |    |            |                  |            |         |            |              |            |
|------------|----------------------|---------------------|----------------------|-----|-------|-------|---------|------|---------------------|---------------------|----------------------|----|------------|------------------|------------|---------|------------|--------------|------------|
| Dont       | Load Interval (sees) | Bit                 | F/Sec                | Phi | s/Sec | Uiibi | zation. |      |                     | Bits/Sec            |                      |    | Pis        | s/Sec            |            |         | Uniha      | dien.        |            |
|            | · ·                  | Its                 | Tx                   | Rx  | Tx    | Rx    | Τx      | Rx   | Peak<br>Rx          | Tx                  | Peak<br>Tx           | Rx | Peal<br>Rx |                  | eal:<br>Tx | Rx      | Peak<br>Rx | Tx           | Peal<br>Tx |
| 14         | 300                  | Ó                   | 0                    | 0   | 0     | 0.00% | 0.009   | 0    | 0                   | 0                   | 0                    | 0  | 0          | 0 0              |            | 0.00% 0 | 0.00%      | 0.00%        | 0.00%      |
| Aa.        | 300                  | Ó                   | 0                    | 0   | 0     | 0.00% | 0.009   | . 0  | ō .                 | 0                   | 0                    | 0  | 0          | 0 0              | ı          | 0.00% 0 | 0.00%      | <b>%00.0</b> | 0.009      |
| 13         | 300                  | 0                   | 0                    | 0   | 0     | 0.00% | 0.009   | 0 6  | 0                   | 0                   | 0                    | 0  | 0          | 0 0              | - 1        | 0.00% 0 | 0.00%      | <b>%00.0</b> | 0.003      |
| 4.4        | 300                  | Ó                   | 0                    | 0   | 0     | 0.00% | 0.009   | 0    | 0                   | 0                   | 0                    | 0  | 0          | 0 0              | - (        | 0.00% 0 | 0.00%      | <b>%00.0</b> | 0.009      |
| <b>发</b> . | 300                  | 0                   | 0                    | 0   | 0     | 0.00% | 0.009   | , o  | 0                   | 0                   | Ö                    | 0  | 0          | 0 0              |            | 0.00% 0 | 000%       | 0.00%        | 0.009      |
| 8.6        | 300                  | 0                   | 0                    | 0   | 0     | 0.00% | 0.009   | 0    | 0                   | 0                   | Ö                    | 0  | 0          | 0 0              |            | 0.00% 0 | 00%        | 0.00%        | 0.009      |
| 47         | 300                  | 0                   | 0                    | 0   | 0     | 0.00% | 0.009   | . 0  | 0                   | 0                   | 0                    | 0  | 0          | 0 0              |            | 0.00% 0 | 000%       | 0.00%        | 0.003      |
| 4.8        | 300                  | 0                   | 0                    | 0   | 0     | 0.00% | 0.009   | 0    | 0                   | 0                   | 0                    | 0  | 0          | 0 0              |            | 0.00% 0 | 000%       | 0.00%        | 0.009      |
| 2.9        | 300                  | 0                   | 0                    | 0   | 0     | 0.00% | 0.009   | 60   | 0                   | 0                   | 0                    | 0  | 0          | 0 0              | 1          | 0.00% 0 | 0.00%      | 0.00%        | 0.009      |
| 141        | 300                  | 0                   | 0                    | 0   | 0     | 0.00% | 0.009   | 60   | 0                   | 0                   | 0                    | 0  | 0          | 0 0              | - 1        | 0.00% 0 | 0.00%      | 0.00%        | 0.009      |
| 111        | 300                  | 0                   | 0                    | 0   | 0     | 0.00% | 0.009   | , lo | 0                   | 0                   | 0                    | 0  | 0          | 0 0              | 1          | 0.00% 0 | 0.00%      | 0.00%        | 0.009      |
| 142        | 300                  | 0                   | 0                    | 0   | 0     | 0.00% | 0.009   | 0    | 0                   | 0                   | 0                    | 0  | 0          | 0 0              | 1          | 0.00% 0 | 0.00%      | 0.00%        | 0.009      |
| 111        | 300                  | 0                   | 0                    | 0   | 0     | 0.00% | 0.009   | . 0  | 0                   | 0                   | 0                    | 0  | 0          | 0 0              |            | 0.00% 0 | 0.00%      | 0.00%        | 0.009      |
| 1.5.4      | 300                  | O .                 | 0                    | 0   | 0     | 0.00% | 0.009   | . 0  | Ö                   | 0                   | 0                    | 0  | 0          | 0 0              | - 1        | 0.00% 0 | 0.00%      | 0.00%        | 0.009      |
| 114        | 300                  | 7812738647513366984 | 2170205158867210352  | 0   | 1     | 0.00% | 0.049   | 6 0  | 7378697601996035560 | 368934880099801528) | 14757395238351828496 | 0  | 4          | 0 6              | 1          | 0.00% 0 | 0.06%      | 0.00%        | 0319       |
| 1.01       | 300                  | 0                   | 0                    | 0   | 0     | 0.00% | 0.009   | . 0  | 0                   | 0                   | 0                    | 0  | 0          | 0 0              | i          | 0.00% 0 | 0.00%      | 0.00%        | 0.009      |
| 127        | 300                  | 0                   | 0                    | 0   | 0     | 0.00% | 0.009   | 0    | 0                   | 0                   | 0                    | 0  | 0          | 0 0              | - 1        | 0.00% 0 | 0.00%      | 0.00%        | 0.009      |
| 143        | 300                  | 0                   | 0                    | 0   | 0     | 0.00% | 0.009   | 0    | 0                   | 0                   | Ō                    | 0  | 0          | 0 0              |            | 0.00% 0 | 0.00%      | 0.00%        | 0.009      |
| 112        | 300                  | 0                   | 0                    | 0   | 0     | 0.00% | 0.009   | 0    | 0                   | 0                   | Ó                    | 0  | 0          | 0 0              | - 1        | 0.00% 0 | 0.00%      | 0.00%        | 0.009      |
| 120        | 300                  | 0                   | 0                    | 0   | 0     | 0.00% | 0.009   | 0 6  | 0                   | 0                   | 0                    | 0  | 0          | 0 0              | - 1        | 0.00% 0 | 0.00%      | 0.00%        | 0.009      |
| 2.71       | 300                  | 0                   | 0                    | 0   | 0     | 0.00% | 0.009   | . 0  | 0                   | 0                   | 0                    | 0  | 0          | 0 0              | į          | 0.00% 0 | 0.00%      | 0.00%        | 0.009      |
| 4.22       | 300                  | 0                   | 0                    | 0   | 0     | 0.00% | 0.009   | 0    | 0                   | 0                   | 0.                   | 0  | 0          | 0 0              |            | 0.00% 0 | 0.00%      | <b>%00.0</b> | 0.009      |
| 9.23       | 300                  | 0                   | 0                    | 0   | 0     | 0.00% | 0.009   | . 0  | 0                   | 0                   | 0.                   | 0  | 0          | 0 0              | (          | 0.00% 0 | 0.00%      | 0.00%        | 0.009      |
| 124        | 300                  | 0                   | 12587190045124854016 | Ŏ   | 0     | 0.00% | 0.009   | . 0  | 0                   | 368934880099801528) | 11068046437353783720 | 0  | 0          | 0 0              | 1          | 0.00% 0 | 000%       | 0.00%        | 0.009      |
| 24         | 300                  | 0                   | 0                    | 0   | 0     | 0.00% | 0.009   | . 0  | 0                   | 0                   | 0                    | 0  | 0          | 0 0              | - 1        | 0.00% 0 | 0.00%      | 0.00%        | 0.009      |
| 22         | 300                  | 0                   | o.                   | 0   | 0     | 0.00% | 0.009   | 0    | 0                   | 0                   | 0                    | 0  | 0          | 0 0              |            | 0.00%   | 0.00%      | 0.00%        | 0.009      |
|            |                      |                     | Average Value        |     |       |       |         |      |                     |                     | 5 Second Period      |    |            |                  |            |         |            |              |            |
| Port       | Load Interval (secs) | Bit                 | i/Sec                | Pla | s/5er | Uniti | zation  |      |                     | Bits/Sec            |                      |    | Pk         | s/Sec            |            |         | Utilliz    | dion.        |            |
|            | ,                    | Rx                  | Tx                   | Rx  | Tx    | Rx    | Tx      | Rx   | Peak<br>Bx          | TX                  | Peak<br>Tx           | Rx | Peal       | T <sub>N</sub> I | esk<br>Tv  | Rx      | Peak<br>Rx | Tx           | Peak<br>Tx |

Up Time=22 days 16h06m02s,Last Clear Time=22 days 16h03m09s

Clear Stap Polling Atterval

[ETHERNET Port Configuration] [ETHERNET Port Attribute] [ETHERNET Port Statistic] [RMON ETHERNET Statistics [Fror History]

[Home][Site Map][Logout][Save][Frame EnableDisable][TELNET]

#### TABLE 17 Description of the fields in the ETHERNET Port Utilization window

| Field                | Description                                                                                                    |
|----------------------|----------------------------------------------------------------------------------------------------|
| Port                 | Displays the port number. Each entry has a link to detailed information about the port.                                                                                                    |
| Load Interval (secs) | Displays the number of seconds for which average port utilization should be calculated. This object can have a value from 30 through 300, in 30-second increments. The default value is 300 seconds. |

TABLE 17 Description of the fields in the ETHERNET Port Utilization window (continued)

| Field           | Description                                                                                                    |
|-----------------|----------------------------------------------------------------------------------------------------|
| Average Value   | Displays the following information:                                                                                                    |
|                 | Bits/SecThe average number of bits per second received and transmitted on the port.                                                                                                    |
|                 | Pkts/SecThe average number of packets per second received and transmitted on the port.                                                                                                    |
|                 | Utilization The average percent utilization received and transmitted on the port.                                                                                                    |
| 5 Second Period | This set of columns show the number of bits per second (Bits/Sec), number of packets per second (Pkts/Sec), and utilization percentages (Utilization) received and transmitted on a port at each 5-second interval. Peak activities for each category are also provided. |

To remove the current data and restart the monitoring process, click **Clear**. To stop the statistics polling process, click **Stop Polling.** You can also change the current polling interval by clicking **Change Polling Interval**.

The **ETHERNET Port Utilization** window provides links to configure the port parameters:

- To configure an Ethernet port, click **ETHERNET Port Configuration**. For more information on how to configure an Ethernet port, refer to Configuring an Ethernet port on page 117.
- To monitor the Ethernet port attributes, click **ETHERNET Port Attribute**. For more information, refer to the "Displaying Ethernet port attributes" section.
- To monitor the Ethernet port statistics, click **ETHERNET Port Statistic**. For more information, refer to the "Displaying Ethernet port statistics" section.
- To monitor Remote Monitoring (RMON) statistics, click **RMON ETHERNET Statistics Error**. For more information, refer to the "Displaying RMON Ethernet statistics" section.
- To monitor RMON history, click **RMON ETHERNET Statistics History** . For more information, refer to the "Displaying RMON history" section.

# Displaying the management port information

To display the current management port configuration information, perform the following steps.

1. Click **Monitor** on the left pane and select **Port**.

#### 2. Click Management.

The Management Port Configuration window is displayed as shown in the figure below.

FIGURE 34 Management port configuration

## [ETHERNET Port Attribute][ETHERNET Port Statistic][ETHERNET Port Utilization][Relative Utilization]

#### Management Port Configuration Configured Actual speed/ Port speed/ mode mode ngmt1 1G-full Auto Modify Actual Configured speed/ Port speed/ mode mode

[ETHERNET Port Attribute] [ETHERNET Port Statistic] [ETHERNET Port Utilization] [Relative Utilization]

[Home][Site Map][Logout][Save][Frame Enable|Disable][TELNET]

TABLE 18 Description of the fields in the Management Port Configuration window

| Field                 | Description                                                                                                    |
|-----------------------|----------------------------------------------------------------------------------------------------|
| Port                  | Displays the name of the management port. Each entry has a link to detailed real-time information about the port. Refer to the "Displaying the management port real-time information" section. |
| Actual speed/mode     | Shows whether the actual speed matches the configured speed. If the configured speed is set to <i>Auto</i> , then the speed is set by the software.                                            |
| Configured speed/mode | The speed duplex set for the port.                                                                                                    |

To configure a management port or change the configuration of a current management port, click **Modify**. For more information, refer to the "Configuring a management port" section.

The Management Port Configuration window provides links to configure the port parameters:

- To monitor the Ethernet port attributes, click **ETHERNET Port Attribute**. For more information, refer to the "Displaying Ethernet port attributes" section.
- To monitor the Ethernet port statistics, click **ETHERNET Port Statistic**. For more information, refer to the "Displaying Ethernet port statistics" section.
- To monitor the Ethernet port utilization, click **ETHERNET Port Utilization**. For more information, refer to the "Displaying Ethernet port utilization" section.
- To configure the port uplink utilization list, click **Relative Utilization**. For more information, refer to the "Configuring the port uplink relative utilization" section.

## Displaying the management port real-time information

To display the real-time information of a port, click on the management port (for example, mgmt1).

The Port Realtime Information window is displayed as shown in the figure below.

#### TABLE 19 Description of the fields in the Port Realtime Information window

| Field             | Description                                                                                                    |
|-------------------|----------------------------------------------------------------------------------------------------|
| Status            | Displays the status of the port.                                                                                                    |
| MAC Address       | Displays the MAC address of the port.                                                                                                    |
| Actual Speed/Mode | Shows whether the actual speed matches the configured speed. If the configured speed is set to Auto, then the speed is set by the software. |
| Connector         | Displays the physical type of connector.                                                                                                    |

The Port Realtime Information window provides links to configure the port parameters:

- To configure an Ethernet port, click **ETHERNET Port Configuration**. For more information on how to configure an Ethernet port, refer to the "Configuring an Ethernet port" section.
- To monitor the Ethernet port statistics, click **ETHERNET Port Statistic**. For more information, refer to the "Displaying Ethernet port statistics" section.
- To monitor the Ethernet port utilization, click **ETHERNET Port Utilization**. For more information, refer to the "Displaying Ethernet port utilization" section .

## Displaying port inline power for RUCKUS ICX devices

The port inline power statistics allow you to monitor Power over Ethernet (PoE), the ability to transfer electrical power and data to remote devices over standard twisted-pair cable in an Ethernet network. To display the inline power statistics for a PoE stack device, perform the following steps.

- 1. Click Monitor on the left pane and select Port.
- 2. Click Inline Power.

The port inline power window is displayed.

3. Select a unit ID in the Select Stack POE Unit ID list and click either Inline Power Statistics or Inline Power Details.

#### NOTE

Only PoE-capable units are displayed in the Select Stack POE Unit ID list. If there are no PoE units, you will receive No units with POE modules as an error message.

## Displaying inline power details

To display the inline power details, select the unit ID in the Select Stack POE Unit ID list and click Inline Power Details .

The Inline Power Details window is displayed as shown in the figure below.

#### FIGURE 35 Monitoring inline power details

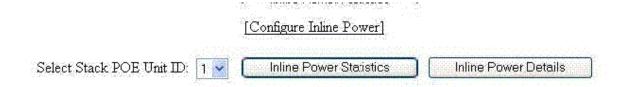

#### **Cumulative Port State**

| G. I II . GI     | #Ports   |           |         |          |            |           |           |  |
|------------------|----------|-----------|---------|----------|------------|-----------|-----------|--|
| Stack Unit; Slot | Admin-On | Admin-Off | Oper-On | Oper-Off | Off-Denied | Off-No-PD | Off-Fault |  |
| SU1:S1           | 0        | 0         | 0       | 0        | 0:         | 0:        | 0:        |  |

#### **Cumulative Port Data**

| C4 - J. TI24 CI. 4       |        | #Ports |        | Power Consumption | Power Allocation |  |  |
|--------------------------|--------|--------|--------|-------------------|------------------|--|--|
| Stack Unit: Slot<br>Pri: | Pri: 1 | Pri: 2 | Pri: 3 | in Watts          | in Watts         |  |  |
| SU1:S1                   | 0      | 0      | 0      | 0.0               | 0:0              |  |  |

[Home][Site Map][Logout][Save][Frame Enable[Disable][TELNET]

TABLE 20 Description of the fields in the Inline Power Details window

| Field                            | Description                                                                                                    |
|----------------------------------|----------------------------------------------------------------------------------------------------|
| Cumulative Port State parameters |                                                                                                    |
| Stack Unit: Slot                 | Displays the stack ID and slot ID (1 or 2).                                                                           |
|                                  | The PoE-capable slots are available on PoE stack units.                                                               |
| # Ports Admin-On                 | Displays the number of ports on the interface module on which the inline power was configured.                        |
| # Ports Admin-Off                | Displays the number of ports on the interface module on which the inline power was not configured.                    |
| # Port Oper-On                   | Displays the number of ports on the interface module that are receiving inline power from the PoE power supply.       |
| # Port Oper-Off                  | Displays the number of ports on the interface module that are not receiving inline power from the PoE power supply.   |
| # Ports Off-Denied               | Displays the number of ports on the interface module that were denied power because of insufficient power.            |
| # Ports Off No-PD                | Displays the number of ports on the interface module to which no powered devices (PDs) are connected.                 |
| # Ports Off-Fault                | Displays the number of ports on the interface module that are not receiving power because of a subscription overload. |
| Cumulative Port Data parameters  |                                                                                                    |
| Stack Unit: Slot                 | Displays the stack ID and slot ID (1 or 2).                                                                           |
|                                  | The PoE-capable slots are available on PoE stack units.                                                               |

TABLE 20 Description of the fields in the Inline Power Details window (continued)

| Field                      | Description                                                                                                    |
|----------------------------|----------------------------------------------------------------------------------------------------|
| # Ports                    | Displays the total number of available ports in each level of priority.                                                                                                    |
| Power Consumption in Watts | Displays the total number of watts consumed by both PoE power-consuming devices and the PoE module (daughter card) attached to the interface module.                                                           |
| Power Allocation in Watts  | Displays the number of watts allocated to the interface module PoE ports. This value is the sum of port default or configured maximum power levels, or power classes automatically detected by the PoE device. |

## **Displaying inline power statistics**

To display the inline power statistics, select the unit ID in the Select Stack POE Unit ID list and click Inline Power Statistics.

The Inline Power Statistics window is displayed as shown in the figure below.

FIGURE 36 Monitoring inline power statistics

#### [Configure Inline Power]

Select Stack PoE Unit ID: 1 V Inline Power Statistics Inline Power Details

#### **Inline Power Statistics**

Power Supply total capacity is 240000 of which 240000 is currently available. Power has been successfully allocated 10 times.

#### Inline Power Port Statistics

|       | Innic I over I ort Statistics |      |                      |           |      |          |          |                     |  |  |
|-------|-------------------------------|------|----------------------|-----------|------|----------|----------|---------------------|--|--|
| Port  | State                         |      | Power (n             | P         | D    | Priority | Fault    |                     |  |  |
| Fort  | Admin                         | Oper | Consumed             | Allocated | Type | Class    | Friority | Error               |  |  |
| 1/1/1 | On                            | Off  | 0                    | 0         | n/a  | n/a      | Lowest   | unknown port status |  |  |
| 1/1/2 | On                            | Off  | 0                    | 0         | n/a  | n/a      | Lowest   | unknown port status |  |  |
| 1/1/3 | On                            | Off  | 0                    | 0         | n/a  | n/a      | Lowest   | unknown port status |  |  |
| 1/1/4 | On                            | Off  | 0                    | 0         | n/a  | n/a      | Lowest   | unknown port status |  |  |
| 1/1/5 | On                            | Off  | 0                    | 0         | n/a  | n/a      | Lowest   | unknown port status |  |  |
| 1/1/6 | On                            | Off  | 0                    | 0         | n/a  | n/a      | Lowest   | unknown port status |  |  |
| 1/1/7 | On                            | Off  | 0                    | 0         | n/a  | n/a      | Lowest   | n/a                 |  |  |
| 1/1/8 | On                            | Off  | 0                    | 0         | n/a  | n/a      | Lowest   | unknown port status |  |  |
| 1/2/1 | On                            | Off  | 0                    | 0         | n/a  | n/a      | Lowest   | unknown port status |  |  |
| 1/2/2 | On                            | Off  | 0                    | 0         | n/a  | n/a      | Lowest   | unknown port status |  |  |
| Donat | State                         |      | State Power (mWatts) |           | PD   |          | D-1      | Fault               |  |  |
| Port  | Admin                         | Oper | Consumed             | Allocated | Туре | Class    | Priority | Error               |  |  |

[Home][Site Map][Logout][Save][Frame Enable|Disable][TELNET]

TABLE 21 Description of the fields in the Inline Power Statistics window

| Field | Description                                                               |
|-------|---------------------------------------------------------------------------|
| Port  | Displays the stack port identification of the port as stack#/slot#/port#. |

TABLE 21 Description of the fields in the Inline Power Statistics window (continued)

| Field                    | Description                                                                                                    |
|--------------------------|----------------------------------------------------------------------------------------------------|
| State: Admin             | Specifies whether PoE has been enabled on the port, using one of the following values:  • ONThe inline power command was issued on the port.  • OFFThe inline power command has not been issued on the port.                                                                                                    |
| State: Oper              | Displays the status of inline power on the port, using one of the following values:  • ONThe PoE power supply is delivering inline power to the powered device.  • OFFThe PoE power supply is not delivering inline power to the powered device.  • DENIEDThe port is in standby mode waiting for power because currently there is not enough available power for the port.                                                                                                    |
| Power (mWatts) Consumed  | Displays the amount of current (milliwatts) the powered device is consuming.                                                                                                    |
| Power (mWatts) Allocated | Displays the amount of current (milliwatts) allocated to the port. This value is either the default or configured maximum power level, or the power class that was automatically detected.                                                                                                    |
| PD Type                  | Displays the type of powered device connected to the port. This value can be one of the following:  • 802.3atThe PD connected to this port is 802.3at-compliant.  • 802.3afThe PD connected to this port is 802.3af-compliant.  • LEGACYThe powered device connected to this port is a legacy product (not 802.3af-compliant).  • n/a One of the following is true:  - The device connected to this port is a non-powered device.  - No device is connected to this port.  - The port is in standby or denied mode (waiting for power). |
| PD Class                 | Displays the maximum amount of power received by a powered device. This value can be one of the following:  • Class1Receives 4 watts maximum.  • Class2Receives 7 watts maximum.  • Class3Receives 15.4 watts maximum.  • Class 4Receives 30 watts maximum.  • n/aThe device attached to the port cannot advertise its class.                                                                                                    |
| Priority                 | Displays the inline power priority of the port, which determines the order in which the port receives power while in standby mode (waiting for power). Ports with a higher priority receive power before ports with a low priority. The value of priority can be one of the following:  1Critical priority 2High priority 3Low priority                                                                                                    |

#### **Monitoring Ports**

Displaying port inline power for RUCKUS ICX devices

#### TABLE 21 Description of the fields in the Inline Power Statistics window (continued)

| Field       | Description                                                                                                    |
|-------------|----------------------------------------------------------------------------------------------------|
| Fault Error | Displays the fault or error that occurred on the port, if applicable. Otherwise, $n/a$ is displayed. The value can be one of the following:                                                            |
|             | <ul> <li>critical temperatureThe PoE chip temperature limit rose above the<br/>safe operating level, thereby powering down the port.</li> </ul>                                                        |
|             | <ul> <li>detection failedThe port failed capacitor detection (legacy PD<br/>detection) because of a discharged capacitor. This can occur when<br/>connecting a non-PD on the port.</li> </ul>          |
|             | <ul> <li>detection failedThe port failed capacitor detection (legacy PD<br/>detection) because of an out-of-range capacitor value. This can occur<br/>when connecting a non-PD on the port.</li> </ul> |
|             | <ul> <li>internal h/w fault A hardware problem has hindered port operation.</li> </ul>                                                                                                    |
|             | lack of power The port has shut down due to lack of power.                                                                                                    |
|             | <ul> <li>main supply voltage high The voltage was higher than the<br/>maximum voltage limit, thereby tripping the port.</li> </ul>                                                                     |
|             | <ul> <li>main supply voltage lowThe voltage was lower than the minimum<br/>voltage limit, thereby tripping the port.</li> </ul>                                                                        |
|             | <ul> <li>overload stateThe PD consumed more power than the maximum<br/>limit configured on the port, based on the default configuration, user<br/>configuration, or CDP configuration.</li> </ul>      |
|             | <ul> <li>over temperatureThe port temperature rose above the<br/>temperature limit, thereby powering down the port.</li> </ul>                                                                         |
|             | <ul> <li>PD DC faultA succession of underload and overload states, or a<br/>PDDC/DC fault, caused the port to shutdown.</li> </ul>                                                                     |
|             | <ul> <li>short circuitA short circuit was detected on the port delivering<br/>power.</li> </ul>                                                                                                    |
|             | <ul> <li>underload stateThe PD consumes less power than the minimum<br/>limit specified in the 802.3af standard.</li> </ul>                                                                            |
|             | <ul> <li>voltage applied from ext srcThe port failed capacitor detection<br/>(legacy PD detection) because the voltage applied to the port was<br/>from an external source.</li> </ul>                 |

# **Monitoring STP**

# **Displaying STP information**

RUCKUS ICX Layer 2 switches and Layer 3 switches support standard Spanning Tree Protocol (STP) as described in the IEEE 802.1D specification. By default, STP is enabled on Layer 2 switches and disabled on Layer 3 switches. To display the STP information, perform the following steps.

1. Click Monitor on the left pane and select STP .

By default, STP is disabled on Layer 3 switches and therefore the message STP is disabled. Go to system to enable STP is displayed.

2. Select a unit ID in the Select Stack Unit ID list and click Display to view information about a specific stack unit.

The STP window is displayed as shown in the figure below.

FIGURE 37 Monitoring the STP bridge and port

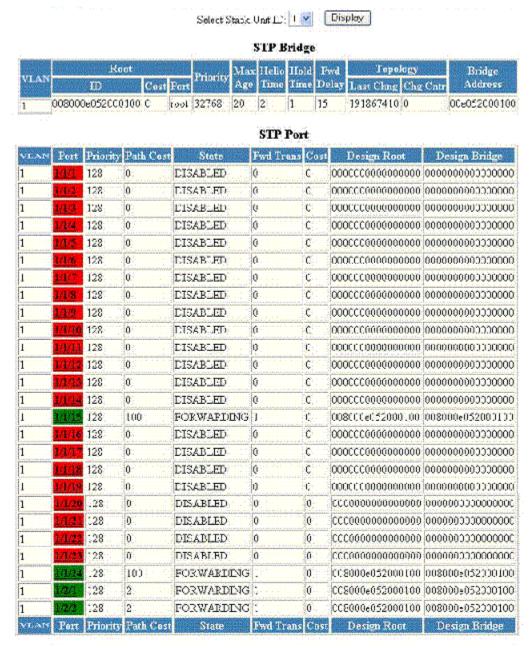

[Home][Site Map][Logour][Save [Frame Enable]Disable][TELNET]

TABLE 22 Description of the fields in the STP window

| Field                                     | Description |
|-------------------------------------------|-------------|
| STP Bridge parameters (global parameters) |             |

TABLE 22 Description of the fields in the STP window (continued)

| Field               | Description                                                                                                    |
|---------------------|----------------------------------------------------------------------------------------------------|
| VLAN                | Displays the port-based virtual local area network (VLAN) that contains this spanning tree (instance of STP). VLAN 1 is the default VLAN. If you have not configured port-based VLANs on this device, all STP information is for VLAN 1.                                                                                                    |
| Root ID             | Displays the ID assigned by STP to the root bridge for this spanning tree.                                                                                                    |
| Root Cost           | Displays the cumulative cost from this bridge to the root bridge. If this device is the root bridge, then the root cost is 0.                                                                                                    |
| Root Port           | Displays the port on this device that connects to the root bridge. If this device is the root bridge, then the value is <i>root</i> instead of a port number.                                                                                                    |
| Priority            | Displays the STP priority of this device or VLAN. The value is shown in hexadecimal format.                                                                                                    |
| Max Age             | Displays the number of seconds this device or VLAN waits for a Hello message from the root bridge before deciding that the root has become unavailable and performing a reconvergence.                                                                                                    |
| Hello Time          | Displays the interval between each configuration Bridge Packet Data Unit (BPDU) sent by the root bridge.                                                                                                    |
| Hold Time           | Displays the minimum number of seconds that must elapse between transmissions of consecutive configuration BPDUs on a port.                                                                                                    |
| Fwd Delay           | Displays the number of seconds this device or VLAN waits following a topology change and consequent reconvergence.                                                                                                    |
| Topology Last Chng  | Displays the number of seconds since the last time a topology change occurred.                                                                                                    |
| Topology Chg Cntr   | Displays the number of times the topology has changed since the device was reloaded.                                                                                                    |
| Bridge Address      | Displays the STP address of this device or VLAN.                                                                                                    |
| STP Port parameters |                                                                                                    |
| VLAN                | Displays the VLAN that the port is in. This field displays only when port VLAN is enabled.                                                                                                    |
| Port                | Displays the port number - stack-unit/slotnum/portnum.                                                                                                    |
| Priority            | Displays the STP priority of the port in hexadecimal format.                                                                                                    |
| Path Cost           | Displays the STP path cost of the port.                                                                                                    |
| State               | Displays the STP state of the port. The state can be one of the following:  BLOCKINGSTP has blocked Layer 2 traffic on this port to prevent a loop. The device or VLAN can reach the root bridge using another port, whose state is FORWARDING. When a port is in the BLOCKING state, the port does not transmit or receive user frames, but the port does continue to receive STP BPDUs.                                                                                                    |
|                     | DISABLEDThe port is not participating in STP. This can occur when the port is disconnected or STP is disabled on the port.                                                                                                    |
|                     | <ul> <li>FORWARDINGSTP is allowing the port to send and receive frames.</li> <li>LISTENINGSTP is responding to a topology change and this port is listening for a BPDU from neighboring bridges in order to determine the new topology. No frames are transmitted or received during this state.</li> <li>LEARNINGThe port has passed through the LISTENING state and will change to the BLOCKING or FORWARDING state depending on the results of STP's reconvergence. The port does not transmit or receive frames during this state. However, the device can learn the MAC addresses of frames that the port receives during this state and make corresponding entries in the MAC table.</li> </ul> |

## Monitoring STP

Displaying STP information

 TABLE 22 Description of the fields in the STP window (continued)

| Field         | Description                                                                                                    |
|---------------|----------------------------------------------------------------------------------------------------|
| Fwd Trans     | Displays the number of times STP has changed the state of this port between BLOCKING and FORWARDING.                                                                                |
| Cost          | Displays the cost to the root bridge as advertised by the designated bridge that is connected to this port. If the designated bridge is the root bridge itself, then the cost is 0. |
| Design Root   | Displays the root bridge as recognized on this port. The value is the same as the root bridge ID listed in the <b>Root ID</b> field.                                                |
| Design Bridge | Displays the designated bridge to which this port is connected. The designated bridge is the device that connects the network segment on the port to the root bridge.               |

# **Monitoring RSTP**

# **Displaying RSTP information**

To view current Rapid Spanning Tree Protocol (RSTP) information for a device, you must configure RSTP. For more information on how to configure RSTP, refer to Monitoring RSTP on page 59. By default, RSTP is enabled on Layer 2 switches and disabled on Layer 3 switches.

To display RSTP bridge and port information, click Monitor on the left pane and select RSTP.

The RSTP window is displayed as shown in the figure below. Select a Unit ID from the **Select Unit ID** list and click **Display** to view the RSTP parameters of a specific port.

## FIGURE 38 Monitoring the RSTP bridge and port

Select Unit ID: 25 ♥ Display

## **RSTP Bridge**

| VLA | N Priority | Max Age | Hello Time | Forward Delay | Forced Version    |        |
|-----|------------|---------|------------|---------------|-------------------|--------|
| 20  | 32768      | 20      | 2          | 15            | RSTP Default Mode | Modify |
| 634 | 32768      | 20      | 2          | 15            | RSTP Default Mode | Modify |
| 635 | 32768      | 20      | 2          | 15            | RSTP Default Mode | Modify |
| 636 | 32768      | 20      | 2          | 15            | RSTP Default Mode | Modify |
| 637 | 32768      | 20      | 2          | 15            | RSTP Default Mode | Modify |
| 638 | 32768      | 20      | 2          | 15            | RSTP Default Mode | Modify |
| 639 | 32768      | 20      | 2          | 15            | RSTP Default Mode | Modify |
| 640 | 32768      | 20      | 2          | 15            | RSTP Default Mode | Modify |
| 677 | 32768      | 20      | 2          | 15            | RSTP Default Mode | Modify |

## **RSTP Port**

| VLAN | Port   | Admin<br>Edge Port | Admin<br>Pt2pt Mac | Force<br>Migration Check                                                                                                    | Priority | Path Cost |        |
|------|--------|--------------------|--------------------|----------------------------------------------------------------------------------------------------|----------|-----------|--------|
| 20   | 25/1/1 | Disabled           | Disabled           | Disabled                                                                                                    | 128      | 0         | Modify |
| 20   | 25/1/2 | Disabled           | Disabled           | Disabled                                                                                                    | 128      | 0         | Modify |
| 20   | 25/1/3 | Disabled           | Disabled           | Disabled                                                                                                    | 128      | 0         | Modify |
| 20   | 25/1/4 | Disabled           | Disabled           | Disabled                                                                                                    | 128      | 0         | Modify |
| 20   | 25/1/5 | Disabled           | Disabled           | Disabled                                                                                                    | 128      | 0         | Modify |
| 20   | 25/1/6 | Disabled           | Disabled           | Disabled                                                                                                    | 128      | 0         | Modify |
| 20   | 25/1/7 | Disabled           | Disabled           | Disabled                                                                                                    | 128      | 0         | Modify |
|      |        |                    |                    | Martin Strategic Control of the Control of the Cont |          |           |        |

#### TABLE 23 Description of the fields in the RSTP window

| Field                  | Description                                                                                                    |
|------------------------|----------------------------------------------------------------------------------------------------|
| Select Unit ID         |                                                                                                    |
| RSTP Bridge parameters |                                                                                                    |
| VLAN                   | Displays the port-based VLAN that owns the STP instance. VLAN 1 is the default VLAN. If you have not configured port-based VLANs on this device, all RSTP information is for VLAN 1. |
| Priority               | Displays the configured priority.                                                                                                    |

TABLE 23 Description of the fields in the RSTP window (continued)

| Field                 | Description                                                                                                    |
|-----------------------|----------------------------------------------------------------------------------------------------|
| Max.Age               | Displays the number of seconds this device or VLAN waits for a Hello message from the root bridge before deciding the root has become unavailable and performing a reconvergence.                                 |
| Hello Time            | Displays the duration (secs) between two Hello packets.                                                                                                    |
| Forward Delay         | Displays the number of seconds a non-edge designated port waits until it can apply any of the following transitions, if the received RST BPDU does not have an agreed flag:  • Discarding state to learning state |
|                       | Learning state to forwarding state                                                                                                    |
|                       | When a non-edge port receives the RST BPDU, it goes into forwarding state within 4 seconds or after two hello timers expire on the port.                                                                          |
|                       | Forward delay is also the number of seconds that a root port waits for an RST BPDU with a proposal flag before it applies the state transitions listed above.                                                     |
|                       | If the port is operating in 802.1D-compatible mode, then forward delay functionality is the same as in 802.1D (STP).                                                                                              |
| Forced Version        | Displays the configured force version value, which can be one of the following:                                                                                                    |
|                       | <ul> <li>0The bridge has been forced to operate in an STP compatibility<br/>mode.</li> </ul>                                                                                                    |
|                       | <ul> <li>2The bridge has been forced to operate in an RSTP mode. This is<br/>the default.</li> </ul>                                                                                                    |
| RSTP Port parameters  |                                                                                                    |
| VLAN                  | Displays the port-based VLAN that owns the STP instance. VLAN 1 is the default VLAN. If you have not configured port-based VLANs on this device, all RSTP information is for VLAN 1.                              |
| Port                  | Displays the port number - stack-unit/slotnum/portnum.                                                                                                    |
| Admin Edge Port       | Displays whether the port is configured as an operational edge port:                                                                                                    |
|                       | • <i>T</i> The port is configured as an edge port.                                                                                                    |
|                       | • F The port is not configured as an edge port. This is the default.                                                                                                    |
| Admin Pt2pt Mac       | Displays whether the point-to-point-MAC parameter is configured to be a point-to-point link:                                                                                                    |
|                       | • T The link is configured as a point-to-point link.                                                                                                    |
|                       | <ul> <li>FThe link is not configured as a point-to-point link. This is the<br/>default.</li> </ul>                                                                                                    |
| Force Migration Check | Displays whether the port is enabled or disabled to forcefully send one RST BPDU. If only STP BPDUs are received in response to the send RST BPDU, then the port will return to sending STP BPDUs.                |
| Priority              | Displays the configured priority of the port. The default is 128 or 0x80.                                                                                                    |
| Path Cost             | Displays the configured path cost on a link connected to this port.                                                                                                    |

# **Monitoring IP**

| • | Displaying IP cache                                                 | 63 |
|---|---------------------------------------------------------------------|----|
| • | Displaying IP traffic information for devices running Layer 2 code  | 64 |
| • | Displaying IP traffic information for devices running Layer 3 code. | 68 |

# **Displaying IP cache**

#### NOTE

The IP cache is specific to RUCKUS ICX devices running Layer 3 code.

To display the IP forwarding cache information, perform the following steps.

- 1. Click Monitor on the left pane and select IP .
- Click Cache .

The IP Cache window is displayed as shown in the figure below.

FIGURE 39 Monitoring the IP cache

## IP Cache

| IP Address      | Next Hop | MAC            | Туре      | Action | Flag Check | Snap     | Port | Vlan Pr | iority |
|-----------------|----------|----------------|-----------|--------|------------|----------|------|---------|--------|
| 255.255.255.255 | 0.0.0.0  | 0000.0000.0000 | Permanent | For Us | Disabled   | Disabled | None | 0       |        |
| 172.31.0.200    | 0.0.0.0  | 0000.0000.0000 | Permanent | For Us | Disabled   | Disabled | None | Ö       |        |
| 172.31.0.255    | 0.0.0.0  | 0000.0000.0000 | Permanent | For Us | Disabled   | Disabled | None | 0       |        |
| 172.31.255.255  | 0.0.0.0  | 0000,0000,0000 | Permanent | For Us | Disabled   | Disabled | None | 0       |        |
| IP Address      | Next Hop | MAC            | Туре      | Action | Flag Check | Snap     | Port | Vlan Pr | iority |

## [Home] Site Map [Logout] Save] Frame Enable Disable [TELNET]

#### TABLE 24 Description of the fields in the IP Cache window

| Field      | Description                                                                                                    |
|------------|----------------------------------------------------------------------------------------------------|
| IP Address | Displays the IP address of the destination.                                                                                                    |
| Next Hop   | Displays the IP address of the next hop router to the destination. This field contains either an IP address or the value DIRECT. DIRECT means the destination is either directly attached or the destination is an address on this RUCKUS device. |
| MAC        | Displays the MAC address of the destination.  NOTE  If the entry is type Us (indicating that the destination is this RUCKUS device), the address consists of zeroes.                                                                              |

TABLE 24 Description of the fields in the IP Cache window (continued)

| Field      | Description                                                                                                    |
|------------|----------------------------------------------------------------------------------------------------|
| Туре       | Displays the type of host entry, which can be one of the following:  Dynamic  Permanent  Forward  Us  Complex Filter  Wait ARP  ICMP Deny  Fragment  Snap Encap |
| Action     | Displays the action the router takes for the packet.                                                                                                    |
| Flag Check | Displays whether the flag check has been enabled or disabled.                                                                                                   |
| Snap       | Displays whether the snap encapsulation has been enabled or disabled.                                                                                           |
| Port       | Displays the port through which this device reaches the destination. For destinations that are located on this device, the port number is shown as "n/a".       |
| Vlan       | Displays the VLAN the port is in.                                                                                                    |
| Priority   | Displays the Quality of Service (QoS) priority of the port or the VLAN.                                                                                         |

# Displaying IP traffic information for devices running Layer 2 code

To display the IP traffic statistics for RUCKUS ICX devices running Layer 2 code, perform the following steps.

1. Click Monitor on the left pane and select IP.

#### 2. Click Traffic.

The IP Traffic window is displayed as shown in the figure below.

FIGURE 40 Monitoring the IP traffic for devices running Layer 2 code

## IP Traffic

|                               | Section 2               |                                               |                       |
|-------------------------------|-------------------------|-----------------------------------------------|-----------------------|
|                               | Stati                   | Anna managana ang ang ang ang ang ang ang ang |                       |
| Packets Received:             | 10.040                  | Packets Sent:                                 | 44.7                  |
| Fragmented:                   | Hanner                  | Reassembled:                                  | Secretary of the last |
| Bad Header:                   | Line 22                 | No Route:                                     | 0                     |
| Unknown Protocols:            | 0                       | No Buffer:                                    | 0                     |
| Other Errors:                 | Park Sw                 |                                               |                       |
| ICM                           | P Sta                   | tistics                                       |                       |
| Total Received:               | 0                       | Total Sent:                                   | 0                     |
| Received Errors:              | 0                       | Sent Errors:                                  | 0                     |
| Received Unreachable:         | 0                       | Sent Unreachable:                             | 0                     |
| Received Time Exceed:         | 0                       | Sent Time Exceed:                             | 0                     |
| Received Parameter:           | 0                       | Sent Parameter:                               | 0                     |
| Received Source Quench:       | 0                       | Sent Source Quench:                           | 0                     |
| Received Redirect:            | 0                       | Sent Redirect:                                | 0                     |
| Received Echo:                | 0                       | Sent Echo:                                    | 0                     |
| Received Echo Reply:          | 0                       | Sent Echo Reply:                              | Ò                     |
| Received Timestamp:           | 0                       | Sent Timestamp:                               | 0                     |
| Received Timestamp Reply:     | 0                       | Sent Timestamp Reply:                         | 0                     |
| Received Address Mask:        | 0                       | Sent Address Mask:                            | O                     |
| Received Address Mask Reply:  | 0                       | Sent Address Mask Reply:                      | 0                     |
| Received IRDP Advertisment:   | 901V9m                  | Sent IRDP Advertisment:                       | 44700                 |
| Received IRDP Solicitation:   | County                  | Sent IRDP Solicitation:                       | 0                     |
|                               | Service.                | istics                                        |                       |
| Received:                     | P. C. T.                | Sent:                                         | 0                     |
| No Port:                      | Property.               | Input Errors:                                 | COLUMN TO SERVICE     |
|                               | Longia                  | istics                                        |                       |
| Active Opens:                 | -                       |                                               | 0                     |
|                               | فيتلتك                  | Passive Opens: Active Resets:                 | 1                     |
| Failed Attempts:              | Andrews .               |                                               |                       |
| Passive Resets:               | 2000                    | Input Errors:                                 | Virta.                |
| In Segments:                  | the same to the same to | Out Segments:                                 | 233                   |
| Retransmission:               | 1000                    |                                               |                       |
| Current Active TCBs:          | de la                   | TCBs Allocated:                               | 10                    |
| TCBs Freed:                   | 111111                  |                                               |                       |
| Keepalive Close Connection:   | -                       | Keepalive Failure Callback:                   | 22/12                 |
| TCP Connect Connection Exist: | 0                       | TCP Connect Out of TCB:                       | 0                     |

[Home][Site Map][Logout][Save][Frame Enable]Disable][TELNET]

TABLE 25 Description of the fields in the IP Traffic window

| Field                      | Description                                                                                                    |
|----------------------------|----------------------------------------------------------------------------------------------------|
| IP Statistics parameters   |                                                                                                    |
| Packets Received           | Displays the number of IP packets received by the device.                                                                                         |
| Packets Sent               | Displays the number of IP packets originated and sent by the device.                                                                              |
| Fragmented                 | Displays the number of IP packets fragmented by this device before sending or forwarding them.                                                    |
| Reassembled                | Displays the number of fragmented IP packets received and re-assembled by the device.                                                             |
| Bad Header                 | Displays the number of IP packets dropped because they had a bad header.                                                                          |
| No Route                   | Displays the number of packets dropped by the device because they had no route information.                                                       |
| Unknown Protocols          | Displays the number of packets dropped by the device because the value in the protocol field of the packet header is unrecognized by this device. |
| No Buffer                  | Displays the number of packets dropped because the device ran out of buffer space.                                                                |
| Other Errors               | Displays the number of packets dropped due to errors other than the ones already indicated in the <b>IP Statistics</b> parameters.                |
| ICMP Statistics parameters |                                                                                                    |
| Total Received             | Displays the number of Internet Control Message Protocol (ICMP) packets received by the device.                                                   |
| Total Sent                 | Displays the number of ICMP packets sent by the device.                                                                                           |
| Received Errors            | Displays the number of errors received by the device. This information is used by RUCKUS customer support.                                        |
| Sent Errors                | Displays the number of errors sent by the device. This information is used by RUCKUS customer support.                                            |
| Received Unreachable       | Displays the number of Destination Unreachable messages received by the device.                                                                   |
| Sent Unreachable           | Displays the number of Destination Unreachable messages sent by the device.                                                                       |
| Received Time Exceed       | Displays the number of Time Exceeded messages received by the device.                                                                             |
| Sent Time Exceed           | Displays the number of Time Exceeded messages sent by the device.                                                                                 |
| Received Parameter         | Displays the number of Parameter Problem messages received by the device.                                                                         |
| Sent Parameter             | Displays the number of Parameter Problem messages sent by the device.                                                                             |
| Received Source Quench     | Displays the number of Source Quench messages received by the device.                                                                             |
| Sent Source Quench         | Displays the number of Source Quench messages sent by the device.                                                                                 |
| Received Redirect          | Displays the number of Redirect messages received by the device.                                                                                  |
| Sent Redirect              | Displays the number of Redirect messages sent by the device.                                                                                      |
| Received Echo              | Displays the number of Echo messages received by the device.                                                                                      |
| Sent Echo                  | Displays the number of Echo messages sent by the device.                                                                                          |
| Received Echo Reply        | Displays the number of Echo Reply messages received by the device.                                                                                |
| Sent Echo Reply            | Displays the number of Echo Reply messages sent by the device.                                                                                    |
| Received Timestamp         | Displays the number of Timestamp messages received by the device.                                                                                 |
| Sent Timestamp             | Displays the number of Timestamp messages sent by the device.                                                                                     |
| Received Timestamp Reply   | Displays the number of Timestamp Reply messages received by the device.                                                                           |
| Sent Timestamp Reply       | Displays the number of Timestamp Reply messages sent by the device.                                                                               |

66

TABLE 25 Description of the fields in the IP Traffic window (continued)

| Field                              | Description                                                                                                    |
|------------------------------------|----------------------------------------------------------------------------------------------------|
| Received Address Mask              | Displays the number of Address Mask Request messages received by the device.                                                                                                    |
| Sent Address Mask                  | Displays the number of Address Mask Request messages sent by the device.                                                                                                    |
| Received Address Mask Reply        | Displays the number of Address Mask Reply messages received by the device.                                                                                                    |
| Sent Address Mask Reply            | Displays the number of Address Mask Reply messages sent by the device.                                                                                                    |
| Received IRDP Advertisement        | Displays the number of ICMP Router Discovery Protocol (IRDP) Advertisement messages received by the device.                                                                                                    |
| Sent IRDP Advertisement            | Displays the number of IRDP Advertisement messages sent by the device.                                                                                                    |
| Received IRDP Solicitation         | Displays the number of IRDP Solicitation messages received by the device.                                                                                                    |
| Sent IRDP Solicitation             | Displays the number of IRDP Solicitation messages sent by the device.                                                                                                    |
| UDP Statistics parameters          |                                                                                                    |
| Received                           | Displays the number of User Datagram Protocol (UDP) packets received by the device.                                                                                                    |
| Sent                               | Displays the number of UDP packets sent by the device.                                                                                                    |
| No Port                            | Displays the number of UDP packets dropped because the packet did not contain a valid UDP port number.                                                                                                    |
| Input Errors                       | Displays the number of errors on the incoming packets. This information is used by RUCKUS customer support.                                                                                                    |
| TCP Statistics parameters          |                                                                                                    |
| Active Opens                       | Displays the number of Transmission Control Protocol (TCP) connections opened by this device by sending a TCP SYN to another device.                                                                                      |
| Passive Opens                      | Displays the number of TCP connections opened by this device in response to connection requests (TCP SYNs) received from other devices.                                                                                   |
| Failed Attempts                    | Displays the number of failed attempts. This information is used by RUCKUS customer support.                                                                                                    |
| Active Resets                      | Displays the number of TCP connections this device reset by sending a TCP RESET message to the device at the other end of the connection.                                                                                 |
| Passive Resets                     | Displays the number of TCP connections this device reset because the device at the other end of the connection sent a TCP RESET message.                                                                                  |
| Input Errors                       | Displays the number of incoming errors. This information is used by RUCKUS customer support.                                                                                                    |
| In Segments                        | Displays the number of TCP segments received by the device.                                                                                                    |
| Out Segments                       | Displays the number of TCP segments sent by the device.                                                                                                    |
| Retransmission                     | Displays the number of segments that this device retransmitted because the retransmission timer for the segment had expired before the device at the other end of the connection had acknowledged receipt of the segment. |
|                                    |                                                                                                    |
| Current Active TCBs                | Displays the number of TCP Control Blocks (TCBs) that are currently active.                                                                                                    |
| Current Active TCBs TCBs Allocated | Displays the number of TCP Control Blocks (TCBs) that are currently active.  Displays the number of TCBs that have been allocated.                                                                                        |

#### Monitoring IP

Displaying IP traffic information for devices running Layer 3 code

# Displaying IP traffic information for devices running Layer 3 code

To display the IP traffic statistics for RUCKUS ICX devices running Layer 3 code, perform the following steps.

1. Click Monitor on the left pane and select IP.

#### 2. Click Traffic

The IP Traffic window is displayed as shown in the figure below.

FIGURE 41 Monitoring the IP traffic information for devices running Layer 3 code

#### IP Traffic

|                              | ra   |                          |     |
|------------------------------|------|--------------------------|-----|
| IP St                        | atis | ties                     |     |
| Packets Received:            | 61   | Packets Sent:            | 75  |
| Packets Forwarded:           | 0    | Filtered:                | 0   |
| Fragmented:                  | 0    | Reassembled:             | 0   |
| Bad Header:                  | 0    | No Route:                | 0   |
| Unknown Protocols:           | 0    | No Buffer:               | 0   |
| Other Errors:                | 0    |                          |     |
| ICMP                         | Sta  | tisties                  |     |
| Total Received:              | 0    | Total Sent:              | 0   |
| Received Errors:             | 0    | Sent Errors:             | 0   |
| Received Unreachable:        | 0    | Sent Unreachable:        | 0   |
| Received Time Exceed:        | 0    | Sent Time Exceed:        | 0   |
| Received Parameter:          | 0    | Sent Parameter:          | 0   |
| Received Source Quench:      | 0    | Sent Source Quench:      | 0   |
| Received Redirect:           | 0    | Sent Redirect:           | 0   |
| Received Echo:               | 0    | Sent Echo:               | 0   |
| Received Echo Reply:         | 0    | Sent Echo Reply:         | 0   |
| Received Timestamp:          | 0    | Sent Timestamp:          | 0   |
| Received Timestamp Reply:    | 0    | Sent Timestamp Reply:    | 0   |
| Received Address Mask:       | 0    | Sent Address Mask:       | 0   |
| Received Address Mask Reply: | 0    | Sent Address Mask Reply: | ō   |
| Received IRDP Advertisment:  | 0    | Sent IRDP Advertisment:  | 0   |
| Received IRDP Solicitation:  | 0    | Sent IRDP Solicitation:  | 0   |
| UDF S                        | stat | istics                   |     |
| Received:                    | 0    | Sent:                    | 0   |
| No Port:                     | 0    | Input Errors:            | 0   |
| TCP S                        | tat  | isties                   |     |
| Active Opens:                | 0    | Passive Opens:           | 0   |
| Failed Attempts:             | 0    | Active Resets:           | 0   |
| Passive Resets:              | 0    | Input Errors:            | 0   |
| In Segments:                 | 61   | Out Segments:            | 8   |
| Retransmission:              | 0    |                          |     |
| RIP S                        | tati | sties                    |     |
| Requests Sent:               | 0    | Requests Received:       | 0   |
| Responses Sent:              | 0    | Responses Received:      | 0   |
| Unrecognized:                | 0    | Bad Version:             | 160 |
| Bad Address Family:          | 0    | Bad Request Format:      | 0   |
| Bad Metrics:                 |      | Bad Response Format:     | -   |
| Response Not from RIP Port:  | 0    | Response from Loopback:  | 1   |
| Packets Rejected:            | إعضك |                          |     |

[Home][Site Map][Logout][Save][Frame Enable[Disable][TELNET]

TABLE 26 Description of the fields in the IP Traffic window

| Field                     | Description                                                                                                    |
|---------------------------|----------------------------------------------------------------------------------------------------|
| IP Statistics parameters  |                                                                                                    |
| Packets Received          | Displays the number of IP packets received by the device.                                                                                                    |
| Packets Sent              | Displays the number of IP packets originated and sent by the device.                                                                                                    |
| Packets Forwarded         | Displays the total number of IP packets received by the device and forwarded to other devices.                                                                                                    |
| Filtered                  | Displays the total number of IP packets filtered by the device.                                                                                                    |
| Fragmented                | Displays the number of IP packets fragmented by this device before sending or forwarding them.                                                                                                    |
| Reassembled               | Displays the number of fragmented IP packets received and re-assembled by the device.                                                                                                    |
| Bad Header                | Displays the number of IP packets dropped because they had a bad header                                                                                                    |
| No Route                  | Displays the number of packets dropped by the device because they had no route information.                                                                                                    |
| Unknown Protocols         | Displays the number of packets dropped by the device because the value in the protocol field of the packet header is unrecognized by this device.                                                                         |
| No Buffer                 | Displays the number of packets dropped because the device ran out of buffer space.                                                                                                    |
| Other Errors              | Displays the number of packets dropped due to errors other than the ones already indicated in the <b>IP Statistics</b> parameters.                                                                                        |
| ICMP Statistics           | Refer to Displaying IP traffic information for devices running Layer 2 code on page 64.                                                                                                    |
| UDP Statistics            | Refer to Displaying IP traffic information for devices running Layer 2 code on page 64.                                                                                                    |
| TCP Statistics parameters |                                                                                                    |
| Active Opens              | Displays the number of TCP connections opened by this device by sending a TCP SYN to another device.                                                                                                    |
| Passive Opens             | Displays the number of TCP connections opened by this device in response to connection requests (TCP SYNs) received from other devices.                                                                                   |
| Failed Attempts           | Displays the number of failed attempts. This information is used by RUCKUS customer support.                                                                                                    |
| Active Resets             | Displays the number of TCP connections this device reset by sending a TCP RESET message to the device at the other end of the connection.                                                                                 |
| Passive Resets            | Displays the number of TCP connections this device reset because the device at the other end of the connection sent a TCP RESET message.                                                                                  |
| Input Errors              | Displays the number of incoming errors. This information is used by RUCKUS customer support.                                                                                                    |
| In Segments               | Displays the number of TCP segments received by the device.                                                                                                    |
| Out Segments              | Displays the number of TCP segments sent by the device.                                                                                                    |
| Retransmission            | Displays the number of segments that this device retransmitted because the retransmission timer for the segment had expired before the device at the other end of the connection had acknowledged receipt of the segment. |
| RIP Statistics parameters |                                                                                                    |
| Requests Sent             | Displays the number of requests this device has sent to another Routing Information Protocol (RIP) Layer 3 switch for all or part of its RIP routing table.                                                               |
| Requests Received         | Displays the number of requests this device has received from another RIP Layer 3 switch for all or part of this device's RIP routing table.                                                                              |
|                           | 1                                                                                                    |

70

TABLE 26 Description of the fields in the IP Traffic window (continued)

| Field                      | Description                                                                                                    |
|----------------------------|----------------------------------------------------------------------------------------------------|
| Responses Sent             | Displays the number of responses this device has sent to another RIP Layer 3 switch's request for all or part of this device's RIP routing table.                         |
| Responses Received         | Displays the number of responses this device has received to requests for all or part of another RIP Layer 3 switch's routing table.                                      |
| Unrecognized               | Displays the number of RIP packets that were not recognized by the device.                                                                                                |
| Bad Version                | Displays the number of RIP packets dropped by the device because the RIP version was either invalid or is not supported by this device.                                   |
| Bad Address Family         | Displays the number of RIP packets dropped because the value in the Address Family Identifier field of the packet's header was invalid.                                   |
| Bad Request Format         | Displays the number of RIP request packets this Layer 3 switch dropped because the format was bad.                                                                        |
| Bad Metrics                | Displays the number of responses to RIP request packets this Layer 3 switch dropped because of the bad metric value. This information is used by RUCKUS customer support. |
| Bad Response Format        | Displays the number of responses to RIP request packets this Layer 3 switch dropped because the format was bad.                                                           |
| Response Not from RIP Port | Displays the number of RIP responses received from non-RIP ports. This information is used by RUCKUS customer support.                                                    |
| Response from Loopback     | Displays the number of RIP responses received from loopback interfaces.                                                                                                   |
| Packets Rejected           | Displays the number of RIP packets rejected by the device.                                                                                                    |

# **Monitoring RMON**

| • | Displaying RMON history                   | 73 |
|---|-------------------------------------------|----|
| • | Displaying RMON Ethernet statistics       | 75 |
| • | Changing polling interval                 | 78 |
| • | Displaying RMON Ethernet error statistics | 79 |

# **Displaying RMON history**

By default, all active ports generate two history control data entries per active port. An active port is defined as one with a link up. If the link goes down, the two history entries are automatically cleared.

The following history entries are generated for each device:

- A sampling of statistics every 30 seconds
- A sampling of statistics every 30 minutes

To display Remote Monitoring (RMON) history, perform the following steps.

- 1. Click Monitor on the left pane and select RMON.
- 2. Click History.

The RMON Ethernet History window is displayed as shown in the figure below.

FIGURE 42 Monitoring the RMON Ethernet history

# **RMON Ethernet History**

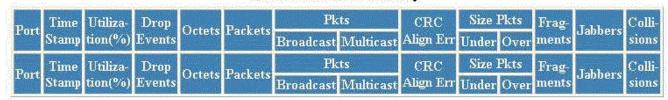

TABLE 27 Description of the fields in the RMON Ethernet History window

| Field          | Description                                                                                                    |
|----------------|----------------------------------------------------------------------------------------------------|
| Port           | Displays the port for which the history data is being presented - stack-unit/slotnum/portnum.                                                                                                    |
| Time Stamp     | Displays the day and time when the data was collected.                                                                                                    |
| Utilization(%) | Displays the percentage of the port that was being utilized when the data was taken.                                                                                                    |
| Drop Events    | Displays the total number of events in which packets were dropped by the RMON probe due to lack of resources. This number is not necessarily the number of packets dropped, but is the number of times an overrun condition has been detected. |

TABLE 27 Description of the fields in the RMON Ethernet History window (continued)

| Field                | Description                                                                                                    |
|----------------------|----------------------------------------------------------------------------------------------------|
| Octets               | Displays the total number of octets of data received on the network.                                                                                                    |
|                      | This number includes octets in bad packets.                                                                                                    |
|                      | This number does not include framing bits but does include Frame Check Sequence (FCS) octets.                                                                                                    |
| Packets              | Displays the total number of packets received.                                                                                                    |
|                      | This number includes bad packets, broadcast packets, and multicast packets.                                                                                                    |
| Packets: Broadcast   | Displays the total number of good packets received that were directed to the broadcast address.                                                                                                    |
|                      | This number does not include multicast packets.                                                                                                    |
| Packets: Multicast   | Displays the total number of good packets received that were directed to a multicast address.                                                                                                    |
|                      | This number does not include packets directed to the broadcast address.                                                                                                    |
| CRC Alignment Errors | Displays the total number of packets received that were from 64 through 1518 octets long, but had either a bad FCS with an integral number of octets (FCS Error) or a bad FCS with a non-integral number of octets (Alignment Error). |
|                      | The packet length does not include framing bits but does include FCS octets.                                                                                                    |
| Size Packets: Under  | Displays the total number of packets received that were less than 64 octets long and were otherwise well formed.                                                                                                    |
|                      | This number does not include framing bits but does include FCS octets.                                                                                                    |
| Size Packets: Over   | Displays the total number of packets received that were longer than 1518 octets and were otherwise well formed.                                                                                                    |
|                      | This number does not include framing bits but does include FCS octets.                                                                                                    |
| Fragments            | Displays the total number of packets received that were less than 64 octets long and had either a bad FCS with an integral number of octets (FCS Error) or a bad FCS with a non-integral number of octets (Alignment Error).          |
|                      | It is normal for this counter to be incremented, because it counts both runts (which are normal occurrences due to collisions) and noise hits.                                                                                        |
|                      | This number does not include framing bits but does include FCS octets.                                                                                                    |
| Jabbers              | Displays the total number of packets received that were longer than 1518 octets and had either a bad FCS with an integral number of octets (FCS Error) or a bad FCS with a non-integral number of octets (Alignment Error).           |
|                      | NOTE                                                                                                    |
|                      | This definition of jabber is different from the definition in IEEE-802.3 section 8.2.1.5 (10BASE5) and section 10.3.1.4 (10BASE2). These documents define jabber as the condition                                                     |
|                      | where any packet exceeds 20 ms. The allowed range to detect jabber is between 20 ms and 150 ms.                                                                                                    |
|                      | This number does not include framing bits but does include FCS octets.                                                                                                    |
| Collisions           | Displays the best estimate of the total number of collisions on this Ethernet segment.                                                                                                    |

74

# **Displaying RMON Ethernet statistics**

RMON statistics provide count information on multicast and broadcast packets. This information includes total packets sent, undersized and oversized packets, CRC alignment errors, jabbers, collisions, fragments, and dropped events for each port on the system. RMON statistics collection is activated automatically during system startup, and requires no configuration.

To display RMON statistics, perform the following steps.

- 1. Click Monitor on the left pane and select RMON.
- 2. Click Statistic.
- 3. Select a unit ID in the Select Stack Unit ID list and click Display to view information about a specific stack unit.

The RMON Ethernet Statistics window is displayed as shown in the figure below.

FIGURE 43 Monitoring RMON Ethernet statistics

Select Unit ID: 2 ▼ Display

Clear | Stop Polling | [Change Polling Interval] [RMON Ethernet Error Statistics]

## RMON Ethernet Statistics - Polling Interval 30 sec

| Port  | Octets     | Packets        | Pkts      |           | Octets Pkts |         |         |         |          | Owner     | Status  |        |
|-------|------------|----------------|-----------|-----------|-------------|---------|---------|---------|----------|-----------|---------|--------|
| Port  | Octes      | Packets        | Broadcast | Multicast | 64          | 65-127  | 128-255 | 256-511 | 512-1023 | 1024-1518 | Owner   | Status |
| 2/1/1 | 0          | 0              | 0         | 0         | 0           | 0       | 0       | 0       | 0        | 0         | monitor | Active |
| 2/1/2 | 0          | 0              | 0         | 0         | 0           | 0       | 0       | 0       | 0        | 0         | monitor | Active |
| 2/1/3 | 0          | 0              | 0         | 0         | 0           | 0       | 0       | 0       | 0        | 0         | monitor | Active |
| 2/1/4 | 0          | 0              | 0         | 0         | 0           | 0       | 0       | 0       | 0        | 0         | monitor | Active |
| 2/1/5 | 0          | 0              | 0         | 0         | 0           | 0       | 0       | 0       | 0        | 0         | monitor | Active |
| 2/1/6 | 0          | 0              | 0         | 0         | 0           | 0       | 0       | 0       | 0        | 0         | monitor | Active |
| 2/1/7 | 0          | 0              | 0         | 0         | 0           | 0       | 0       | 0       | 0        | 0         | monitor | Active |
| 2/1/8 | 80291545   | 700631         | 2829      | 696603    | 395259      | 163323  | 115712  | 30      | 26305    | 2         | monitor | Active |
| 2/2/1 | 0          | 0              | 0         | 0         | 0           | 0       | 0       | 0       | 0        | 0         | monitor | Active |
| 2/2/2 | 0          | 0              | 0         | 0         | 0           | 0       | 0       | 0       | 0        | 0         | monitor | Active |
| 2/3/1 | 4237336900 | 6913851        | 1058      | 6912515   | 0           | 3994898 | 1545634 | 110820  | 816566   | 302       | monitor | Active |
| 2/3/2 | 0          | 0              | 0         | 0         | 0           | 0       | 0       | 0       | 0        | 0         | monitor | Active |
| Port  | Octobs     | Packets        | Pk        | its       | Octets Pkts |         |         |         |          | Status    |         |        |
| Port  | Octets     | Octets Packets | Broadcast | Multicast | 64          | 65-127  | 128-255 | 256-511 | 512-1023 | 1024-1518 | Owner   | Status |

Up Time=09d:02h:53m:41s, Last Clear Time=10d:17h:46m:19s

Clear Stop Polling [Change Polling Interval][RMON Ethernet Error Statistics]

[Home][Site Map][Logout][Save][Frame Enable|Disable][TELNET]

### TABLE 28 Description of the fields in the RMON Ethernet Statistics window

| Field | Description                                            |
|-------|--------------------------------------------------------|
| Port  | Displays the port number - stack-unit/slotnum/portnum. |

TABLE 28 Description of the fields in the RMON Ethernet Statistics window (continued)

| Field                      | Description                                                                                     |
|----------------------------|-------------------------------------------------------------------------------------------------|
| Octets                     | Displays the total number of octets of data received on the network.                            |
|                            | This number includes octets in bad packets.                                                     |
|                            | This number does not include framing bits but does include Frame Check Sequence (FCS) octets.   |
| Packets                    | Displays the total number of packets received.                                                  |
|                            | This number includes bad packets, broadcast packets, and multicast packets.                     |
| Packets: Broadcast         | Displays the total number of good packets received that were directed to the broadcast address. |
|                            | This number does not include multicast packets.                                                 |
| Packets: Multicast         | Displays the total number of good packets received that were directed to a multicast address.   |
|                            | This number does not include packets directed to the broadcast address.                         |
| Octet Packets: 64          | Displays the total number of packets received that were 64 octets long.                         |
|                            | This number includes bad packets.                                                               |
|                            | This number does not include framing bits but does include FCS octets.                          |
| Octet Packets: 65 - 127    | Displays the total number of packets received that were from 65 through 127 octets long.        |
|                            | This number includes bad packets.                                                               |
|                            | This number does not include framing bits but does include FCS octets.                          |
| Octet Packets: 128 - 255   | Displays the total number of packets received that were from 128 through 255 octets long.       |
|                            | This number includes bad packets.                                                               |
|                            | This number does not include framing bits but does include FCS octets.                          |
| Octet Packets: 256 - 511   | Displays the total number of packets received that were from 256 through 511 octets long.       |
|                            | This number includes bad packets.                                                               |
|                            | This number does not include framing bits but does include FCS octets.                          |
| Octet Packets: 512 - 1023  | Displays the total number of packets received that were from 512 through 1023 octets long.      |
|                            | This number includes bad packets.                                                               |
|                            | This number does not include framing bits but does include FCS octets.                          |
| Octet Packets: 1024 - 1518 | Displays the total number of packets received that were from 1024 through 1518 octets long.     |
|                            | This number includes bad packets.                                                               |
|                            | This number does not include framing bits but does include FCS octets.                          |
| Owner                      | Displays the owner of the packets.                                                              |
| Status                     | Displays the status of the port.                                                                |
| Up Time                    | Displays the length of time the device has been available.                                      |
| Last Clear Time            | Displays the length of time data has been accumulating in the current table.                    |

To remove the current data in the table and restart monitoring, click Clear. To stop reporting the statistics, click Stop Polling.

The RMON Ethernet Statistics window contains the following links:

- To change the polling interval, click **Change Polling interval**. For more information, refer to the "Changing polling interval" section.
- To display the RMON Ethernet error statistics, click **RMON Ethernet Error Statistics**. For more information, refer to the "Displaying RMON Ethernet error statistics" section.

# **Changing polling interval**

To change the number of seconds between reporting the RMON Ethernet statistics, perform the following steps.

1. Click Change Polling interval on the RMON Ethernet Statistics window.

The Web Management Preferences window is displayed as shown in the figure below.

FIGURE 44 Modifying web management preferences

Web Management Preferences

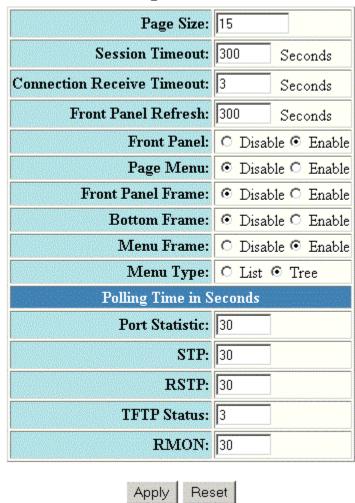

[Home][Site Map][Logout][Save][Frame Enable|Disable][TELNET]

- 2. Specify the RMON polling interval in the RMON field.
- 3. Click Apply.

The message The change has been made is displayed at the top of the window. To undo the changes, click **Reset**. For more information on web management preferences, refer to Configuring the web management preferences on page 114.

# **Displaying RMON Ethernet error statistics**

To display RMON error information, perform the following steps.

1. Click RMON Ethernet Error Statistics on the RMON Ethernet Statistics window.

2. Select a unit ID in the Select Stack Unit ID list and click Display to view information about a specific stack unit.

The RMON Ethernet Error Statistics window is displayed as shown in the figure below.

FIGURE 45 Monitoring the RMON Ethernet error statistics

Clear Stop Polling [Change Polling Interval] [RMON Ethernet Statistics]

RMON Ethernet Error Statistics - Polling Interval 30 sec

| Port  | Drop Events | CRC Alignment Errors | Undersize Pkts | Oversize Pkts | Fragments  | Jabbers    | Collisions |
|-------|-------------|----------------------|----------------|---------------|------------|------------|------------|
| 1/1   | 0           | 0                    | 0              | 0             | 0          | 0          | 0          |
| 1/2   | 0           | 0                    | 0              | 0             | 0          | 0          | 0          |
| 1/3   | 0           | 0                    | 0              | 0             | 0          | 0          | 0          |
| 1/4   | 0           | 0                    | 0              | 0             | 0          | 0          | 0          |
| 1/5   | 0           | 0                    | 0              | 0             | 0          | 0          | 0          |
| 1/6   | 0           | 0                    | 0              | 0             | 0          | 0          | 0          |
| 1/7   | 0           | 0                    | 0              | 0             | 0          | 0          | 0          |
| 1/8   | 0           | 0                    | 0              | 0             | 0          | 0          | 0          |
| 1/9   | 0           | 0                    | 0              | 0             | 0          | 0          | 0          |
| 1/10  | 0           | 0                    | 0              | 0             | 0          | 0          | 0          |
| 1/11  | 0           | 0                    | 0              | 0             | 0          | 0          | 0          |
| 1/12  | 0           | 0                    | 0              | 0             | 0          | 0          | 0          |
| 1/13  | 0           | 0                    | 0              | 0             | 0          | 0          | 0          |
| 1/14  | 0           | 0                    | 0              | 0             | 0          | 0          | 0          |
| 1/15  | 0           | 0                    | 0              | 0             | 0          | 0          | 0          |
| 1/16  | 0           | 0                    | 0              | 0             | 0          | 0          | 0          |
| 1/17  | 0           | 0                    | 0              | 0             | 0          | 0          | 0          |
| 1/18  | 0           | 0                    | 0              | 0             | 0          | 0          | 0-         |
| 1/19  | 0           | 0                    | 0              | 0             | 0          | 0          | 0          |
| 1/20  | 0           | 0                    | 0              | 0.            | 0          | 0          | 0          |
| 1/21  | 0           | 0                    | 0              | 0             | 0          | 0          | 0          |
| 1/22  | 0           | 0                    | 0              | 0             | 0          | 0          | 0          |
| 1/23  | 0           | 0                    | 0              | 0             | 0          | 0          | 0          |
| 1/24  | 0           | 0                    | 0              | 0             | 0          | 0          | 0          |
| mgmtl | 2576980184  | 2576980184           | 2576980184     | 2576980184    | 2576980184 | 2576980184 | 2576980184 |
| Port  | Drop Events | CRC Alignment Errors | Undersize Pkts | Oversize Pkts | Fragments  | Jabbers    | Collisions |

Up Time=00 days 00h:20m:13s, Last Clear Time=00 days 00h:00m:00s

Clear | Stop Polling | [Change Polling Interval][RMON Ethernet Statistics]

TABLE 29 Description of the fields in the RMON Ethernet Error Statistics window

| Field                | Description                                                                                                    |
|----------------------|----------------------------------------------------------------------------------------------------|
| Port                 | Displays the port number - stack-unit/slotnum/portnum.                                                                                                    |
| Drop Events          | Displays the total number of events in which packets were dropped by the RMON probe due to lack of resources. This number is not necessarily the number of packets dropped, but is the number of times an overrun condition has been detected.                                                                                                    |
| CRC Alignment Errors | Displays the total number of packets received that were from 64 through 1518 octets long, but had either a bad FCS with an integral number of octets (FCS Error) or a bad FCS with a non-integral number of octets (Alignment Error).                                                                                                    |
|                      | The packet length does not include framing bits but does include FCS octets.                                                                                                    |
| Undersize Pkts       | Displays the total number of packets received that were less than 64 octets long and were otherwise well formed.                                                                                                    |
|                      | This number does not include framing bits but does include FCS octets.                                                                                                    |
| Oversize Pkts        | Displays the total number of packets received that were longer than 1518 octets and were otherwise well formed.                                                                                                    |
|                      | This number does not include framing bits but does include FCS octets.                                                                                                    |
| Fragments            | Displays the total number of packets received that were less than 64 octets long and had either a bad FCS with an integral number of octets (FCS Error) or a bad FCS with a non-integral number of octets (Alignment Error).  It is normal for this counter to increment, because it counts both runts (which are normal occurrences due to collisions) and noise hits.  This number does not include framing bits but does include FCS octets.                                                                      |
| Jabbers              | Displays the total number of packets received that were longer than 1518 octets and had either a bad FCS with an integral number of octets (FCS Error) or a bad FCS with a non-integral number of octets (Alignment Error).  NOTE  This definition of jabber is different from the definition in IEEE-802.3 section 8.2.1.5 (10BASE5) and section 10.3.1.4 (10BASE2). These documents define jabber as the condition where any packet exceeds 20 ms. The allowed range to detect jabber is between 20 ms and 150 ms. |
|                      | This number does not include framing bits but does include FCS octets.                                                                                                    |
| Collisions           | Displays the best estimate of the total number of collisions on this Ethernet segment.                                                                                                    |
| Up Time              | Displays the length of time the device has been available.                                                                                                    |
| Last Clear Time      | Displays the length of time data has been accumulating in the current table.                                                                                                    |

To remove the current data in the table and restart monitoring, click **Clear** . To stop reporting the statistics, click **Stop Polling** .

The **RMON Ethernet Error Statistics** window contains the following links:

- To change the polling interval, click Change Polling interval . For more information, refer to Changing polling interval on page 78.
- To display the RMON statistics, click **RMON Ethernet Statistics** . For more information, refer to Displaying RMON Ethernet statistics on page 75.

# **Configuring Stack Components**

| • | Configuring the general settings for a traditional stack | 83   |
|---|----------------------------------------------------------|------|
| • | Viewing stack priority details                           | . 84 |
|   | Configuring a stack module                               | 2/   |

# Configuring the general settings for a traditional stack

To change the stack settings to improve performance and reliability of the device, perform the following steps.

- 1. Click **Configure** on the left pane and select **Stack**.
- 2. Click General.

The General Stacking Configuration window is displayed as shown in the figure below.

FIGURE 46 General stacking configuration

## [Show Stack Details][Show Stack Modules]

# General Stacking Configuration MAC Address: 748e.f8f9.5580 Apply MAC Persistent Timer: Disable Capply Apply [Home][Site Map][Logout][Save][Frame Enable Disable][TELNET]

- 3. Enter the Media Access Control (MAC) address of the device in the MAC Address field and then click Apply.
- 4. Click Disable or Enable for MAC Persistent Timer and then click Apply.

If you click Enable, type the time delay before the stack MAC address changes in the MAC Persistent Timer field and then click Apply.

The General Stacking Configuration window provides links to monitor stack parameters:

- To display the current stack information, click **Show Stack Details** . For more information, refer to the Displaying the stack details on page 35.
- To display the current information about the stack modules, click Show Stack Modules. For more information, refer to the Displaying
  a stack module on page 36.

### NOTE

The stack-ports page does not support modification of stack ports. If you click the **Modify** button, you will be redirected to the Configure Stack Ports page, where Stack-port1 and Stack-port2 will be empty. When you click **Apply**, an information message 'The change has been made' is displayed but it may not modify the existing stack ports.

# Viewing stack priority details

The stack unit with the highest priority is the Active Controller (128 by default). The stack unit with the second highest priority is the Standby Controller, which takes over if the current Active Controller fails.

It is possible to assign the same priority for Active and Standby Controllers, or different priorities (Active highest and Standby second-highest). When the Active and Standby Controllers have the same priority, if the Active Controller fails, the Standby Controller takes over. If the original Active Controller becomes operational again, it will not be able to resume its original role.

When the priorities of the Active and Standby Controllers are different, if the Active Controller fails, the Standby Controller takes over. If the original Active Controller becomes operational again, the old Active Controller regains its role and resets the other units.

You can assign the same priority to the Active and Standby Controllers after the stack is formed. This prevents the intended Standby Controller from becoming the Active Controller during stack construction.

To view the priority of the units within a stack, perform the following steps.

- 1. Click Configure on the left pane and select Stack.
- 2. Click Priority.

The Stack Unit Priority window is displayed as shown in the figure below.

FIGURE 47 Stack unit priority

[Show Stack Details][Show Stack Modules]

# Stack Unit Priority

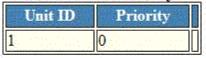

### [Add Module]

[Home][Site Map][Logout][Save][Frame Enable Disable][TELNET]

To add a new stack module, click **Add Module**. For more information on how to configure a stack module, refer to Configuring a stack module on page 84.

# Configuring a stack module

### NOTE

You cannot modify the stack ports for the ICX devices.

To configure a stack module, perform the following steps.

1. Click  ${f Configure}$  on the left pane and select  ${f Stack}$  .

2. Click Module .

The Add Modules For Stack Unit window is displayed as shown in the figure below.

FIGURE 48 Adding modules for a stack unit

# [Show Stack Details][Show Stack Modules]

# Add Modules For Stack Unit

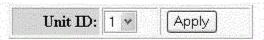

# [Home][Site Map][Logout][Save][Frame Enable]Disable][TELNET]

- 3. Select a stack unit identifier in the Unit ID list.
- 4. Click Apply.

The Configure Stack Unit Modules window is displayed as shown in the figure below.

FIGURE 49 Adding and deleting a stack unit module

# [Show Stack Details][Show Stack Modules]

# **Configure Stack Unit Modules**

| Unit ID:Module | Module                                  | Status | Ports | Starting MAC   | Action |
|----------------|-----------------------------------------|--------|-------|----------------|--------|
| S1:M1          | ICX7150-C10ZP 10-port Management Module | OK     | 8     | d4c1.9e28.ff47 | Delete |
| S1:M2          | ICX7150-2X10GC 2-port 20G Module        | OK     | 2     | d4c1.9e28.ff50 | Delete |
| S1:M3          | ICX7150-2X10GF 2-port 20G Module        | OK     | 2     | d4c1.9e28.ff52 | Delete |

## [Add Module]

### **Configuring Stack Components**

Configuring a stack module

5. Select a stack module in the list on the **Module** column and then click **Add** .

To display current stack details, stack port status, and stack neighbors information, click **Show Stack Details**. For more information, refer to Displaying the stack details on page 35. Click **Delete** to delete a stack unit module. You cannot delete the active modules.

To display the stack unit modules, click Show Stack Modules . For more information, refer to Displaying a stack module on page 36.

The following figure shows the module page of ICX 7850.

FIGURE 50 Module page of ICX 7850

# [General Stacking Configuration][Configure Stack Priority][Configure Stack Ports][Configure Stack Modules]

## **Stack Modules**

| Stack Unit:Slot | Module                                  | Status | Ports | Starting MAC        |
|-----------------|-----------------------------------------|--------|-------|---------------------|
| S1:M1           | ICX7150-C10ZP 10-port Management Module | OK     | 8     | d4c1.9e28.ff47      |
| S1:M2           | ICX7150-2X10GC 2-port 20G Module        | OK     | 2     | d4c1.9e28.ff50      |
| S1:M3           | ICX7150-2X10GF 2-port 20G Module        | OK     | 2     | d4c1.9e28.ff52      |
| S2:M1           | ICX7150-C10ZP 10-port Management Module | OK     | 8     | d4c1.9e28.ff47      |
| S2:M2           | ICX7150-2X10GC 2-port 20G Module        | OK     | 2     | d4c1.9e28.ff50      |
| S2:M3           | ICX7150-2X10GF 2-port 20G Module        | OK     | 2     | d4c1.9e28.ff52      |
| Stack Unit:Slot | Module                                  | Status | Ports | <b>Starting MAC</b> |

| • | Configuring the system clock                   | 87    |
|---|------------------------------------------------|-------|
| • | Configuring the system DNS                     |       |
| • | Configuring the general system settings        |       |
| • | Configuring the system identification          |       |
| • | Configuring the system IP address              | 93    |
| • | Configuring a standard system ACL              | 94    |
| • | Configuring the system MAC filter              |       |
| • | Configuring the maximum system parameter value |       |
| • | Configuring a system module                    | 96    |
| • | Configuring a RADIUS server                    |       |
| • | Configuring a TACACS/TACACS+ server            |       |
| • | Configuring management authentication          | . 101 |
| • | Configuring management authorization           | . 102 |
| • | Configuring management accounting              | . 103 |
| • | Configuring an SNMP community string           | . 104 |
| • | Configuring the general management parameters  |       |
| • | Configuring a management system log            | 107   |
| • | Configuring a trap                             | 110   |
| • | Configuring a trap receiver                    |       |
| • | Configuring a management user account          | . 114 |
|   | Configuring the web management preferences     | 11/   |

# **Configuring the system clock**

To configure the system clock, perform the following steps.

1. Click **Configure** on the left pane and select **System** .

Configuring the system DNS

### 2. Click Clock.

The Clock window is displayed as shown in the figure below.

FIGURE 51 Configuring the system clock

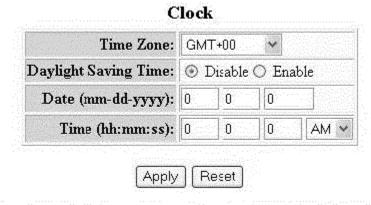

[Home][Site Map][Logout][Save][Frame Enable]Disable][TELNET]

- 3. Select the GMT time zone that you want to configure for the device in the Time Zone list.
- 4. Click Disable or Enable for Daylight Saving Time . Daylight Saving Time applies to the US time zone only.
- 5. Type the date in mm-dd-yyyy format in the Date (mm-dd-yyyy) field.
- 6. Type the time in hh:mm:ss format in the Time (hh:mm:ss) field and select AM or PM in the list.
- 7. Click Apply.

The message The change has been made is displayed. To reset the data entered in the configuration pane, click Reset.

# **Configuring the system DNS**

To configure the system Domain Name System (DNS), perform the following steps.

1. Click **Configure** on the left pane and select **System** .

### 2. Click DNS.

The **DNS** window is displayed as shown in the figure below.

FIGURE 52 Configuring the system DNS

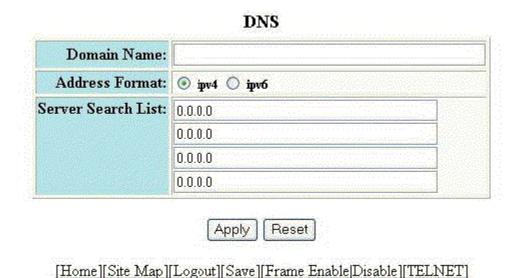

and the state of the state of t

- 3. Type the name of the domain that can be used to resolve host names in the Domain Name field.
- 4. Select ipv4 or ipv6 for the Address Format.
- 5. Type the server IP addresses in the Server Search List fields.

You can configure a RUCKUS device to recognize up to four DNS servers. The first entry serves as the primary default address. If a query to the primary address fails to be resolved after three attempts, the next DNS address is queried (also up to three times). This process continues for each defined DNS address until the query is resolved. The order in which the default DNS addresses are polled is the same as the order in which you enter them.

6. Click Apply.

The message The change has been made is displayed. To reset the data entered in the configuration pane, click Reset .

# Configuring the general system settings

To configure the general system settings, perform the following steps.

1. Click **Configure** on the left pane and select **System**.

Configuring the general system settings

### 2. Click General.

The General System Configuration window is displayed.

FIGURE 53 Configuring the general system

**General System Configuration** 

| <u>Identification</u> |                        |                                                      |
|-----------------------|------------------------|------------------------------------------------------|
| IP Address            |                        |                                                      |
| <u>DNS</u>            | Policy Based VLANs   ✓ | Port                                                 |
| DHCP Gateway          | Spanning Tree          | <ul> <li>Disable □ Enable □ Single ♥ Fast</li> </ul> |
| <u>Clock</u>          | Qos                    | Strict Weighted Mixed-sp-wrr                         |
| MAC Filter            | ACL Per Port Per VLAN  | <ul><li>Disable</li><li>Enable</li></ul>             |
| Config Module         | IP Multicast           | Disable    Enable                                    |
| Max-Parameter         | IGMP O                 | Passive Active                                       |
| RADIUS                | <u>Advance</u>         | ce Apply Reset                                       |
| <u>TACACS</u>         |                        |                                                      |
| <u>Management</u>     |                        |                                                      |

- 3. Select the **Port** check box for **Policy based VLANs** to enable configuration of port-based VLANs.
- 4. Click **Disable** or **Enable** for **Spanning Tree** . If you click **Enable**, select the **Single** or **Fast** check box.
- 5. Click Strict or Weighted for QOS.
- 6. The **ACL Per Port Per VLAN** option is enabled by default in FastIron release 08.0.95 and later releases. Changing the option is not supported.

7. Click **Advance** to configure additional system parameters.

The System window is displayed.

FIGURE 54 Advance system information

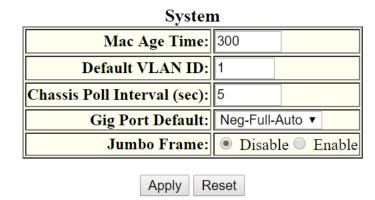

[Home][Site Map][Logout][Save][Frame Enable|Disable][TELNET]

- 8. Type the VLAN tag type in hexadecimal format from 0 through ffff in the Tag Type field. The default is 0081.
- 9. Type the number of seconds a port address remains active in the address table in the Mac Age Time field.
- 10. Type the default VLAN ID number in the **Default VLAN ID** field.
- 11. Type the interval, in seconds, in which the chassis is polled in the Chassis Poll Interval (sec) field.
- 12. Select a negotiation mode in the Gig Port Default list.
- 13. Click **Disable** or **Enable** for **Route Only**. If you click **Enable**, Layer 2 switching is disabled globally.
- 14. Click **Disable** or **Enable** for **Jumbo Frame**.

Jumbo frames are Ethernet frames with more than 1,500 bytes MTU.

Configuring the system identification

### 15. Click Apply.

The message The change has been made is displayed. To reset the data entered in the configuration pane, click Reset.

The General System Configuration window provides the following links to configure the system parameters:

- Identification
- IP Address
- DNS
- DHCP Gateway
- Clock
- MAC Filter
- Module
- Max-Parameter
- RADIUS
- TACACS
- Management

# Configuring the system identification

To configure the system identification information, perform the following steps.

- 1. Click **Configure** on the left pane and select **System** .
- Click Identification .

The Identification window is displayed as shown in the figure below.

FIGURE 55 Configuring the system identification

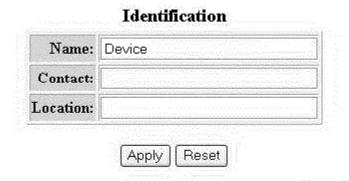

[Home] Site Map] Logout | Save | Frame Enable Disable | TELNET]

- Type the name of the device in the Name field.
- 4. Type the contact information of the device in the **Contact** field.
- 5. Type the location of the device in the Location field.

6. Click Apply.

The message The change has been made is displayed. To reset the data entered in the configuration pane, click Reset .

# **Configuring the system IP address**

To configure the IP address of the system, perform the following steps.

- 1. Click Configure on the left pane and select System.
- 2. Click IP Address. The Router IP address window is displayed.
- 3. Click Add IP Address.

The Router IP address window is displayed as shown in the figure below.

FIGURE 56 Configuring the system IP address

# Router IP Address

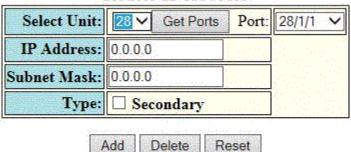

[Show]

# [Home][Site Map][Logout][Save][Frame Enable]Disable][TELNET]

4. Select a Unit ID from the **Select Unit** list and click **Get Ports** to retrieve the list of ports corresponding to the selected Unit ID.

A message is displayed to indicate that the operation does not change the running configuration.

- 5. Select a port from the **Port** list.
- 6. Type the IP address of the device in the IP Address field.
- 7. Type the network mask for the IP address in the **Subnet Mask** field.
- 8. Select the Secondary check box for Type if you have already configured an IP address within the same subnet on the interface.
- 9. Click Apply.

The message The change has been made is displayed. To reset the data entered in the configuration pane, click Reset.

# **Configuring a standard system ACL**

### NOTE

In FastIron release 08.0.95, ACL configuring or applying standard or extended ACLs from Web Management Interface is not supported. Refer to "ACLs" in the *RUCKUS FastIron Security Configuration Guide* for information on configuring and applying ACLs using CLI commands.

# **Configuring the system MAC filter**

### NOTE

MAC filters are deprecated and replaced by MAC ACLs in FastIron release 08.0.95 and later releases. MAC ACLs cannot be configured or applied from Web Management Interface in FastIron release 08.0.95. For information on configuring and applying MAC ACLs using the CLI, refer to "MAC ACLs" in the RUCKUS FastIron Security Configuration Guide.

# Configuring the maximum system parameter value

To configure the maximum system parameter value, perform the following steps.

1. Click Configure on the left pane and select System.

### 2. Click Max-Parameter.

The Configure System Parameter Maximum Value window is displayed as shown in the figure below.

FIGURE 57 Configuring the maximum system parameter

**Configure System Parameter Maximum Value** 

| Name                | Range       | Default | Current Max Value |        |
|---------------------|-------------|---------|-------------------|--------|
| igmp-max-group-addr | 64-1024     | 255     | 255               | Modify |
| ip-filter-sys       | 64-4096     | 2048    | 2048              | Modify |
| 13-vlan             | 0-1024      | 32      | 32                | Modify |
| mac                 | 32768-32768 | 32768   | 32768             | Modify |
| vlan                | 1-4095      | 64      | 64                | Modify |
| spanning-tree       | 1-255       | 32      | 32                | Modify |
| mac-filter-port     | 4-256       | 32      | 32                | Modify |
| mac-filter-sys      | 8-512       | 64      | 64                | Modify |
| view                | 10-65535    | 10      | 10                | Modify |
| rmon-entries        | 128-32768   | 1024    | 1024              | Modify |
| mld-max-group-addr  | 256-32768   | 8192    | 8192              | Mudify |
| igmp-snoop-mcache   | 256-8192    | 512     | 512               | Modify |
| mld-snoop-mcache    | 256-8192    | 512     | 512               | Modify |
| Name                | Range       | Default | Current Max Value |        |

Configuring a system module

3. To change the values for each system parameter, click **Modify** .

The **System Parameter** window is displayed as shown in the figure below.

FIGURE 58 Modifying the maximum parameter value

| System | Parameter |
|--------|-----------|
|        | 3.7 I     |

| Name:                  | vlan   |
|------------------------|--------|
| Range:                 | 1-4095 |
| Default:               | 1024   |
| Current Maximum Value: | 1024   |

Apply Reset

[Show]

[Home][Site Map][Logout][Save][Frame Enable|Disable][TELNET]

- 4. Type the maximum value in the **Current Maximum Value** field.
- 5. Click Apply.

The message The change has been made is displayed. To display the configured maximum system value, click **Show**. To reset the data entered in the configuration pane, click **Reset**.

# Configuring a system module

To configure a system module, perform the following steps.

1. Click **Configure** on the left pane and select **System**.

# 2. Click Module.

The **Module** window is displayed as shown in the figure below.

FIGURE 59 Configuring system modules

# Module

| Unit ID:<br>Module      | Slot  | Module                                  | Status   | Ports      | Starting MAC                            |        |
|-------------------------|-------|-----------------------------------------|----------|------------|-----------------------------------------|--------|
| \$1:M1                  | 1     | ICX7750-48XGF 48-port Management Module | -        | 4\$        | 609c 9f20.0680                          | Delete |
| S1:M2                   | -     | ICX7750-QSFP 6-port QSFP 240G Module    | OK       | 24         | 609c 9f20.06b1                          | Delete |
| \$1:M3                  | 3     | None                                    | -        |            |                                         | Delete |
| \$1:M4                  | -     | None                                    | _        |            |                                         | Delete |
| \$2:M1                  | 5     | None                                    | -        | -          |                                         | Delete |
| \$2:M2                  | 6     | None                                    |          |            |                                         | Delete |
| \$2:M3                  | 7     | None                                    |          |            |                                         | Delete |
| \$2:M4                  | 3     | None                                    | -        |            |                                         | Delete |
| \$3:M1                  | 9     | None                                    |          | -          |                                         | Delete |
| \$3:M2                  | 10    | None                                    | -        |            |                                         | Delete |
| \$3:M3                  | 11    | None                                    |          |            |                                         | Delete |
| \$3:M4                  | 12    | None                                    | _        |            |                                         | Delete |
| \$4:M1                  | 13    | None                                    |          |            |                                         | Delete |
| \$4:M2                  | 14    | None                                    |          |            |                                         | Delete |
| \$4:M3                  | 15    | None                                    | _        |            |                                         | Delete |
| \$4:M4                  | 16    | None                                    |          |            |                                         | Delete |
| \$5:M1                  | 17    | None                                    |          |            |                                         | Delete |
| \$5:M2                  | 18    | None                                    |          |            |                                         | Delete |
| \$5:M3                  | 19    | None                                    | -        |            |                                         | Delete |
| \$5:M4                  | 20    | None                                    | -        |            |                                         | Delete |
| \$6:M1                  | 21    | None                                    | _        |            |                                         | Delete |
| \$6:M2                  | 22    | None                                    |          |            |                                         | Delete |
| \$6:M3                  | 23    | None                                    | -        |            |                                         | Delete |
| \$6:M4                  | 24    | None                                    | 322      | 333        |                                         | Delete |
| \$7.M1                  | 25    | None                                    | 200      |            |                                         | Delete |
| \$7:M2                  | 26    | None                                    |          |            |                                         | Delete |
| \$7:M3                  | 27    | None                                    |          |            |                                         | Delete |
| \$7:M4                  | 28    | None                                    | 2333     | 200        |                                         | Delete |
| \$8:M1                  | 29    | None                                    |          |            |                                         | Delete |
| \$8:M2                  | 30    | None                                    | 272      |            |                                         | Delete |
| \$\$:M3                 | 31    | None                                    | 7.5      |            |                                         | Delete |
| SS:M4                   | 32    | None                                    |          |            |                                         | Delete |
| 59:M1                   | 33    | None                                    | 100      | 333        |                                         | Delete |
| S9:M2                   | 34    | None                                    |          |            |                                         | Delete |
| \$9:M3                  | 35    | None                                    | 1000     | 322        |                                         | Delete |
| 59:M4                   | 36    | None                                    |          |            |                                         | Delete |
| \$10:M1                 | 37    | None                                    | -        |            |                                         | Delete |
| \$10:M2                 | 38    | None                                    |          | 100        |                                         | Delete |
| \$10:M3                 | 39    | None                                    |          |            |                                         | Delete |
| \$10:M4                 | 40    | None                                    |          |            |                                         | Delete |
| \$11:M1                 | 41    | None                                    |          | 352        |                                         | Delete |
| S11:M2                  | 42    | None                                    | -        |            |                                         | Delete |
| \$11:M3                 | 43    | None                                    | -        |            |                                         | Delete |
| \$11:M4                 | 44    | None                                    |          |            |                                         | Delete |
| \$12:M1                 | 45    | None                                    |          | 332        |                                         | Delete |
| \$12:M2                 | 46    | None                                    |          |            |                                         | Delete |
| \$12:M3                 | 47    | None                                    |          |            |                                         | Delete |
| \$12:M4                 | 48    | None                                    |          | -          |                                         | Delete |
| NAMES OF TAXABLE PARTY. | Monor | Name                                    | 10000000 | announced. | *************************************** | -      |

Configuring a RADIUS server

### 3. Click Add Module.

The Module window is displayed as shown in the figure below.

FIGURE 60 Adding system modules

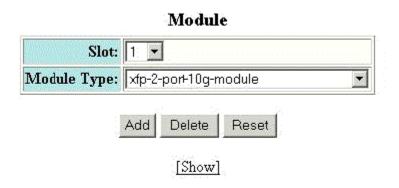

[Home][Site Map][Logout][Save][Frame Enable|Disable][TELNET]

- 4. Select a slot number in the **Slot** list.
- 5. Select a chassis module type in the Module Type list.
- 6. Click Add.

The message The change has been made is displayed. To display the configured module, click Show.

To delete the configured module, click Delete. To reset the data entered in the configuration pane, click Reset.

# **Configuring a RADIUS server**

To configure a Remote Authentication Dial In User Service (RADIUS) server, perform the following steps.

1. Click Configure on the left pane and select System .

### 2. Click Radius.

The RADIUS window is displayed as shown in the figure below.

FIGURE 61 Configuring a RADIUS server

# RADIUS Retransmit: 3 Timeout: 3 Dead Time: 3 Key: Apply Reset [RADIUS Server]

[Home][Site Map][Logout][Save][Frame Enable|Disable][TELNET]

- 3. Type the retransmission interval, which specifies how many times the RUCKUS device resends an authentication request when the RADIUS server does not respond, in the **Retransmit** field. The range is from 1 through 5 times. The default is 3 times.
- 4. Type the timeout interval, which specifies how many seconds the RUCKUS device waits for a response from a RADIUS server before either retrying the authentication request or determining that the RADIUS servers are unavailable and moving on to the next authentication method in the authentication method list, in the **Timeout** field. The range is from 1 through 15 seconds. The default is 3 seconds.
- 5. Type the dead interval, which specifies how long the RUCKUS device waits for the primary authentication server to reply before deciding the server is dead and trying to authenticate using the next server, in the **Dead Time** field. The range is from 1 through 5 seconds. The default is 3 seconds.
- 6. Type the RADIUS key in the **Key** field. This is used to encrypt RADIUS packets before they are sent over the network. The value for the key parameter on the RUCKUS device should match the one configured on the RADIUS server. The key can be from 1 through 32 characters in length and cannot include any space characters.
- 7. Click Apply.

The message The change has been made is displayed. To display the configured RADIUS server, click RADIUS Server. To reset the data entered in the configuration pane, click Reset.

### NOTE

Web management interface does not support RADIUS configuration using ssl-auth-port.

# Configuring a TACACS/TACACS+ server

To configure a TACACS/TACACS+ server, perform the following steps.

- Click Configure on the left pane and select System.
- 2. Click Tacacs.

The **TACACS** window is displayed as shown in the figure below.

FIGURE 62 Configuring a TACACS/TACACS+ server

| TACACS      |    |  |  |  |
|-------------|----|--|--|--|
| Retransmit: | 3  |  |  |  |
| Timeout:    | 3  |  |  |  |
| Dead Time:  | 3. |  |  |  |
| Key:        |    |  |  |  |

[TACACS Server]

[Home][Site Map][Logout][Save][Frame Enable|Disable][TELNET]

- 3. Type the retransmission interval, which specifies how many times the RUCKUS device resends an authentication request when the TACACS/TACACS+ server does not respond, in the **Retransmit** field. The range is from 1 through 5 times. The default is 3 times.
- 4. Type the timeout interval, which specifies how many seconds the RUCKUS device waits for a response from a TACACS/TACACS+ server before either retrying the authentication request or determining that the TACACS/TACACS+ servers are unavailable and moving on to the next authentication method in the authentication method list, in the **Timeout** field. The range is from 1 through 15 seconds. The default is 3 seconds.
- 5. Type the dead interval, which specifies how long the RUCKUS device waits for the primary authentication server to reply before deciding the server is dead and trying to authenticate using the next server, in the **Dead Time** field. The range is from 1 through 5 seconds. The default is 3 seconds.
- 6. Type the TACACS/TACACS+ key in the **Key** field. This is used to encrypt TACACS/TACACS+ packets before they are sent over the network. The value for the key parameter on the RUCKUS device should match the one configured on the TACACS/TACACS+ server. The key can be from 1 through 32 characters in length and cannot include any space characters.
- 7. Click **Apply**.

The message The change has been made is displayed. To display the configured TACACS/TACACS+ server, click TACACS Server. To reset the data entered in the configuration pane, click Reset.

# **Configuring management authentication**

To configure management authentication, perform the following steps.

- 1. Click Configure on the left pane and select System.
- 2. Click Management and select Authentication Methods.

The Authentication Method window is displayed as shown in the figure below.

FIGURE 63 Configuring management authentication

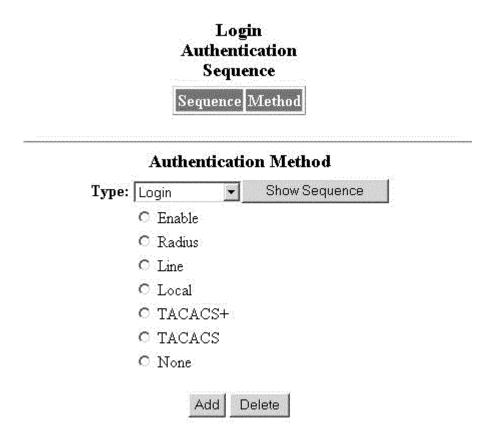

- 3. Select one of the following types of authentication in the **Type** list:
  - Login
  - Enable
  - Web Server
  - SNMP Server

Configuring management authorization

- 4. Click one of the following servers:
  - Enable
  - Radius
  - Line
  - Local
  - TACACS+
  - TACACS
  - None
- 5. Click Add.

The message The change has been made is displayed and the configured authentication method is listed in the Login Authentication Sequence pane. Click Show Sequence to display the list of authentication methods added. To remove the configured management authentication, click Delete.

# **Configuring management authorization**

To configure management authorization, perform the following steps.

- 1. Click Configure on the left pane and select System.
- 2. Click Management and select Authorization Methods.

The Authorization Method window is displayed as shown in the figure below.

FIGURE 64 Configuring management authorization

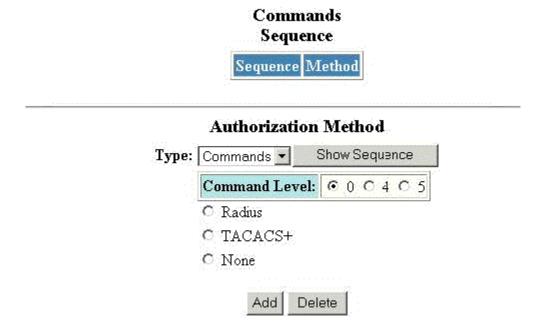

Configuring management accounting

- 3. Select either of the following modes of authorization in the Type list:
  - Commands
  - Exec
- 4. Click 0 or 4 or 5 for Command Level.
- 5. Click one of the following servers:
  - Radius
  - TACACS+
  - None
- 6. Click Add.

The message The change has been made is displayed and the configured authorization method is listed in the Commands Sequence pane. Click Show Sequence to display the list of authentication methods added. To delete the configured management authorization, click Delete.

# **Configuring management accounting**

To configure management accounting, perform the following steps.

1. Click Configure on the left pane and select System.

Configuring an SNMP community string

2. Click Management and select Accounting Methods.

The Accounting Method window is displayed as shown in the figure below.

FIGURE 65 Configuring management accounting methods

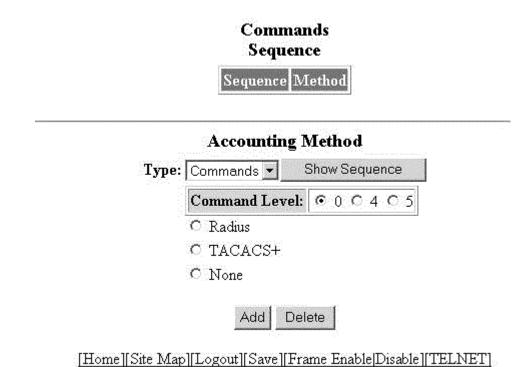

- 3. Select one of the following modes of authorization:
  - Commands
  - Exec
  - System
- 4. Click 0 or 4 or 5 for Command Level .
- 5. Click one of the following servers:
  - Radius
  - TACACS+
  - None
- 6. Click Add.

The message The change has been made is displayed and the configured accounting method is listed in the Commands Sequence pane. To delete the configured accounting method, click Delete.

# **Configuring an SNMP community string**

To configure an SNMP community string, perform the following steps.

### NOTE

SNMP community string is not supported if FIPS mode is enabled.

- 1. Click Configure on the left pane and select System.
- 2. Click Management and select Community String.

The SNMP Community String window is displayed as shown in the figure below.

FIGURE 66 Configuring an SNMP community string

**SNMP Community String** 

| Type | <b>Community String</b> | Encrypt | View Name | ACL Id |        |
|------|-------------------------|---------|-----------|--------|--------|
| get  | public                  | no      | all       |        | Delete |
| Type | <b>Community String</b> | Encrypt | View Name | ACL Id |        |

[Add Community String]

[Home][Site Map][Logout][Save][Frame Enable|Disable][TELNET]

3. Click Add Community String.

The SNMP Community String window is displayed as shown in the figure below.

FIGURE 67 Adding community strings

**SNMP Community String** 

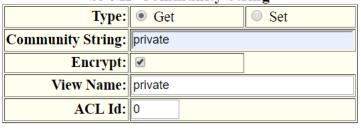

Add Delete Reset

[Show]

Configuring the general management parameters

- 4. Click Get or Set for Type.
- 5. Type the user name to open a web management session in the Community String field.
- 6. Select the **Encrypt** check box to enable encryption for a particular string.
- 7. Type the name of the community string in the View Name field.
- 8. Type the ACL number in the ACL Id field.
- 9. Click Add.

The message The change has been made is displayed. To display the configured community string, click Show.

To delete the community string, click **Delete** . To reset the data entered in the configuration pane, click **Reset** .

# Configuring the general management parameters

To configure the general management parameters, perform the following steps.

- 1. Click **Configure** on the left pane and select **System** .
- 2. Click Management and select General.

The Management window is displayed as shown in the figure below.

FIGURE 68 Configuring general management parameters

### Management

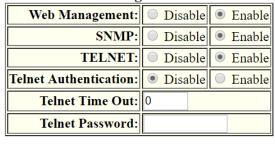

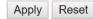

[Web Preference][User Account][Authentication Methods][Authorization Methods][Accounting Methods][System Log]
[Community String][Trap][Trap Receiver]

- 3. Click **Disable** or **Enable** for **Web Management** .
- 4. Click Disable or Enable for SNMP.
- 5. Click Disable or Enable for TELNET.
- 6. Click Disable or Enable for Telnet Authentication .
- 7. Type the timeout interval in seconds to wait for a response in the **Telnet Time Out** field.
- 8. Type an alphanumeric password in the **Telnet Password** field.

### 9. Click Apply.

The message The change has been made is displayed. To reset the data entered in the configuration pane, click Reset .

The Management window provides links to configure other management parameters:

- To configure the web management preferences, click **Web Preference**. For more information, refer to Configuring the web management preferences on page 114.
- To configure a management user account, click User Account. For more information, refer to Configuring a management user account on page 114.
- To configure management authentication, click **Authentication Methods** . For more information, refer to Configuring management authentication on page 101.
- To configure management authorization, click **Authorization Methods** . For more information, refer to Configuring management authorization on page 102.
- To configure management accounting, click Accounting Methods. For more information, refer to Configuring management
  accounting on page 103.
- To configure a system module, click **System**. For more information, refer to Configuring a system module on page 96.
- To configure an SNMP community string, click **Community String**. For more information, refer to Configuring a system module on page 96.
- To configure a trap, click **Trap** . For more information, refer to Configuring a trap on page 110.
- To configure a trap receiver, click Trap Receiver . For more information, refer to Configuring a trap receiver on page 111.

# Configuring a management system log

To configure a management system log, perform the following steps.

Click Configure on the left pane and select System.

Configuring a management system log

2. Click Management and select System Log.

The **System Log** window is displayed as shown in the figure below.

FIGURE 69 Configuring a system log

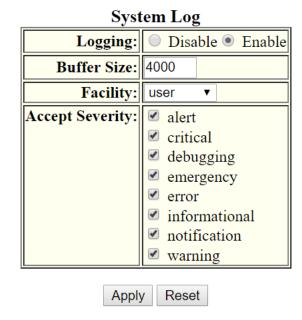

[Show Log Server]

- 3. Click **Disable** or **Enable** for **Logging**. By default, the syslog buffer is enabled.
- 4. Type the number of messages in the **Buffer Size** field.
- 5. Select a facility in the **Facility** list.
- 6. Select one of the following severity levels for Accept Severity:
  - alert
  - critical
  - debugging
  - emergency
  - error
  - informational
  - notification
  - warning

## 7. Click Apply.

The message The change has been made is displayed. To display log server entries, click **Show Log Server**. To reset the data entered in the configuration pane, click **Reset**.

If there are no log servers, the message There are no Log Server entries is displayed as shown in the figure below.

FIGURE 70 Viewing log server entries

There are no Log Server entries.

[Add Log Server]

[Home][Site Map][Logout][Save][Frame Enable|Disable][TELNET]

To add extra log servers to your system log configuration, perform the following steps.

## Adding a log server

To add a log sever, perform the following steps.

1. Click Add Log Server.

The **System Log Server** window is displayed as shown in the figure below.

FIGURE 71 System log server

## **System Log Server**

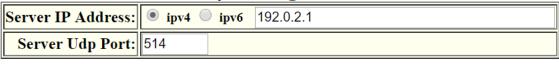

Add Delete Reset

[Show Log Server][Show System Log]

[Home][Site Map][Logout][Save][Frame Enable|Disable][TELNET]

- 2. Click **ipv4** or **ipv6** and then type the IPv4 or IPv6 address in the **Server IP Address** field.
- 3. Type the application port that can be used for the syslog facility in the Server Udp Port field. The default value is 514.

## **Configuring System Components**

Configuring a trap

## 4. Click Add .

The message The change has been made is displayed. To display the log server entries, click Show Log Server. To display the system log window, click Show System Log.

To delete the changes made, click **Delete**. To reset the data entered in the configuration pane **Reset**.

# **Configuring a trap**

To configure a trap, perform the following steps.

## NOTE

Trap cannot be configured if FIPS mode is enabled.

1. Click **Configure** on the left pane and select **System** .

2. Click Management and select Trap.

The Trap window is displayed as shown in the figure below.

FIGURE 72 Configuring a trap

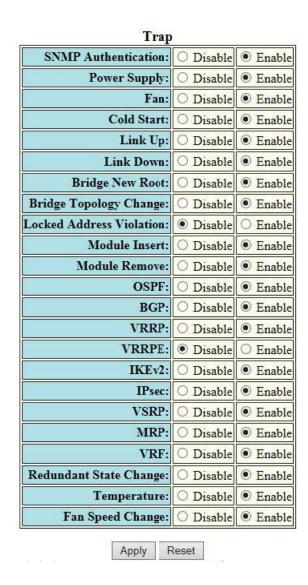

- 3. Click **Disable** or **Enable** for each trap.
- 4. Click Apply.

The message The change has been made is displayed. To reset the data entered in the configuration pane, click Reset .

## Configuring a trap receiver

To configure a trap receiver, perform the following steps.

## **Configuring System Components**

Configuring a trap receiver

## NOTE

Trap receiver cannot be configured if FIPS mode is enabled.

- 1. Click **Configure** on the left pane and select **System**.
- 2. Click Management and select Trap Receiver.

The **Trap Receiver** window is displayed as shown in the figure below.

FIGURE 73 Configuring a trap receiver

## **Trap Receiver**

| IP Address | <b>UDP Port</b> | Comm/Security Name | Encrypt | Sec. Model | Sec. Level |               |
|------------|-----------------|--------------------|---------|------------|------------|---------------|
| 192.0.2.1  | 162             | \$NA==             | yes     | v1         | noAuth     | Delete Modify |
| IP Address | <b>UDP</b> Port | Comm/Security Name | Encrypt | Sec. Model | Sec. Level |               |

[Add Trap Receiver]

[Home][Site Map][Logout][Save][Frame Enable|Disable][TELNET]

3. Click Add Trap Receiver to configure a new trap receiver.

The Trap Receiver window is displayed as shown here.

FIGURE 74 Adding a new trap receiver

## Trap Receiver

| 1                             |                           |  |  |  |
|-------------------------------|---------------------------|--|--|--|
| IP Address:                   | ● ipv4 ○ ipv6   192.0.2.1 |  |  |  |
| UDP Port Number:              | 162                       |  |  |  |
| Security Name or Community:   | \$                        |  |  |  |
| Encrypt (Turn off for V3):    | €                         |  |  |  |
| Security Model:               | V1 <b>▼</b>               |  |  |  |
| Security Level (Only for V3): | noAuth ▼                  |  |  |  |

| Add | Delete | Reset |
|-----|--------|-------|
|-----|--------|-------|

## [Show]

[Home][Site Map][Logout][Save][Frame Enable|Disable][TELNET]

- 4. Click ipv4 or ipv6 and then type the IP address of the destination of the route in the IP Address field.
- 5. Type the UDP port number of the host that will receive the trap in the **UDP Port Number** field.
- 6. Type an arbitrary value made of two five-digit integers joined by a colon in the **Security Name or Community** field. Each string in the community name can be a number from 0 through 65535.
- 7. Select the Encrypt (Turn off for V3) check box to enable or disable encryption for a particular string. It is turned off for V3.
- 8. Select one of the following options in the **Security Model** list:
  - V1
  - V2C
  - V3
- 9. For V3 only, select one of the following options in the Security Level (Only for V3) list:
  - noAuth --Allow all packets.
  - authNoPriv -- Allow only authenticated packets.
  - authPriv -- A password is required.
- 10. Click Add.

The message The change has been made is displayed. To view the trap receiver entries, click Show.

To delete the trap receiver, click **Delete**. To reset the data entered in the configuration pane, click **Reset**.

## Configuring a management user account

To configure a management user account, perform the following steps.

- 1. Click **Configure** on the left pane and select **System**.
- 2. Click Management and select User Account.

The User Account window is displayed as shown in the figure below.

FIGURE 75 Configuring a management user account

# User Account Username: Development Password: \*\*\*\*\*\*\* Privilege: 0 (Read-Write) Add Delete Reset

[Show]

[Home][Site Map][Logout][Save][Frame Enable|Disable][TELNET]

- 3. Type the user identifier in the Username field.
- 4. Type the login password in the **Password** field.
- 5. Select one of the following options in the **Privilege** list:
  - 0 (Read-Write)
  - 4 (Port-Config)
  - 5 (Read-Only)
- 6. Click Add.

The message The change has been made is displayed. To view the configured user account, click Show.

To delete the configured user account, click Delete. To reset the data entered in the configuration pane, click Reset.

# Configuring the web management preferences

To configure the web management preferences, perform the following steps.

1. Click Configure on the left pane and select System.

2. Click Management and select Web Preference.

The Web Management Preferences window is displayed as shown in the figure below.

FIGURE 76 Configuring the web management preferences

Web Management Preferences

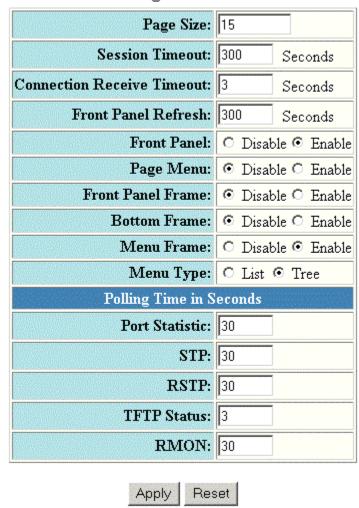

[Home][Site Map][Logout][Save][Frame Enable|Disable][TELNET]

- 3. Type the page size in the Page Size field.
- 4. Type the console session timeout value in seconds in the **Session Timeout** field.
- 5. Type the wait time interval after getting disconnected from the application in the Connection Receive Timeout field.
- 6. Type the number of seconds after which the front panel gets refreshed in the Front Panel Refresh field.
- 7. Click Disable or Enable for Front Panel. By default, it is enabled and the ports are labelled on the front panel of the devices.
- 8. Click Disable or Enable for Page Menu.
- 9. Click Disable or Enable for Front Panel Frame.

## **Configuring System Components**

Configuring the web management preferences

- 10. Click Disable or Enable for Bottom Frame.
- 11. Click Disable or Enable for Menu Frame.
- 12. Click List or Tree for Menu Type.
- 13. Type the port statistics polling time in the **Port Statistic** field.
- 14. Type the STP statistics polling time in the **STP** field.
- 15. Type the TFTP polling time in seconds in the TFTP Status field.
- 16. Type the polling time for Remote Monitoring in the **RMON** field.
- 17. Click Apply.

The message The change has been made is displayed. To reset the data entered in the configuration pane, click Reset.

# **Configuring Port Parameters**

| • | Configuring an Ethernet port                     | . 117 |
|---|--------------------------------------------------|-------|
| • | Configuring port inline power                    | . 120 |
| • | Configuring a management port                    | . 122 |
| • | Configuring the port unlink relative utilization | 124   |

## **Configuring an Ethernet port**

To configure an Ethernet port, perform the following steps.

- 1. Click **Configure** on the left pane and select **Port**.
- 2. Click Ethernet.

The ETHERNET Port Configuration window is displayed as shown in the figure below.

#### FIGURE 77 Configuring an Ethernet port

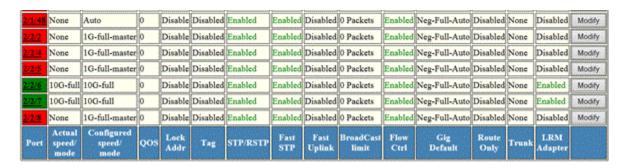

If LRM adapter is present, the status is displayed as Enabled.

3. Select a unit ID in the Select Unit ID list and click Display to display the information about a specific stack unit.

## **Configuring Port Parameters**

Configuring an Ethernet port

4. Click **Modify** to modify the respective Ethernet port.

The **Configure ETHERNET Port** window is displayed as shown in the figure below. The following window is of an Ethernet port for which LRM adapter is enabled.

FIGURE 78 Modifying the port settings of port with LRM adapter

**Configure ETHERNET Port** 

| Port: 2/2/6 MAC:cc-4e-24-e5-fb-a4 |                                       |                    |  |  |
|-----------------------------------|---------------------------------------|--------------------|--|--|
| Name:                             |                                       |                    |  |  |
| Broadcast Limit:                  | 0                                     | pkt/sec       Kbps |  |  |
| Speed Duplex:                     | 10G-full                              |                    |  |  |
| Status:                           | Disable Enable                        |                    |  |  |
| Flow Control:                     | Disable • Enable • Enable with neg-on |                    |  |  |
| Route Only:                       | 🌘 Disable 🔘 B                         | inable             |  |  |
| STP/RSTP:                         | O Disable 🖲 B                         | inable             |  |  |
| Fast Port STP:                    | 🌕 Disable 🌒 B                         | inable             |  |  |
| Fast Uplink STP:                  | Disable    Enable                     |                    |  |  |
| QOS:                              | 0 🔻                                   |                    |  |  |

Apply Reset

[Show ETHERNET Port Configuration]

[Home][Site Map][Logout][Save][Frame Enable|Disable][TELNET]

For other interfaces, the following window is displayed.

FIGURE 79 Modifying the port settings of an Ethernet port without LRM adapter

## **Configure ETHERNET Port**

| Port: 1/1/1 MAC:cc-4e-24-b4-72-c8 |                                                                                   |  |  |  |
|-----------------------------------|-----------------------------------------------------------------------------------|--|--|--|
| Name:                             |                                                                                   |  |  |  |
| Broadcast Limit:                  | 0                                                                                 |  |  |  |
| Speed Duplex:                     | ○ 10-full ○ 10-half ○ 100-full ○ 100-half ○ 1G-full-master ○ 1G-full-slave ● auto |  |  |  |
| Status:                           | O Disable   Enable                                                                |  |  |  |
| Flow Control:                     | ○ Disable ● Enable ○ Enable with neg-on                                           |  |  |  |
| Route Only:                       | ● Disable ○ Enable                                                                |  |  |  |
| QOS:                              | 0 🗸                                                                               |  |  |  |
| Gig Port Default:                 | Default ✓                                                                         |  |  |  |

Apply Reset

## [Show ETHERNET Port Configuration]

## [Home][Site Map][Logout][Save][Frame Enable|Disable][TELNET]

- 5. Type the name of the Ethernet port in the Name field.
- 6. Select the type of the port speed for **Speed Duplex**, which can be one of the following:

#### NOTE

Only 10G-full is supported for Ethernet interface with LRM adapter.

- 10-full --10 Mbps, full duplex
- 10-half -- 10 Mbps, half duplex
- 100-full --100 Mbps, full duplex
- 100-half --100 Mbps, half duplex
- 1G-full-master --1 Gbps, full duplex master
- 1G-full-slave --1 Gbps, full duplex slave
- auto -- Auto-negotiation
- 7. Click **Disable** or **Enable** for **Status** to disable or enable an Ethernet port.
- 8. Click **Disable** or **Enable** or **Enable with neg-on** for **Flow Control** . By default, flow control is enabled.
- 9. Click **Disable** or **Enable** for **Lock Address** . If you click **Enable** , type the number of devices that can have access to a specific port in the **Addr-count** field.
- 10. Click Disable or Enable for Route Only. If you click Enable , Layer 2 switching is disabled globally.
- 11. Click Disable or Enable to disable/enable STP/RSTP.
- 12. Click Disable or Enable to disable/enable Fast Port STP.
- 13. Click Disable or Enable to disable/enable Fast Uplink STP.
- 14. Select the QoS priority for the port in the QOS list.

## **Configuring Port Parameters**

Configuring port inline power

## 15. Click Apply.

The message The change has been made is displayed. To reset the data entered in the configuration pane, click Reset.

To display the ETHERNET Port Configuration window, click Show ETHERNET Port Configuration .

# **Configuring port inline power**

To configure port inline power, perform the following steps.

## NOTE

ICX 7850 platform does not support Power over Ethernet.

1. Click Configure on the left pane and select Port .

## 2. Click Inline Power.

The Configure Inline Power window is displayed as shown in the figure below.

FIGURE 80 Configuring port inline power

## [Show Inline Power]

## **Configure Inline Power**

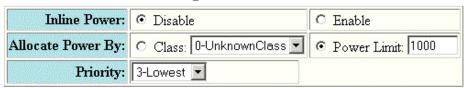

## **Select POE Ports**

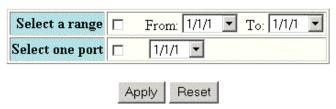

[Home][Site Map][Logout][Save][Frame Enable|Disable][TELNET]

- 3. Click **Disable** or **Enable** for **Inline Power** .
- 4. Click **Class** for **Allocate Power By** and then select a power class in the **Class** list, or click **Power Limit** and then type the maximum power level for a power-consuming device in the **Power Limit** field.
- 5. Select an inline power priority for a Power over Ethernet (PoE) port in the **Priority** list.
- 6. To select the PoE ports, select the **Select a range** check box and select the range of ports in the **From** and **To** lists, or select the **Select one port** check box and select the port in the list.

## **Configuring Port Parameters**

Configuring a management port

## 7. Click Apply.

The message The change has been made is displayed. To reset the data entered in the configuration pane, click Reset .

To display the inline power statistics and details, click **Show Inline Power** . For more information, refer to Displaying port inline power for RUCKUS ICX devices on page 50.

## **Configuring a management port**

To configure a management port, perform the following steps.

- 1. Click **Configure** on the left pane and select **Port** .
- 2. Click Management.

The Management Port Configuration window is displayed as shown in the figure below.

FIGURE 81 Management port configuration

[ETHERNET Port Attribute][ETHERNET Port Statistic][ETHERNET Port Utilization][Relative Utilization]

## **Management Port Configuration**

| Port  | Actual<br>speed/<br>mode | Configured<br>speed/<br>mode |        |
|-------|--------------------------|------------------------------|--------|
| mgmtl | None                     | Auto                         | Modify |
| Port  | Actual<br>speed/<br>mode | Configured<br>speed/<br>mode |        |

[ETHERNET Port Attribute][ETHERNET Port Statistic][ETHERNET Port Utilization][Relative Utilization]

[Home][Site Map][Logout][Save][Frame Enable|Disable][TELNET]

3. Click Modify.

The Configure Management Port window is displayed as shown in the figure below.

FIGURE 82 Configuring a management port

## **Configure Management Port**

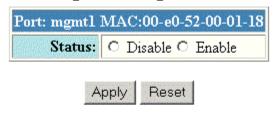

[Show Inline Power]

[Show Management Port Configuration]

[Home][Site Map][Logout][Save][Frame Enable|Disable][TELNET]

- 4. Click Disable or Enable for Status.
- 5. Click Apply.

The message The change has been made is displayed. To reset the data entered in the configuration pane, click Reset .

To display the configured management port information, click  ${\bf Show\ Management\ Port\ Configuration}$  .

To display the inline power statistics and details, click **Show Inline Power** . For more information, refer to Displaying port inline power for RUCKUS ICX devices on page 50.

## Configuring the port uplink relative utilization

To configure the port uplink utilization list, perform the following steps.

- Click Configure on the left pane and select Port.
- 2. Click Relative Utilization on the ETHERNET Port Configuration, Configure Inline Power, or Management Port Configuration window.

The Port Uplink Relative Utilization window is displayed as shown in the figure below.

FIGURE 83 Configuring the port uplink relative utilization

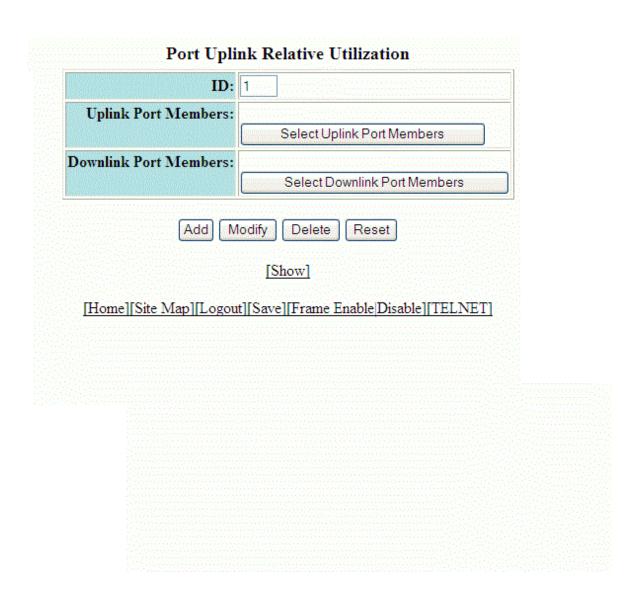

- 3. Type the uplink utilization list number (from 1 through 4) in the ID field.
- 4. Click Select Uplink Port Members to select the uplink ports.

- 5. Click Select Downlink Port Members to select the downlink ports.
  - stack-unit/slotnum/portnum
- 6. Click Add.

The message The change has been made is displayed. To display the configured port uplink utilization list, click Show.

To modify the configured port uplink utilization list, click **Modify**. You can also delete the configured port uplink utilization list by clicking **Delete**. To reset the data entered in the configuration pane, click **Reset**.

# **Configuring Monitor and Mirror Port**

| • | Configuring a mirror port  | 12  | 7 |
|---|----------------------------|-----|---|
| • | Configuring a monitor port | .13 | 0 |

## **Configuring a mirror port**

To configure port monitoring, first configure the mirror port. The mirror port is the port to which the monitored traffic is copied. To configure a mirror port, perform the following steps.

1. Click Configure on the left pane and select Monitor and Mirror.

The Configure MIRROR Port window is displayed as shown in the figure below.

FIGURE 84 Configuring a mirror port

## **Configure MIRROR Port**

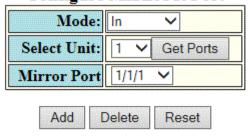

## Configure MONITOR Port

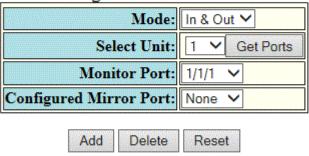

[Show Monitor and Mirror Port Configuration]

[Show Mirror Port]

[Home][Site Map][Logout][Save][Frame Enable|Disable][TELNET]

## **Configuring Monitor and Mirror Port**

Configuring a mirror port

- 2. Select the mode in which the port operates in the **Mode** list, which can be one of the following:
  - Ir
  - Out
  - In & Out
- 3. Select a Unit ID from the **Select Unit** list and click **Get Ports** to retrieve the list of ports corresponding to the selected Unit ID.

A message is displayed to indicate that the operation does not change the running configuration.

- 4. Select a port to which the monitored traffic must be copied in the Mirror Port list.
  - stack-unit/slotnum/portnum

## 5. Click Add.

The message The change has been made is displayed. To display the configured mirror port, click **Show Mirror Port**. The figure below shows the **Mirrored Ports** window with the configured mirror port information.

To delete the configured mirror port, click **Delete**. To reset the data entered in the configuration pane, click **Reset** .

FIGURE 85 Monitoring mirror ports

## **Mirrored Ports**

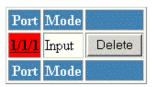

[Show Monitor and Mirror Port Configuration]

[Configure Monitor and Mirror Port]

[Home][Site Map][Logout][Save][Frame Enable|Disable][TELNET]

## **Configuring a monitor port**

To configure port monitoring on an individual port on a RUCKUS ICX device, perform the following steps.

1. Click **Configure** on the left pane and select **Monitor and Mirror**.

The Configure MONITOR Port window is displayed as shown in the figure below.

FIGURE 86 Configuring the monitor port

# Configure MIRROR Port Mode: In Select Unit: 1 Get Ports Mirror Port 1/1/1 Add Delete Reset

## Configure MONITOR Port

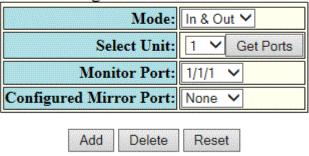

[Show Monitor and Mirror Port Configuration]

[Show Mirror Port]

[Home][Site Map][Logout][Save][Frame Enable|Disable][TELNET]

- 2. Select one of the following modes in which the port operates in the **Mode** list:
  - In
  - Out
  - In & Out
- 3. Select a Unit ID from the Select Unit list and click Get Ports to retrieve the list of ports corresponding to the selected Unit ID.

A message is displayed to indicate that the operation does not change the running configuration.

- 4. Select a port for which you want to monitor the traffic in the Monitor Port list.
  - stack-unit/slotnum/portnum

- 5. Select a mirror port that you have configured in the **Configured Mirror Port** list.
- 6. Click Add.

The message The change has been made is displayed. To display the configured monitor port, click Show Monitor and Mirror Port Configuration. To display the mirror port, click Show Mirror Port.

To delete the configured monitor port, click **Delete**. To reset the data entered in the configuration pane, click **Reset**.

# **Configuring QoS**

| • | onfiguring the QoS profile      | . 133 |
|---|---------------------------------|-------|
| • | onfiguring the QoS profile bind | 134   |

## **Configuring the QoS profile**

To configure the Quality of Service (QoS) profile, perform the following steps.

- 1. Click Configure on the left pane and select QOS.
- 2. Click Profile.

The QOS Profile window is displayed as shown in the figure below.

FIGURE 87 Configuring a QoS profile

## **QOS Profile**

| Name  | Committed 1 | Committed Bandwidth (%) |                    |  |
|-------|-------------|-------------------------|--------------------|--|
|       | Requested   | Calculated              | Priority           |  |
| qosp0 | 3           | 3                       | Priority0(Lowest)  |  |
| qosp1 | 3           | 3                       | Priority1          |  |
| qosp2 | 3           | 3                       | Priority2          |  |
| qosp3 | 3           | 3                       | Priority3          |  |
| qosp4 | 3           | 3                       | Priority4          |  |
| qosp5 | 3           | 3                       | Priority5          |  |
| qosp6 | 7           | 7                       | Priority6          |  |
| qosp7 | 75          | 75                      | Priority7(Highest) |  |

Apply Reset

[Bind]

[Home] [Site Map] [Logout] [Save] [Frame Enable | Disable] [TELNET]

3. The default queue names are qosp0, qosp1, qosp2, qosp3, qosp4, qosp5, qosp6, and qosp7. You can change one or more of the names, if desired. Type the QoS name in the Name field.

## Configuring QoS

Configuring the QoS profile bind

4. The **Committed Bandwidth (%)** is the percentage of the device outbound bandwidth that is allocated to the queue. RUCKUS QoS queues require a minimum bandwidth of 3 percent for each priority. Type the percentage of bandwidth you want for the queue in the **Requested** field.

## NOTE

The total of the percentages you enter must be equal to 100. The RUCKUS device does not adjust the bandwidth percentages you enter.

5. Click Apply.

The message The change has been made is displayed and the committed bandwidth is changed to the configured value in the Calculated field. The Priority field shows the default priority of the individual QoS from lowest to highest (0 through 7).

To clear the entered data in the fields, click **Reset** . To configure the QoS profile bind, click **Bind** . For more information on how to configure a QoS profile bind, refer to Configuring the QoS profile bind on page 134.

## Configuring the QoS profile bind

To bind an 802.1p priority to a hardware forwarding queue, perform the following steps.

1. Click Configure on the left pane and select QOS.

## 2. Click Bind.

The **802.1p** to **QOS Profile Binding** window is displayed as shown in the figure below.

FIGURE 88 802.1p to QoS profile binding

802.1p to QOS Profile Binding

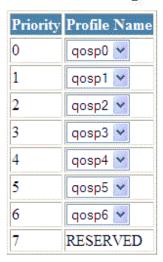

Apply Reset

[Profile]

[Home] [Site Map] [Logout] [Save] [Frame Enable | Disable] [TELNET]

- 3. Select a hardware forwarding queue to which you are reassigning the priority in the Profile Name lists.
- 4. Click Apply.

The message The change has been made is displayed. To reset the data entered in the configuration pane, click Reset .

To configure the Quality of Service (QoS) profile, click Profile . For more information, refer to Configuring the QoS profile on page 133.

# **Configuring VLAN**

| • | Configuring a port VLAN | 13 | .7 |
|---|-------------------------|----|----|
| • | Modifying a port VLAN   | 14 | 1  |

# **Configuring a port VLAN**

To configure a port-based Virtual LAN (VLAN), perform the following steps.

- 1. Click **Configure** on the left pane and select **VLAN**.
- 2. Click Port.

The **Port VLAN** window is displayed as shown in the figure below. You can limit the number of VLANs displayed per page using the **VLANs** per page list.

FIGURE 89 Configuring port VLANs

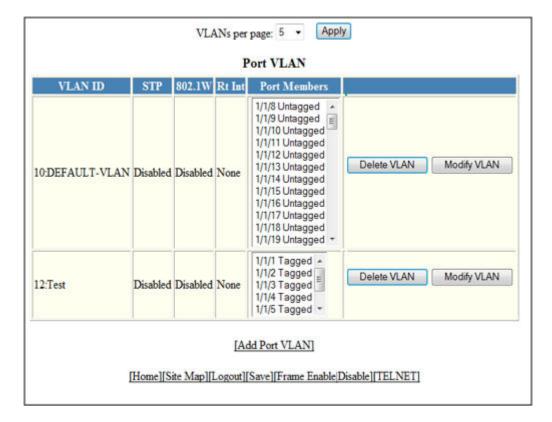

## Configuring VLAN

Configuring a port VLAN

## 3. Click Add Port VLAN.

The Add Port VLAN window is displayed as shown in the figure below.

## NOTE

Port-based VLAN cannot be configured, if the VLAN does not have any ports assigned to it.

#### NOTE

Web management interface displays only the active VLANs with port members.

## FIGURE 90 Adding port VLANs

## Add Port VLAN

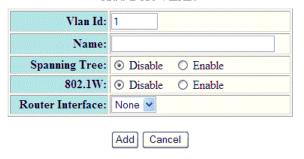

[Home] [Site Map] [Logout] [Save] [Frame Enable | Disable] [TELNET]

- 4. Type the VLAN identifier of the port in the Vlan Id field.
- 5. Type the port VLAN name in the **Name** field.
- 6. Click **Disable** or **Enable** for **Spanning Tree** .
- 7. Click Disable or Enable for 802.1W.
- 8. Select a virtual routing interface in the **Router Interface** list.

## 9. Click Add.

The Add Ports to VLAN window is displayed as shown in the figure below.

FIGURE 91 Adding ports to VLANs

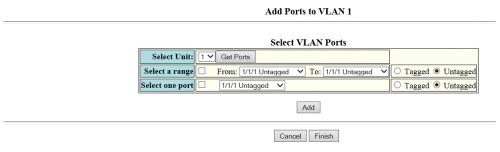

[Home][Site Map][Logout][Save][Frame Enable|Disable][TELNET]

- 10. Select a Unit ID from the **Select Unit** list and click **Get Ports** to retrieve the list of ports corresponding to the selected Unit ID. A message is displayed to indicate that the operation does not change the running configuration.
- 11. To select the VLAN ports, select the **Select a range** check box, select the range of VLAN ports in the **From** and **To** lists, and click **Tagged** or **Untagged**, or select the **Select one port** check box, select a port-based VLAN in the list, and click **Tagged** or **Untagged**.

## Configuring VLAN

Configuring a port VLAN

## 12. Click Add.

The Selected VLAN Ports window is displayed as shown in the figure below.

## FIGURE 92 Selected VLAN ports

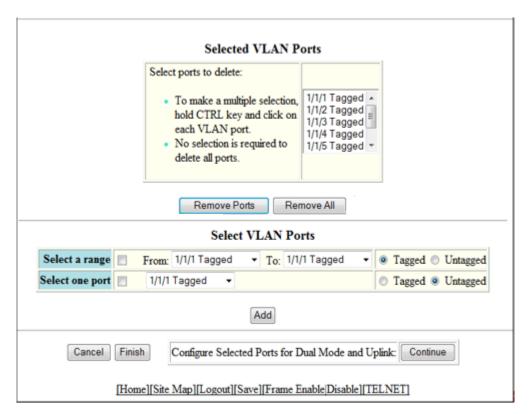

13. The selected VLAN ports are displayed in the Selected VLAN Ports list. Click Remove Ports or Remove All to delete the VLAN ports.

## NOTE

The VLAN configuration is retained even if the last port member is deleted.

14. You can add more VLAN ports from the Select VLAN Ports pane. To do so, complete step 10 and step 11.

15. Click **Finish** to return to the **Port VLAN** window with the configured port-based VLAN displayed, or click **Continue** to configure selected ports for dual mode and uplink. The **Configure Selected Ports for VLAN** window is displayed as shown in the figure below.

FIGURE 93 Configuring dual mode and uplink for ports

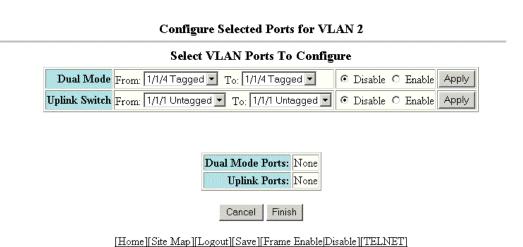

- 16. To configure dual mode and uplink for the ports, perform the following steps.
  - a) Select the ports for which you want to configure the dual mode in the **From** and **To** lists for **Dual Mode**. Click **Disable** or **Enable** and then click **Apply**. The configured ports are displayed in the **Dual Mode Ports** list.
  - b) Select the ports for which you want to configure uplink in the **From** and **To** lists for **Uplink Switch**. Click **Disable** or **Enable** and then click **Apply**. The configured ports are displayed in the **Uplink Ports** list.
  - c) Click Finish.

The configured port VLAN is displayed in the **Port VLAN** window. To cancel the VLAN port configuration and return to the **Port VLAN** window, click **Cancel**.

## **Modifying a port VLAN**

To modify a port VLAN, perform the following steps.

1. Click  ${f Configure}$  on the left pane and select  ${f VLAN}$  .

## 2. Click Port.

The **Port VLAN** window is displayed as shown in the figure below.

## FIGURE 94 Configuring port VLANs

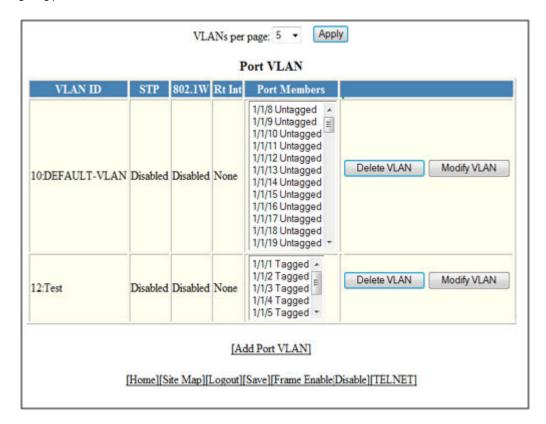

## 3. Click Modify.

The Modify Port VLAN window is displayed as shown in the figure below.

FIGURE 95 Modifying port VLANs

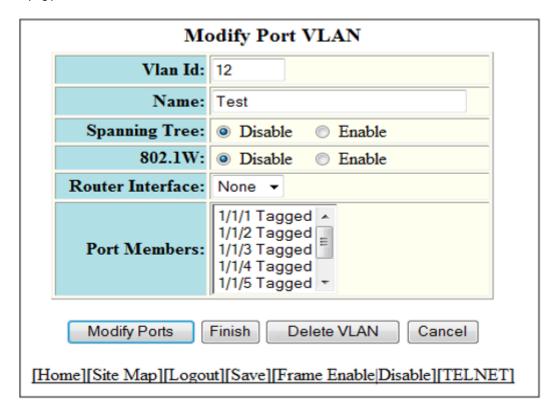

- 4. Type the VLAN identifier of the port in the Vlan Id field.
- 5. Type the port VLAN name in the **Name** field.
- 6. Click **Disable** or **Enable** for **Spanning Tree**.
- 7. Click Disable or Enable for 802.1W.
- 8. Select the VLAN ports in the Port Members list.
- 9. To delete the configured port VLAN, click **Delete VLAN** . To undo your changes and go back to the **Port VLAN** window, click **Cancel** .

10. Click Modify Ports to modify VLAN ports.

The Modify Ports of VLAN window is displayed as shown in the figure below.

FIGURE 96 Modify Ports of the selected VLAN

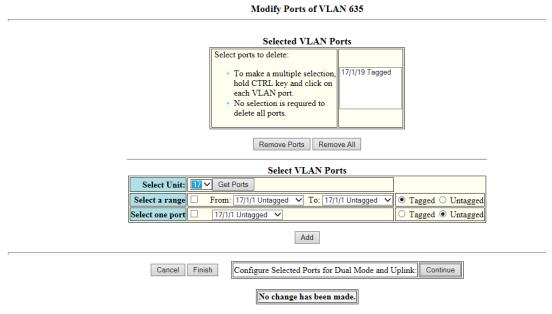

 $\underline{[Home][Site\ Map][Logout][Save][Frame\ Enable]Disable][TELNET]}$ 

11. The selected VLAN ports are displayed in the Selected VLAN Ports list. Click Remove Ports or Remove All to delete the VLAN ports.

## NOTE

The VLAN configuration is retained even if the last port member is deleted.

- 12. You can add more VLAN ports from the Select VLAN Ports pane.
- 13. Select a Unit ID from the **Select Unit** list and click **Get Ports** to retrieve the list of ports corresponding to the selected Unit ID. A message is displayed to indicate that the operation does not change the running configuration.
- 14. To select the VLAN ports, select the **Select a range** check box, select the range of VLAN ports in the **From** and **To** lists, and click **Tagged** or **Untagged**, or select the **Select one port** check box, select a port-based VLAN in the list, and click **Tagged** or **Untagged**.
- 15. Click Add to add more VLAN ports.
- 16. Click **Finish** to return to the **Modify Port VLAN** window with the configured port-based VLAN displayed, or click **Continue** to configure selected ports for dual mode and uplink.
- 17. Click Finish to complete the port modifying operation.

# **Configuring STP**

# **Configuring STP parameters**

RUCKUS ICX Layer 2 switches and Layer 3 switches support standard Spanning Tree Protocol (STP) as described in the IEEE 802.1D specification.

Each port-based VLAN on a RUCKUS device runs a separate spanning tree. A RUCKUS device has one port-based VLAN (VLAN 1) that contains all the device ports. However, if you configure additional port-based VLANs on a RUCKUS device, then each of those VLANs on which STP is enabled and the VLAN 1 run separate spanning trees.

If you configure a port-based VLAN on the device, the VLAN has the same STP state as the default STP state on the device. Thus, by default on Layer 2 switches, new VLANs have STP disabled. You can enable or disable STP in each VLAN separately and also on individual ports.

Using the Web Management Interface, you can change the default STP bridge and port parameters.

# **Changing STP bridge parameters**

The table below lists the default STP bridge parameters.

## **TABLE 30** Default STP bridge parameters

| Parameter     | Default value |
|---------------|---------------|
| Forward Delay | 15 seconds    |
| Maximum Age   | 20 seconds    |
| Hello Time    | 2 seconds     |
| Priority      | 32768         |

#### NOTE

To change STP bridge timers, you must stay within the following ranges: 2 \* (Forward Delay-1) >= Maximum Age >= 2 \* (Hello Time +1)

To change the default STP bridge values, perform the following steps.

1. Click  ${f Configure}$  on the left pane and select  ${f STP}$  .

The STP Bridge window is displayed as shown in the figure below.

FIGURE 97 Configuring the STP bridge

Select Unit ID/Interface: 2 ▼ Display

STP Bridge

| VLAN | Priority | Max Age | Hello Time | Forward Delay |        |
|------|----------|---------|------------|---------------|--------|
| 1    | 32768    | 20      | 2          | 15            | Modify |
| 10   | 32768    | 20      | 2          | 15            | Modify |
| 1000 | 32768    | 20      | 2          | 15            | Modify |

STP Port

| VLAN | Port  | Priority | Path Cost |        |
|------|-------|----------|-----------|--------|
| 1    | 2/1/1 | 128      | 0         | Modify |
| 1    | 2/1/2 | 128      | 0         | Modify |
| 1    | 2/1/3 | 128      | 0         | Modify |
| 1    | 2/1/4 | 128      | 0         | Modify |
| 1    | 2/1/5 | 128      | 0         | Modify |
| 1    | 2/1/6 | 128      | 0         | Modify |
| 1    | 2/1/7 | 128      | 0         | Modify |
| 1    | 2/1/8 | 128      | 4         | Modify |
| 1    | 2/2/1 | 128      | 0         | Modify |
| 1    | 2/2/2 | 128 0    |           | Modify |
| 1    | 2/3/2 | 128      | 0         | Modify |
| VLAN | Port  | Priority | Path Cost |        |

[Home][Site Map][Logout][Save][Frame Enable Disable][TELNET]

2. Select a unit ID in the **Select Stack Unit ID** list and click **Display** to display the information about a specific stack unit.

3. To change the default values of the STP bridge, click **Modify** .

The STP window is displayed as shown in the figure below.

FIGURE 98 Configuring STP bridge parameters

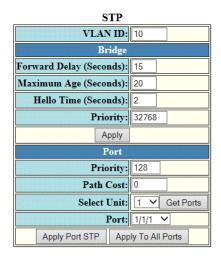

[Show][Statistic]

[Home][Site Map][Logout][Save][Frame Enable|Disable][TELNET]

- 4. Type the VLAN identifier of the port in the VLAN ID field.
- 5. Type the forward delay time, which is the period of time spent by a port in the listening and learning state before moving on to the learning or forwarding state, in the **Forward Delay (Seconds)** field. The range is from 4 through 30 seconds.
- 6. Type the maximum amount of time the device waits before a topology change in the **Maximum Age (Seconds)** field. The range is from 6 through 40 seconds.
- 7. Type the hello time, which is the interval of time between each configuration BPDU sent by the root bridge, in the **Hello Time (Seconds)** field. The range is from 1 through 10 seconds.
- 8. Type the priority used to identify the root bridge in a spanning tree in the **Priority** field. The range is from 0 through 65535.
- 9. Click Apply.

The message The change has been made is displayed and the configured values are displayed in the STP Bridge window. To display the STP Bridge window, click Show. To display STP information, click Statistic. For more information on the field descriptions, refer to Displaying STP information on page 55.

# **Changing STP port parameters**

The table below lists the default STP port parameters.

**TABLE 31** Default STP port parameters

| Parameter | Default value |
|-----------|---------------|
| Priority  | 128           |

# **Configuring STP**

Configuring STP parameters

# **TABLE 31** Default STP port parameters (continued)

| Parameter | Default value                                   |
|-----------|-------------------------------------------------|
| Path Cost | The default path cost depends on the port type. |
|           | • 10 Mbps - 100                                 |
|           | • 100 Mbps - 19                                 |
|           | • 1 Gbps - 4                                    |
|           | • 10 Gbps - 2                                   |

To change the default STP port values, perform the following steps.

1. Click **Configure** on the left pane and select **STP**.

The STP Port window is displayed as shown in the figure below.

2. Select a unit ID in the Select Stack Unit ID list and click Display to display the information about a specific stack unit.

FIGURE 99 Configuring the STP port

Select Unit ID/Interface: 2 ▼ Display

# STP Bridge

| 15 | Modific  |
|----|----------|
|    | Modify   |
| 15 | Modify   |
| 15 | Modify   |
|    | 15<br>15 |

### STP Port

| VLAN | Port  | Priority | Path Cost |        |
|------|-------|----------|-----------|--------|
| 1    | 2/1/1 | 128      | 0         | Modify |
| 1    | 2/1/2 | 128      | 0         | Modify |
| 1    | 2/1/3 | 128      | 0         | Modify |
| 1    | 2/1/4 | 128      | 0         | Modify |
| 1    | 2/1/5 | 128      | 0         | Modify |
| 1    | 2/1/6 | 128      | 0         | Modify |
| 1    | 2/1/7 | 128      | 0         | Modify |
| 1    | 2/1/8 | 128      | 4         | Modify |
| 1    | 2/2/1 | 128      | 0         | Modify |
| 1    | 2/2/2 | 128      | 0         | Modify |
| 1    | 2/3/2 | 128      | 0         | Modify |
| VLAN | Port  | Priority | Path Cost |        |

[Home][Site Map][Logout][Save][Frame Enable Disable][TELNET]

3. Click **Modify** to change the default values of individual STP ports.

The STP window is displayed.

FIGURE 100 Configuring STP port parameters

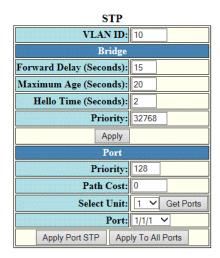

[Show][Statistic]

[Home][Site Map][Logout][Save][Frame Enable|Disable][TELNET]

- 4. Type the VLAN identifier of the port in the VLAN ID field.
- 5. Type the preference that STP should give to this port relative to other ports for forwarding traffic out of the spanning tree in the **Priority** field. The range is from 0 through 240.
- 6. Type the cost of using the port to reach the root bridge in the Path Cost field. The range is from 0 through 65535.
- 7. Select a Unit ID from the Select Unit list and click Get Ports to retrieve the list of ports corresponding to the selected Unit ID.
  - A message is displayed to indicate that the operation does not change the running configuration.
- 8. Select a port number in the **Port** list.
  - stack-unit/slotnum/portnum
- 9. Click **Apply Port STP** to configure the entered values only to the specified port. Click **Apply To All Ports** to configure the entered values to all the ports.

The message The change has been made is displayed and the configured values are displayed in the STP Port window. To display the STP Port window, click Show.

To display STP information, click **Statistic**. For more information on the field descriptions, refer to the "Displaying STP information" section.

# **Configuring RSTP**

# **Configuring RSTP parameters**

You can change the RSTP default bridge and port parameters using the Web Management Interface.

# **Changing RSTP bridge parameters**

The table below lists the default RSTP bridge parameters.

## TABLE 32 Default RSTP bridge parameters

| Parameter     | Default value     |
|---------------|-------------------|
| Forward Delay | 15 seconds        |
| Maximum Age   | 20 seconds        |
| Hello Time    | 2 seconds         |
| Priority      | 32768             |
| Force Version | RSTP Default Mode |

# **Configuring RSTP**

Configuring RSTP parameters

To change the default RSTP bridge values, perform the following steps.

1. Click **Configure** on the left pane and select **RSTP**.

The RSTP Bridge window is displayed as shown in the figure below.

FIGURE 101 Configuring RSTP parameters

Select Unit ID: 25 V Display

## RSTP Bridge

| VLAN | Priority | Max Age | Hello Time | Forward Delay | Forced Version    |        |
|------|----------|---------|------------|---------------|-------------------|--------|
| 20   | 32768    | 20      | 2          | 15            | RSTP Default Mode | Modify |
| 634  | 32768    | 20      | 2          | 15            | RSTP Default Mode | Modify |
| 635  | 32768    | 20      | 2          | 15            | RSTP Default Mode | Modify |
| 636  | 32768    | 20      | 2          | 15            | RSTP Default Mode | Modify |
| 637  | 32768    | 20      | 2          | 15            | RSTP Default Mode | Modify |
| 638  | 32768    | 20      | 2          | 15            | RSTP Default Mode | Modify |
| 639  | 32768    | 20      | 2          | 15            | RSTP Default Mode | Modify |
| 640  | 32768    | 20      | 2          | 15            | RSTP Default Mode | Modify |
| 677  | 32768    | 20      | 2          | 15            | RSTP Default Mode | Modify |

## RSTP Port

| VLAN | Port   | Admin<br>Edge Port | Admin<br>Pt2pt Mac | Force<br>Migration Check | Priority | Path Cost |        |
|------|--------|--------------------|--------------------|--------------------------|----------|-----------|--------|
| 20   | 25/1/1 | Disabled           | Disabled           | Disabled                 | 128      | 0         | Modify |
| 20   | 25/1/2 | Disabled           | Disabled           | Disabled                 | 128      | 0         | Modify |
| 20   | 25/1/3 | Disabled           | Disabled           | Disabled                 | 128      | 0         | Modify |
| 20   | 25/1/4 | Disabled           | Disabled           | Disabled                 | 128      | 0         | Modify |
| 20   | 25/1/5 | Disabled           | Disabled           | Disabled                 | 128      | 0         | Modify |
| 20   | 25/1/6 | Disabled           | Disabled           | Disabled                 | 128      | 0         | Modify |
| 20   | 25/1/7 | Disabled           | Disabled           | Disabled                 | 128      | 0         | Modify |
| 20   | 25/1/8 | Disabled           | Disabled           | Disabled                 | 128      | 0         | Modify |

2. Select a Unit ID from the **Select Unit ID** list and click **Display** to view the ports configured with RSTP.

### Click Modify.

The RSTP window is displayed as shown in the figure below.

FIGURE 102 Changing RSTP bridge values

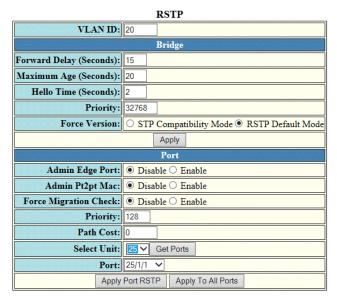

[Show][Statistic]

[Home][Site Map][Logout][Save][Frame Enable|Disable][TELNET]

- 4. Type the VLAN identifier of the port in the VLAN ID field.
- 5. Type the forward delay, which specifies how long a port waits before it forwards an RST BPDU after a topology change, in the **Forward Delay (Seconds)** field. The range is from 4 through 30 seconds.
- 6. Type the maximum age, which specifies the amount of time the device waits to receive a Hello packet before it starts a topology change, in the **Maximum Age (Seconds)** field. The range is from 6 through 40 seconds.
- 7. Type the hello time, which specifies the interval between two Hello packets, in the **Hello Time (Seconds)** field. The range is from 1 through 10 seconds.
- 8. Type the priority of the bridge in the **Priority** field. The range is from 0 through 65535.
- 9. Click STP Compatibility Mode or RSTP Default Mode for Force Version . By default, RSTP Default Mode is enabled.
- 10. Click Apply.

The message The change has been made is displayed and the configured values are shown in the RSTP Bridge window.

# **Changing RSTP port parameters**

The table below lists the default RSTP port parameters.

## **Configuring RSTP**

Configuring RSTP parameters

## **TABLE 33** Default RSTP port parameters

| Parameter             | Default value |
|-----------------------|---------------|
| Admin Edge Port       | Disable       |
| Admin Pt2pt Mac       | Disable       |
| Force Migration Check | Disable       |
| Priority              | 128           |
| Path Cost             | 0             |

To change the default RSTP port values, perform the following steps.

1. Click Configure on the left pane and select RSTP

The **RSTP Port** window is displayed as shown in the figure below.

FIGURE 103 Configuring RSTP ports

Select Unit ID: 25 ✔ Display

RSTP Bridge

| VLAN | Priority | Max Age | Hello Time | Forward Delay | Forced Version    |        |
|------|----------|---------|------------|---------------|-------------------|--------|
| 20   | 32768    | 20      | 2          | 15            | RSTP Default Mode | Modify |
| 634  | 32768    | 20      | 2          | 15            | RSTP Default Mode | Modify |
| 635  | 32768    | 20      | 2          | 15            | RSTP Default Mode | Modify |
| 636  | 32768    | 20      | 2          | 15            | RSTP Default Mode | Modify |
| 637  | 32768    | 20      | 2          | 15            | RSTP Default Mode | Modify |
| 638  | 32768    | 20      | 2          | 15            | RSTP Default Mode | Modify |
| 639  | 32768    | 20      | 2          | 15            | RSTP Default Mode | Modify |
| 640  | 32768    | 20      | 2          | 15            | RSTP Default Mode | Modify |
| 677  | 32768    | 20      | 2          | 15            | RSTP Default Mode | Modify |

**RSTP Port** 

| VLAN | Port   | Admin<br>Edge Port | Admin<br>Pt2pt Mac | Force<br>Migration Check | Priority | Path Cost |        |
|------|--------|--------------------|--------------------|--------------------------|----------|-----------|--------|
| 20   | 25/1/1 | Disabled           | Disabled           | Disabled                 | 128      | 0         | Modify |
| 20   | 25/1/2 | Disabled           | Disabled           | Disabled                 | 128      | 0         | Modify |
| 20   | 25/1/3 | Disabled           | Disabled           | Disabled                 | 128      | 0         | Modify |
| 20   | 25/1/4 | Disabled           | Disabled           | Disabled                 | 128      | 0         | Modify |
| 20   | 25/1/5 | Disabled           | Disabled           | Disabled                 | 128      | 0         | Modify |
| 20   | 25/1/6 | Disabled           | Disabled           | Disabled                 | 128      | 0         | Modify |
| 20   | 25/1/7 | Disabled           | Disabled           | Disabled                 | 128      | 0         | Modify |
| 20   | 25/1/8 | Disabled           | Disabled           | Disabled                 | 128      | n         | Modify |

2. Select a Unit ID from the Select Unit ID list and click Display to view the ports configured with RSTP.

3. Click **Modify** to change the default values for an individual RSTP ports.

The **RSTP** window is displayed as shown in the figure below.

FIGURE 104 Changing RSTP port values

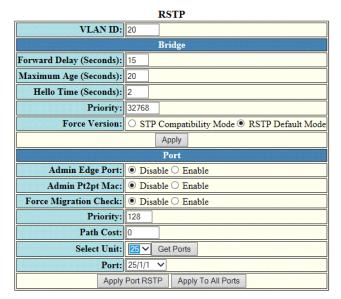

[Show][Statistic]

[Home][Site Map][Logout][Save][Frame Enable|Disable][TELNET]

- 4. Click Disable or Enable for Admin Edge Port. If you click Enable, the port becomes an edge port in the domain.
- 5. Click Disable or Enable for Admin Pt2pt Mac. If you click Enable, a port will be connected to another port through a point-to-point link.
- 6. Click **Disable** or **Enable** for **Force Migration Check**. If you click **Enable**, the specified port will be forced to send one RST BPDU. If only STP BPDUs are received in response to the sent RST BPDU, then the port returns to sending STP BPDUs.
- 7. Type the priority, which is the preference that RSTP gives to this port relative to other ports for forwarding traffic out of the topology, in the **Priority** field. The range is from 0 through 240.
- 8. Type the cost of the port path to the root bridge in the Path Cost field. The range is from 1 through 20,000,000.
- 9. Select a Unit ID from the **Select Unit** list and click **Get Ports** to retrieve the list of ports corresponding to the selected Unit ID. A message is displayed to indicate that the operation does not change the running configuration.
- 10. Select a port from the Port list.
  - stack-unit/slotnum/portnum
- 11. Click Apply Port RSTP to configure the values only to the specified port, or click Apply To All Ports to configure the values to all the ports.

The message The change is made is displayed and the configured RSTP port values are reflected in the RSTP Port window.

# **Configuring LAGs**

| • | Configuring a static, dynamic, or keep-alive LAG | . 15 | 57 |
|---|--------------------------------------------------|------|----|
| • | Displaying a configured LAG                      | . 16 | 61 |

# Configuring a static, dynamic, or keep-alive LAG

You can configure a static, dynamic, or keep-alive link aggregation group (LAG).

### NOTE

sFlow and rate-limiting commands are not supported in the Web Management interface.

To configure a LAG, perform the following steps.

1. Click **Configure** on the left pane and select **LAG**.

The Link Aggregation Group window is displayed.

FIGURE 105 LAG configuration

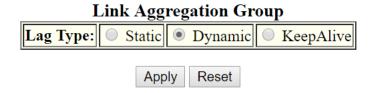

[Home][Site Map][Logout][Save][Frame Enable|Disable][TELNET]

You can select among the LAG types: static, dynamic, or keep-alive.

## Click Apply.

• If you select a static LAG, this window is displayed:

FIGURE 106 Static LAG configuration

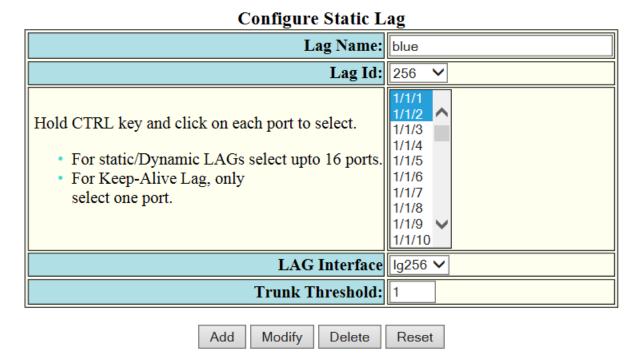

[Show]

# [Home][Site Map][Logout][Save][Frame Enable|Disable][TELNET]

• If you select a dynamic LAG, this window is displayed:

## FIGURE 107 Dynamic LAG configuration

## Configure Dynamic Lag Lag Name: blue **Lag Id:** 256 1/1/1 1/1/2 Hold CTRL key and click on each port to select. 1/1/3 1/1/4 • For static/Dynamic LAGs select upto 16 ports. 1/1/5 · For Keep-Alive Lag, only 1/1/6 1/1/7 select one port. 1/1/8 1/1/9 1/1/10 LAG Interface | lg256 ∨ O Short **LACP Timeout:** Long O None LACP Mode: O Passive Active Add Modify Delete Reset

[Show]

[Home][Site Map][Logout][Save][Frame Enable|Disable][TELNET]

• If you select a keep-alive LAG, this window is displayed:

### FIGURE 108 Keep-alive LAG configuration

#### Configure Keep-Alive Lag Lag Name: blue 1/1/1 1/1/2 Hold CTRL key and click on each port to select. 1/1/3 1/1/4 For static/Dynamic LAGs select upto 16 ports. 1/1/5 1/1/6 For Keep-Alive Lag, only 1/1/7 select one port. 1/1/8 1/1/9 1/1/10 LACP Timeout: Long ○ Short None LACP Mode: Active Passive

# [Show]

Delete

Reset

Modify

Add

# [Home][Site Map][Logout][Save][Frame Enable|Disable][TELNET]

3. Enter the LAG name in the Lag Name field.

You can enter up to 64 alphanumeric characters.

4. Enter the LAG ID in the Lag Id field.

Hold down the CTRL key and, for static and dynamic LAGs only, select ports from the list. The number of ports you can select for static and dynamic LAGs depends on the platform. You can select only one port for keep-alive LAGs.

## NOTE

If you do not select a LAG ID, an ID is automatically generated.

## 5. **NOTE**

This step applies only to static and dynamic LAGs.

Select the LAG virtual interface.

The **LAG Interface** list displays a list of LAG virtual interface names. The interface name is of the format **Ig**<*id*>, where *id* is the configured LAG ID.

#### 6. **NOTE**

This step applies only to static LAGs.

Configure the trunk threshold.

#### 7. **NOTE**

This step applies only to dynamic and keep-alive LAGs.

Configure the LACP timeout.

## 8. **NOTE**

This step applies only to dynamic and keep-alive LAGs.

Configure the LACP mode as Active or Passive. By default, the LACP operation mode is Active.

9. Click Add.

The LAG is added.

# Displaying a configured LAG

You can display information for a configured link aggregation group (LAG). You can also deploy, undeploy, modify, or delete configured LAGs.

To display LAG information, perform the following step.

Click Show in the Configure LAG window.

FIGURE 109 Displaying configured LAGs

|        | Link Aggregation Group |           |                     |               |                 |              |            |          |            |        |        |
|--------|------------------------|-----------|---------------------|---------------|-----------------|--------------|------------|----------|------------|--------|--------|
| Lag Id | Lag Name               | Lag Type  | Port Members        | Lag Interface | Trunk Threshold | LACP Timeout | Port Count | LACP Key | Trunk Type |        |        |
| 256    | blue                   | Static    | 1/1/1, 1/1/2        | lg256         | 1               | -            | 2          | -        | hash-based | Delete | Modify |
| 255    | dynblue                | Dynamic   | 1/1/3, 1/1/4, 1/1/5 | lg255         | 1               | L            | 3          | 20255    | hash-based | Delete | Modify |
| -      | kablue                 | KeepAlive | 1/1/8               | 1/1/8         | -               | L            | 1          | 9992     | hash-based | Delete | Modify |
| Lag Id | Lag Name               | Lag Type  | Port Members        | Lag Interface | Trunk Threshold | LACP Timeout | Port Count | LACP Key | Trunk Type |        |        |

Total number of LAGs: 3 Total number of deployed LAGs: 3 Total number of trunks created: 2 LACP System Priority / ID: 1 / cc4e.24b4.72c8 LACP Long timeout: 120, default: 120 LAC Short timeout: 3, default: 3

## [Add LAG]

[Home][Site Map][Logout][Save][Frame Enable|Disable][TELNET]

This window has information fields for all LAG types; the fields are populated according to the LAG type, as follows:

- For static LAGs, the LACP Timeout and LACP Key fields display "-" because these parameters do not apply to static LAGs.
- For dynamic LAGs, the Trunk Threshold field displays "-" because this parameter does not apply to dynamic LAGs.

You can perform the following actions in this window:

- You can select the Modify button to display the Link Aggregation Group configuration window.
- You can select the Add LAG link to configure a new LAG.

# **Configuring a Static Station**

| • | Adding a static station     | 163 | 3 |
|---|-----------------------------|-----|---|
| • | Modifying a static station. | 164 | 4 |

# Adding a static station

To configure a static MAC entry and assign the traffic priority (QoS) and VLAN membership (VLAN ID) to the entry, perform the following steps.

1. Click **Configure** on the left pane and select **Static Station**.

The Static Station Table window is displayed as shown in the figure below.

FIGURE 110 Configuring the static station

## 

Static Station Table

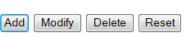

QOS: 0 →

[Show]

[Home][Site Map][Logout][Save][Frame Enable|Disable][TELNET]

- 2. Type the MAC address of the device in xx-xx-xx-xx format in the MAC Address field.
- 3. Type the port-based VLAN identifier in the VLAN ID field. VLAN 1 is the default VLAN.
- 4. Select a port number or multiple port numbers in the **Port** list.

## Configuring a Static Station

Modifying a static station

- 5. Select a QoS priority in the QOS list. A static MAC entry can be assigned a priority from 0 through 7.
- Click Add.

The message The change has been made is displayed. To display the configured static station, click Show.

To reset the data entered in the configuration pane, click **Reset**. You can also delete the configured static station entry by clicking **Delete**.

# **Modifying a static station**

After you configure a static station, you can modify the port number, QoS priority, VLAN ID, and device type of the entry by performing the following steps.

1. Click **Configure** on the left pane and select **Static Station**.

The Static Station Table window is displayed as shown in the figure below.

FIGURE 111 Modifying the static station

## **Static Station Table**

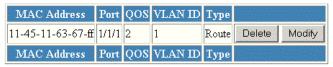

[Add Static Station]

[Home] [Site Map] [Logout] [Save] [Frame Enable | Disable] [TELNET]

## 2. Click Modify.

The Static Station Table window is displayed as shown in the figure below.

FIGURE 112 Modifying the static station

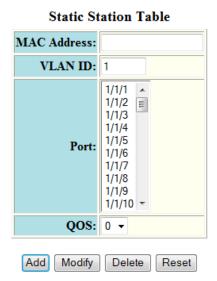

[Show]

[Home][Site Map][Logout][Save][Frame Enable|Disable][TELNET]

- 3. Type the port-based VLAN identifier in the VLAN ID field. VLAN 1 is the default VLAN.
- 4. Select a port number or multiple port numbers in the **Port** list.
- 5. Select a QoS priority in the **QOS** list. A static MAC entry can be assigned a priority from 0 through 7.
- 6. Click Modify.

The message The change has been made is displayed and the configured values are reflected in the Static Station window. To display the modified static station, click Show.

To reset the data entered in the configuration pane, click Reset . You can also delete the static station entry by clicking Delete.

# **Configuring IP**

| • | Configuring the router IP address                    | 167 |
|---|------------------------------------------------------|-----|
| • | Configuring a standard ACL                           | 169 |
|   | Configuring an IP Autonomous System-path access list |     |
|   | Configuring an IP community list                     |     |
|   | Configuring an IP prefix list                        |     |
|   | Configuring a DNS entry                              |     |
|   | Configuring the general IP settings                  |     |
|   | Configuring IP interfaces                            |     |
|   | Configuring a static ARP                             |     |
|   | Configuring a static RARP                            |     |
|   | Configuring a UDP helper.                            |     |

The IP feature is specific to RUCKUS ICX devices running Layer 3 code.

## NOTE

The terms "Layer 3 switch" and "router" are used interchangeably in this chapter.

# **Configuring the router IP address**

To configure an IP address to an interface, perform the following steps.

- 1. Click Configure on the left pane and select IP.
- 2. Click Address. The Router IP Address window is displayed.

## Configuring IP

Configuring the router IP address

### 3. Click Add IP Address.

The Router IP Address window is displayed as shown in the figure below.

FIGURE 113 Configuring router IP addresses

Router IP Address

Select Unit: 28 Get Ports Port: 28/1/1 

IP Address: 0.0.0.0

Subnet Mask: 0.0.0.0

Type: Secondary

Add Delete Reset

[Show]

[Home][Site Map][Logout][Save][Frame Enable|Disable][TELNET]

- 4. Select a Unit ID from the **Select Unit** list and click **Get Ports** to retrieve the list of ports corresponding to the selected Unit ID. A message is displayed to indicate that the operation does not change the running configuration.
- 5. Select a port in the **Port** list.
  - stack-unit/slotnum/portnum
- 6. Type the IP address of the device in the IP Address field.
- 7. Type the IP subnet mask in the **Subnet Mask** field.
- 8. Select the Secondary check box for Type if you have already configured an IP address within the same subnet on the interface.

### 9. Click Add.

The message The change has been made is displayed and the specified IP address is assigned to the interface. To display the configured router IP address, click **Show**.

To delete the configured IP address, click Delete. To reset the data entered in the configuration pane, click Reset.

# **Configuring a standard ACL**

#### NOTE

In FastIron release 08.0.95, configuring or applying standard or extended ACLs from Web Management Interface is not supported. Refer to "ACLs" in the *RUCKUS FastIron Security Configuration Guide* for information on configuring and applying ACLs using CLI commands.

# Configuring an IP Autonomous System-path access list

To configure an Autonomous System-path access list, perform the following steps.

1. Click Configure on the left pane and select IP.

### Configuring IP

Configuring an IP Autonomous System-path access list

2. Click Autonomou System Path Access List.

The IP Autonomous System Path Access List window is displayed as shown in the figure below.

FIGURE 114 Configuring the IP Autonomous System-path access list

## IP As Path Access List

| Name:                      |                 |
|----------------------------|-----------------|
| Sequence (0 - System Set): | 0               |
| Action:                    | C Deny © Permit |
| Regular Expression:        |                 |
| Add Modify                 | Delete Reset    |
| Ī                          | Showl           |

[Home][Site Map][Logout][Save][Frame Enable|Disable][TELNET]

- 3. Type the ACL name in the **Name** field.
- 4. Type the Autonomous System-path list sequence number in the **Sequence (0 System Set)** field. You can configure up to 199 entries in an Autonomous System-path list.
  - If you do not specify a sequence number, the software numbers the entries in increments of five, beginning with number 5. The software interprets the entries in an Autonomous System-path list in numerical order, beginning with the lowest sequence number.
- 5. Click Deny or Permit for Action.
- 6. Type the Autonomous System-path information you want to permit or deny to routes that match any of the match statements within the ACL in the **Regular Expression** field.

### 7. Click Add .

The message The change has been made is displayed. To display the configured Autonomous System-path list, click Show.

To modify the Autonomous System-path list, click **Modify** . You can also delete the Autonomous System-path list by clicking **Delete** . To reset the data entered in the configuration pane, click **Reset** .

# **Configuring an IP community list**

To configure an IP community list, perform the following steps.

- 1. Click Configure on the left pane and select IP .
- 2. Click Community Access List.

The IP Community List window is displayed as shown in the figure below.

FIGURE 115 Configuring the IP community list

# **IP** Community List

| Name:                                                    |                        |  |  |  |
|----------------------------------------------------------|------------------------|--|--|--|
| Sequence (0 - System Set):                               | 0                      |  |  |  |
| Action:                                                  | ○ Deny <b>⊙</b> Permit |  |  |  |
| Set Community: ☐ Internet ☐ No Advertise ☐ No Export ☐ L |                        |  |  |  |
| Community List (123:345, 9:567):                         |                        |  |  |  |
| Add                                                      | fodify Delete Reset    |  |  |  |

[Home][Site Map][Logout][Save][Frame Enable|Disable][TELNET]

3. Type the ACL name in the Name field.

### Configuring IP

Configuring an IP prefix list

- 4. Type the community list sequence number in the Sequence (0 System Set) field. You can configure up to 199 entries in a community list.
  - If you do not specify a sequence number, the software numbers the entries in increments of five, beginning with number 5. The software interprets the entries in a community list in numerical order, beginning with the lowest sequence number.
- 5. Click **Deny** or **Permit** for **Action** .
- 6. Select one of the following options for **Set Community**:
  - - Internet -- The Internet community.
    - No Advertise --Routes with this community cannot be advertised to any other BGP Layer 3 switches.
    - No Export -- The community of sub-Autonomous Systems within a confederation. Routes with this community can be exported
      to other sub-Autonomous Systems within the same confederation but cannot be exported outside the confederation to other
      Autonomous Systems or otherwise sent to EBGP neighbors.
    - Local Autonomous System -- The local sub-Autonomous System within the confederation. Routes with this community can be
      advertised only within the local sub-Autonomous System.
- 7. Type the community number in *num*: num format in the **Community List** field.
- 8. Click Add.

The message The change has been made is displayed. To display the configured community list, click Show.

To modify the community list, click **Modify** . You can also delete the community list by clicking **Delete** . To reset the data entered in the configuration pane, click **Reset** .

# **Configuring an IP prefix list**

To configure an IP prefix list, perform the following steps.

1. Click **Configure** on the left pane and select **IP**.

### 2. Click Prefix List.

The IP Prefix List window is displayed as shown in the figure below.

FIGURE 116 Configuring IP prefix lists

# **IP Prefix List**

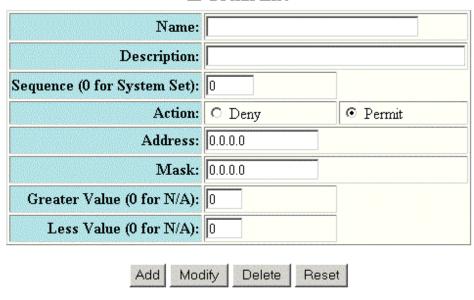

[Show]

[Home][Site Map][Logout][Save][Frame Enable|Disable][TELNET]

- 3. Type the prefix list name in the **Name** field.
- 4. Type a text string describing the prefix list in the **Description** field.
- 5. Type the IP prefix list sequence number in the **Sequence (0 for System Set)** field. You can configure up to 100 prefix list entries.
  - If you do not specify a sequence number, the software numbers the entries in increments of five, beginning with prefix list entry 5. The software interprets the prefix list entries in numerical order, beginning with the lowest sequence number.
- 6. Click **Deny** or **Permit** for **Action** .
- 7. Type the network IP address in the Address field.

### Configuring IP

Configuring a DNS entry

- 8. Type the network mask address in the Mask field.
- 9. Type the maximum value of the mask length in the Greater Value (0 for N/A) field.
- 10. Type the least value of the mask length in the Less Value (0 for N/A) field.

#### NOTE

The **Greater Value (0 for N/A)** or **Less Value (0 for N/A)** values you specify must meet the following condition:Length < Greater Value <= Less Value <= 32

#### 11. Click Add.

The message The change has been made is displayed. To display the configured IP prefix list, click Show.

To modify the IP prefix list, click **Modify**. You can also delete the IP prefix list by clicking **Delete**. To reset the data entered in the configuration pane, click **Reset**.

# **Configuring a DNS entry**

You can configure the RUCKUS device to recognize up to four Domain Name System (DNS) servers. The first entry serves as the primary default address. If a query to the primary address fails to be resolved after three attempts, the next DNS address is queried (also up to three times). This process continues for each defined DNS address until the query is resolved. The order in which the default DNS addresses are polled is the same as the order in which you enter them.

To configure DNS, perform the following steps.

1. Click Configure on the left pane and select IP.

### 2. Click DNS.

The **DNS** window is displayed as shown in the figure below.

FIGURE 117 Configuring a DNS entry

# DNS

| Domain Name:        |             |  |
|---------------------|-------------|--|
| Address Format:     | ⊙ірv4 Сірvб |  |
| Server Search List: | 0.0.0.0     |  |
|                     | 0.0.0.0     |  |
|                     | 0.0.0.0     |  |
|                     | 0.0.0.0     |  |

Apply Reset

[Home] [Site Map] [Logout] [Save] [Frame Enable | Disable] [TELNET]

- 3. Type the domain name in the **Domain Name** field.
- 4. Click ipv4 or ipv6 for Address Format.
- 5. Type the IPv4 or IPv6 address of the DNS in the Server Search List fields.
- 6. Click **Apply**.

 $\label{themessage} \textbf{The change has been made is displayed. To reset the data entered in the configuration pane, click \textbf{Reset}} \ .$ 

# **Configuring the general IP settings**

To configure the general IP settings, perform the following steps.

- 1. Click **Configure** on the left pane and select **IP**.
- 2. Click General.

The IP window is displayed as shown in the figure below.

FIGURE 118 Configuring the general IP settings

| 300TP Relay Maximum Hop:    | 4                                |
|-----------------------------|----------------------------------|
| ARP Age (Minutes):          | 10                               |
| TTL:                        | 64                               |
| Router ID:                  |                                  |
| IRDP:                       | ⊙ Disable ○ Enable               |
| Load Sharing:               | O Disable © Enable # of Paths: 4 |
| Proxy ARP:                  | ⊙ Disable ○ Enable               |
| RARP:                       | O Disable O Enable               |
| Broadcast Forward:          | ○ Disable ⊙ Enable               |
| Directed Broadcast Forward: | ⊙ Disable ○ Enable               |
| Source Route:               | O Disable © Enable               |
| *Access Control List:       | C Disable © Enable               |

[Access Policy||Address||Interface||As Path Access List||Community Access List||Prefix List||Loop Back|

[Static Route||Static ARP||Static RARP||UDP Helper||DNS|

Statistics: Cache|Routing Table|Traffic

[Home] [Site Map] [Logout] [Save] [Frame Enable | Disable] [TELNET]

- 3. Type the maximum number of hops away a BootP server can be located from a Layer 3 switch and still be used by the router clients for network booting in the **BOOTP Relay Maximum Hop** field. The range is from 1 through 15. The default value is 4 hops.
- 4. Type the amount of time the device should keep a MAC address learned through ARP in the device ARP cache in the **ARP Age (Minutes)** field. The range is from 0 through 240 minutes. The default is 10 minutes.
- 5. Type the maximum number of Layer 3 switches (hops) through which a packet can pass before being discarded in the **TTL** field. The range is from 1 through 255 hops. The default is 64 hops.
- 6. Type the Layer 3 switch identifier in the Router ID field.
- 7. Click **Disable** or **Enable** for **IRDP** . By default, this protocol is disabled.

ICMP Router Discovery Protocol (IRDP) is an IP protocol a Layer 3 switch can use to advertise the IP addresses of its interfaces to the directly attached hosts.

- 8. Click Disable or Enable for Load Sharing. If you click Enable, type the number of load sharing paths in the # of Paths field.
- 9. Click Disable or Enable for Proxy ARP.

Proxy ARP is an IP mechanism a Layer 3 switch can use to answer an ARP request on behalf of a host, by replying with the Layer 3 switch's own MAC address instead of the host.

10. Click Disable or Enable for RARP.

Reverse ARP (RARP) is an IP mechanism a host can use to request an IP address from a directly attached Layer 3 switch when the host boots.

- 11. Click Disable or Enable for Broadcast Forward.
- 12. Click Disable or Enable for Directed Broadcast Forward.

A directed broadcast is a packet containing all ones (or in some cases, all zeros) in the host portion of the destination IP address. When a Layer 3 switch forwards such a broadcast, it sends a copy of the packet to each of its enabled IP interfaces.

- 13. Click Disable or Enable for Source Route.
- 14. Click Disable or Enable for Access Control List.
- 15. Click Apply.

The message The change has been made is displayed. To reset the data entered in the configuration pane, click Reset .

# **Configuring IP interfaces**

To configure an IP interface, perform the following steps.

1. Click Configure on the left pane and select IP.

## 2. Click Interface.

The IP Interface window is displayed as shown in the figure below.

FIGURE 119 IP Interface window

**IP** Interface

| Select Unit ID: | 1 V Display   |      |        |                            |        |
|-----------------|---------------|------|--------|----------------------------|--------|
| Port #          | Encapsulation | MTU  | Metric | Directed Broadcast Forward |        |
| 1/1/15          | Ethernet II   | 1500 | 1      | Disabled                   | Modify |
| 1/1/16          | Ethernet II   | 1500 | 1      | Disabled                   | Modify |
| 1/1/17          | Ethernet II   | 1500 | 1      | Disabled                   | Modify |
| 1/1/18          | Ethernet II   | 1500 | 1      | Disabled                   | Modify |
| 1/1/19          | Ethernet II   | 1500 | 1      | Disabled                   | Modify |
| 1/1/20          | Ethernet II   | 1500 | 1      | Disabled                   | Modify |
| 1/1/21          | Ethernet II   | 1500 | 1      | Disabled                   | Modify |
| 1/1/22          | Ethernet II   | 1500 | 1      | Disabled                   | Modify |
| 1/1/23          | Ethernet II   | 1500 | 1      | Disabled                   | Modify |
| 1/1/24          | Ethernet II   | 1500 | 1      | Disabled                   | Modify |
| 1/1/25          | Ethernet II   | 1500 | 1      | Disabled                   | Modify |
| 1/1/26          | Ethernet II   | 1500 | 1      | Disabled                   | Modify |
| 1/1/27          | Ethernet II   | 1500 | 1      | Disabled                   | Modify |
| 1/1/28          | Ethernet II   | 1500 | 1      | Disabled                   | Modify |
| 1/1/29          | Ethernet II   | 1500 | 1      | Disabled                   | Modify |
| 1/1/30          | Ethernet II   | 1500 | 1      | Disabled                   | Modify |
| 1/1/31          | Ethernet II   | 1500 | 1      | Disabled                   | Modify |
| 1/1/32          | Ethernet II   | 1500 | 1      | Disabled                   | Modify |
| 1/1/33          | Ethernet II   | 1500 | 1      | Disabled                   | Modify |

3. Select a Unit ID from the **Select Unit ID** list and click **Display** to view the IP properties table.

### 4. Click Modify.

The IP Interface window is displayed in which stack unit and ports can be specified.

FIGURE 120 Configuring an IP interface

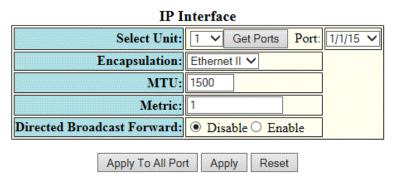

[Show]

[Home][Site Map][Logout][Save][Frame Enable|Disable][TELNET]

- 5. Select a Unit ID from the **Select Unit** list and click **Get Ports** to retrieve the list of ports corresponding to the selected Unit ID. A message is displayed to indicate that the operation does not change the running configuration.
- 6. Select the format of the Layer 2 packets in the **Encapsulation** list.
- 7. Type the maximum size of the IP packet when encapsulated in a Layer 2 packet, in the MTU field.
- 8. Type the cost in the **Metric** field.
- 9. Click Disable or Enable for Directed Broadcast Forward.
- 10. Click Apply to configure the IP interface to the specified port or click Apply To All Ports to configure the IP interface on all the ports.

The message The change has been made is displayed. To display the configured IP interface, click Show . To reset the data entered in the configuration pane, click Reset .

# **Configuring a static ARP**

To configure a static Address Resolution Protocol (ARP) entry, perform the following steps.

- 1. Click **Configure** on the left pane and select **IP**.
- 2. Click Static ARP.

The Static ARP window is displayed as shown in the figure below.

FIGURE 121 Configuring static ARP

# Static ARP IP Address: 0.0.0.0 MAC Address: Select Unit: 1 V Get Ports Port: 1/1/1 V Add Delete Reset

[Show]

[Home][Site Map][Logout][Save][Frame Enable|Disable][TELNET]

- 3. Type the IP address of the directly connected device in the IP Address field.
- 4. Type the MAC address of the device in xx-xx-xx-xx format in the MAC Address field.
- 5. Select a Unit ID from the **Select Unit** list and click **Get Ports** to retrieve the list of ports corresponding to the selected Unit ID. A message is displayed to indicate that the operation does not change the running configuration.
- 6. Select a port from the Port list.

#### 7. Click Add.

The message The change has been made is displayed. To display the configured static ARP entry, click Show.

To reset the data entered in the configuration pane, click Reset .

#### NOTE

The delete operation is not supported in 08.0.20 and later releases.

# **Configuring a static RARP**

The Reverse Address Resolution Protocol (RARP) provides a simple mechanism for directly attached IP hosts to boot over the network. RARP allows an IP host that does not have a means of storing its IP address across power cycles or software reloads to query a directly attached Layer 3 switch for an IP address.

To configure a static IP RARP entry for static routes on a RUCKUS ICX Layer 3 switch, perform the following steps.

1. Click Configure on the left pane and select IP.

#### Configuring IP

Configuring a static RARP

#### 2. Click Static RARP.

The Static RARP window is displayed as shown in the figure below.

FIGURE 122 Configuring static RARP

# Static RARP

| MAC Address: |             |
|--------------|-------------|
| IP Address:  | 0.0.0.0     |
| Add De       | elete Reset |
| Γ:           | Showl       |

[Home][Site Map][Logout][Save][Frame Enable|Disable][TELNET]

- 3. Type the MAC address of the boot client in xx-xx-xx-xx format in the MAC Address field.
- 4. Type the IP address you want the Layer 3 switch to give to the client in the IP Address field.
- 5. Click Add.

The message The change has been made is displayed. To display the configured static IP RARP entry, click Show.

To delete the configured static IP RARP entry, click **Delete** . To reset the data entered in the configuration pane, click **Reset** .

# **Configuring a UDP helper**

To configure a helper address on the interface connected to the clients, perform the following steps.

- 1. Click Configure on the left pane and select IP.
- 2. Click UDP Helper.

The **UDP** Helper window is displayed as shown in the figure below.

FIGURE 123 Configuring UDP helper

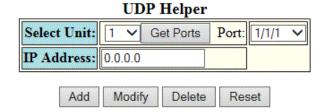

[Show][System Broadcast Forward][User Broadcast Forward]

- 3. Select a Unit ID from the **Select Unit** list and click **Get Ports** to retrieve the list of ports corresponding to the selected Unit ID. A message is displayed to indicate that the operation does not change the running configuration.
- 4. Select an Ethernet port in the Port list.
- 5. Type the server IP address or the subnet directed broadcast address of the IP subnet the server belongs to in the IP Address field.

#### Configuring IP

Configuring a UDP helper

#### 6. Click Add.

The message The change has been made is displayed. To display the configured UDP helper, click Show.

To modify the configured UDP helper, click **Modify** . You can also delete the UDP helper by clicking **Delete** . To reset the data entered in the configuration pane, click **Reset** .

### **Enabling forwarding for a UDP application**

To specify a UDP application by using an application name, perform the following steps.

1. Click System Broadcast Forward on the UDP Helper window.

The system broadcast forward window is displayed as shown in this figure.

FIGURE 124 Enabling forwarding for a UDP application

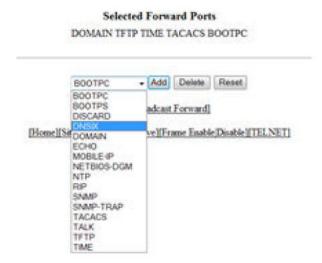

- 2. Select one of the following forward ports in the list:
  - BOOTPC
    - BOOTPS
    - DISCARD
    - DNSIX
    - DOMAIN
    - ECHO
    - MOBILE-IP
    - NETBIOS-DGM
    - RIP
    - SNMP
    - SNMP-TRAP
    - TACACS
    - TALK
    - TFTP
    - TIME

#### 3. Click Add.

The added port is displayed in the **Selected Forward Ports** pane, which displays the application ports that are enabled by default. To delete the forwarding port, click **Delete**. To reset the data entered in the configuration pane, click **Reset**.

To specify the UDP application by using an application UDP port number, perform the following steps.

### **Specifying the UDP application**

To specify the UDP application by using an application UDP port number, perform the following steps.

1. Click User Broadcast Forward on the UDP Helper window.

The user broadcast forward window is displayed as shown in the figure below.

FIGURE 125 Enabling user broadcast forward

#### **Selected Forward Ports**

BOOTPS DOMAIN TFTP TIME NETBIOS\_DGM NETBIOS\_NS TACACS

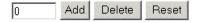

[System Broadcast Forward]

[Home][Site Map][Logout][Save][Frame Enable|Disable][TELNET]

- 2. Type the UDP port number in the field.
- 3. Click Add.

The added port is displayed in the **Selected Forward Ports** pane, which displays the application ports that are enabled by default. To delete the forwarding port, click **Delete**. To reset the data entered in the configuration pane, click **Reset**.

# **Configuring RIP**

| • | Configuring the general RIP settings    | 187   |
|---|-----------------------------------------|-------|
| • | Configuring a RIP interface             | . 188 |
| • | Configuring a RIP neighbor filter       | 19:   |
| • | Configuring a RIP redistribution filter | . 193 |

## **Configuring the general RIP settings**

To configure the general RIP settings, perform the following steps.

- 1. Click Configure on the left pane and select RIP.
- 2. Click General.

The RIP window is displayed as shown in the figure below.

FIGURE 126 Configuring the general RIP settings

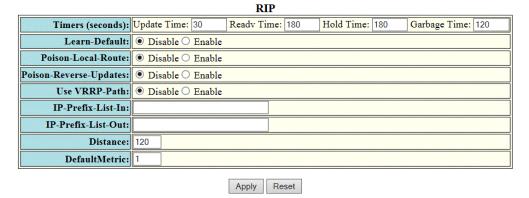

[Interface][Redistribution Filter][Neighbor Filter]

- 3. Configure the timer settings in the Timers (seconds).
  - **Update Time**: Sets the amount of time between RIP routing updates. The default is 30 seconds. Possible values are 3 through 21845 seconds.
  - **Hold Time**: Sets the amount of time during which information about other paths is ignored. The default is 180 seconds. Possible values are 0 through 65535 seconds.
  - **Garbage Time**: Sets the amount of time after which a route is removed from the RIP routing table. The default is 120 seconds. Possible values are 0 through 65535.
- 4. Click Disable or Enable for the Learn-Default parameter that determines learning of default RIP routes.
- 5. Click **Disable** or **Enable** for the **Poison-Local-Route** parameter that determines avoiding routing loops by advertising local RIP routes with a cost of 16 ("infinite" or "unreachable") when these routes go down.

#### Configuring RIP

Configuring a RIP interface

- 6. Click **Disable** or **Enable** for the **Poison-Reverse-Updates** parameter that determines poison reverse loop prevention, by assigning by assigning an "unreachable" cost to a route before advertising it on the interface where the route was learned.
- 7. Click Disable or Enable for the Use VRRP-Path parameter that suppresses RIP route advertisement on a VRRP or VRRPE backup interface.
- 8. Specify the prefix list to be applied to the routes, the device learns from its neighbors in the IP-Prefix-List-In field.
- 9. Specify the prefix list to be applied to the routes, the device advertises to its neighbors in the IP-Prefix-List-out field.
- 10. Specify the administrative distance that the RIP router adds to routes in the **Distance** field. By default, the RIP router assigns the default RIP administrative distance (120) to RIP routes.
- 11. Change the RIP metric the router assigns by default to redistributed routes in the **DefaultMetric** field. By default, a metric of 1 is assigned to each route that is redistributed into RIP.
- 12. Click Apply.

The message The change has been made is displayed. To reset the data entered in the configuration pane, click Reset.

The RIP window provides links to configure other RIP parameters:

- To configure a RIP interface, click Interface. For more information, refer to Configuring a RIP interface on page 188.
- To configure a RIP neighbor filter, click Neighbor Filter. For more information, refer to Configuring a RIP neighbor filter on page 191.

## **Configuring a RIP interface**

To configure a RIP interface, perform the following steps.

1. Click Configure on the left pane and select RIP.

#### 2. Click Interface.

The **RIP Interface** window is displayed as shown in the figure below.

FIGURE 127 RIP interface

#### RIP Interface

| Port   | Version  | Poison Reverse |        |
|--------|----------|----------------|--------|
| 1/1/1  | Disabled | Enabled        | Modify |
| 1/1/2  | Disabled | Enabled        | Modify |
| 1/1/3  | Disabled | Enabled        | Modify |
| 1/1/4  | Disabled | Enabled        | Modify |
| 1/1/5  | Disabled | Enabled        | Modify |
| 1/1/6  | Disabled | Enabled        | Modify |
| 1/1/7  | Disabled | Enabled        | Modify |
| 1/1/8  | Disabled | Enabled        | Modify |
| 1/1/9  | Disabled | Enabled        | Modify |
| 1/1/10 | Disabled | Enabled        | Modify |
| 1/1/11 | Disabled | Enabled        | Modify |
| 1/1/12 | Disabled | Enabled        | Modify |
| 1/1/13 | Disabled | Enabled        | Modify |
| 1/1/14 | Disabled | Enabled        | Modify |
| 1/1/15 | Disabled | Enabled        | Modify |
| 1/1/16 | Disabled | Enabled        | Modify |
| 1/1/17 | Disabled | Enabled        | Modify |
| 1/1/18 | Disabled | Enabled        | Modify |
| 1/1/19 | Disabled | Enabled        | Modify |
| 1/1/20 | Disabled | Enabled        | Modify |
| 1/1/21 | Disabled | Enabled        | Modify |
| 1/1/22 | Disabled | Enabled        | Modify |
| 1/1/23 | Disabled | Enabled        | Modify |
| 1/1/24 | Disabled | Enabled        | Modify |
| mgmt1  | Disabled | Enabled        | Modify |
| 1/2/1  | Disabled | Enabled        | Modify |
| 1/2/2  | Disabled | Enabled        | Modify |
| Port   | Version  | Poison Reverse |        |

[Configure RIP Interface]

3. Click Configure RIP Interface or Modify to change the RIP interface parameters for the respective port.

The RIP Interface window is displayed as shown in the figure below.

FIGURE 128 Configuring a RIP interface

**RIP Interface** Select Unit: Get Ports Port: 1/1/1 Version: Disabled Poison Reverse: IP Prefix In: **IP Prefix Out:** Metric Offset In: 0 Metric Offset Out: 0 Route-map In: Route-map Out: Apply Reset

[Show]

- 4. Select a Unit ID from the **Select Unit** list and click **Get Ports** to retrieve the list of ports corresponding to the selected Unit ID. A message is displayed to indicate that the operation does not change the running configuration.
- 5. Select a port from the **Port** list.

- 6. Select one of the following options for **Version**:
  - Disabled
    - V1 Only
    - V2 Only
    - V1-Compatible-V2
- 7. Click Disable or Enable for Poison Reverse.

Poison reverse is the method a Layer 3 switch uses to prevent routing loops caused by advertising a route on the same interface as the one on which the Layer 3 switch learned the route.

- 8. Enter the prefix list to be applied to the learned RIP routes in the IP Prefix In field.
- 9. Enter the prefix list to be applied to the advertised RIP routes in the IP Prefix Out field.
- 10. Enter the cost metric to be applied to the learned RIP routes in the Metric Offset In field.
- 11. Enter the cost metric to be applied to the advertised RIP routes in the Metric Offset Out field.
- 12. Specify the route map to be applied on the interface to filter the learned RIP routes in the Route-map In field.
- 13. Specify the route map to be applied on the interface to filter the advertised RIP routes in the Route-map Out field.
- 14. Click Apply to configure the RIP interface to the specified port or click Apply All Port to configure the RIP interface on all the ports.

The message The change has been made is displayed. To display the configured RIP interface, click **Show**. To reset the data entered in the configuration pane, click **Reset**.

### Configuring a RIP neighbor filter

By default, a RUCKUS Layer 3 switch learns RIP routes from all its RIP neighbors. Neighbor filters allow you to specify the neighbor Layer 3 switches from which the RUCKUS device can receive RIP routes. Neighbor filters apply globally to all ports.

To configure a RIP neighbor filter, perform the following steps.

1. Click Configure on the left pane and select RIP.

#### Configuring RIP

Configuring a RIP neighbor filter

#### 2. Click Neighbor Filter.

The RIP Neighbor Filter window is displayed as shown in the figure below.

FIGURE 129 Configuring a RIP neighbor filter

### RIP Neighbor Filter

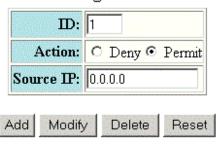

[Show]

[Home][Site Map][Logout][Save][Frame Enable|Disable][TELNET]

- 3. Type a filter number in the **ID** field.
- 4. Click **Deny** or **Permit** for **Action** .
- 5. Type a source IP address in the **Source IP** field.
- 6. Click Add.

The message The change has been made is displayed. To display the configured RIP neighbor filter, click Show.

To modify the configured RIP neighbor filter, click **Modify** . To reset the data entered in the configuration pane, click **Reset** . You can also delete the configured RIP neighbor filter by clicking **Delete** .

# **Configuring a RIP redistribution filter**

To configure a RIP redistribution filter, perform the following steps.

- Click Configure on the left pane and select RIP.
- 2. Click Redistribution Filter.

The RIP Redistribution Filter window is displayed as shown in the figure below.

FIGURE 130 Configuring the RIP redistribution filter

#### **RIP Redistribution Filter**

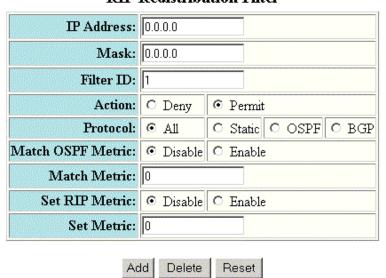

[Show]

- 3. Type a network IP address in the IP Address field.
- 4. Type an IP subnet mask in the **Mask** field.
- 5. Type a redistribution filter identifier in the **Filter ID** field.
- 6. Click Deny or Permit for Action.

#### Configuring RIP

Configuring a RIP redistribution filter

- 7. Select one of the following options for **Protocol**:
  - - All --Applies redistribution to all route types.
    - Static -- Applies redistribution to IP static routes only.
    - OSPF -- Applies redistribution to OSPF routes only.
    - BGP -- Applies redistribution to BGP routes only.
- 8. Click Disable or Enable for Set OSPF Metric .
- 9. Type the match metric value from 1 through 15 in the **Match Metric** field. The match metric parameter applies the redistribution filter only to those routes with the specified metric value.
- 10. Click Disable or Enable for Set RIP Metric .
- 11. Type the RIP metric value in the Set Metric field.
- 12. Click Add.

The message The change has been made is displayed. To display the configured RIP redistribution filter, click Show.

To delete the configured RIP redistribution filter, click **Delete** . To reset the data entered in the configuration pane, click **Reset** .

# **Basic Device Commands**

| • | Clearing information for a Layer 2 switch | 195 |
|---|-------------------------------------------|-----|
|   | Clearing information for a Layer 3 switch |     |
|   | Disabling or enabling the menu view       |     |
|   | Logging out                               |     |
|   | Reloading units in a stack                |     |
|   | Saving the configuration to flash         |     |
|   | Switching over to the active role         |     |
|   | Accessing the Telnet command prompt       |     |
|   | Performing a trace                        |     |

# Clearing information for a Layer 2 switch

To clear specific data related to a Layer 2 switch, perform the following steps.

1. Click Command on the left pane and select Clear.

The Clear window is displayed as shown in the figure below.

FIGURE 131 Clear window

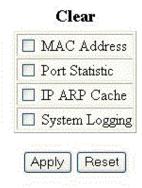

#### **Basic Device Commands**

Clearing information for a Layer 3 switch

- 2. Select the following check boxes to clear information:
  - MAC Address
    - Port Statistic
    - IP ARP Cache
    - System Logging
- 3. Click Apply.

All the current entries will be deleted.

# Clearing information for a Layer 3 switch

To clear specific data related to a Layer 3 switch, perform the following steps.

1. Click **Command** on the left pane and select **Clear**.

The Clear window is displayed as shown in the figure below .

FIGURE 132 Clear window

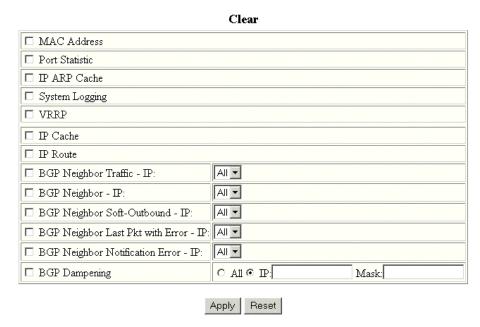

- 2. Select the following check boxes to clear information:
  - MAC Address
  - Port Statistic
  - IP ARP Cache
  - System Logging
  - VRRP
  - IP Cache
  - IP Route
  - BGP Neighbor Traffic IP --Select All in the list to clear the BGP message counter for all neighbors.
  - **BGP Neighbor IP** --Select **All** in the list to close all neighbor sessions and clear all the routes exchanged by the Layer 3 switch and the neighbors.
  - BGP Neighbor Soft-Outbound IP --Select All in the list to update all outbound routes by applying the new or changed filters.
  - BGP Neighbor Last Pkt with Error IP --Select All in the list to clear the last packet from the neighbors that contained an error.
  - **BGP Neighbor Notification Error IP** --Select **All** in the list to clear the buffer for all neighbors containing the last NOTIFICATION message sent or received.
  - BGP Dampening --Perform one of the following tasks:
    - Click All to clear all the route dampening statistics.
    - Click IP and type the network IP address in the IP field and the network mask in the Mask field.
- Click Apply.

All the current entries will be deleted.

### Disabling or enabling the menu view

To enable or disable the menu view, click **Command** on the left pane and select **Disable Frame.** The menu tree from the left panel is hidden as shown in the figure below. Click **Frame Enable** to view the menu tree.

FIGURE 133 Disabling the menu tree

### **General System Configuration**

| Identification |                                                  |
|----------------|--------------------------------------------------|
| IP Address     |                                                  |
| <u>DNS</u>     | Policy Based VLANs ▼ Port                        |
| DHCP Gateway   | Spanning Tree C Disable © Enable 🗆 Single 🗹 Fast |
| <u>Clock</u>   | QOS ○ Strict ● Weighted                          |
| NTP            | ACL Per Port Per VLAN ○ Disable ⊙ Enable         |
| MAC Filter     | IP Multicast ⊙ Disable ○ Enable                  |
| Config Module  | IGMP O Passive O Active                          |
| Max-Parameter  | Advance Apply Reset                              |
| RADIUS         |                                                  |
| TACACS         |                                                  |
| Management     |                                                  |

[Home][Site Map][Logout][Save][Frame Enable|Disable][TELNET]

# **Logging out**

To exit the Web Management Interface, click Command on the left pane and select Logout. To re-log in, click Login on the window.

## Reloading units in a stack

To reload any or all of the units within a device, perform the following steps.

1. Click **Command** on the left pane and select **Reload**.

The Reset Stack Units window is displayed as shown in the figure below.

FIGURE 134 Reloading the units

### **Reset Stack Units**

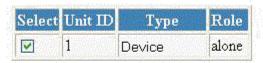

Do you really want to reload?

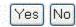

[Home][Site Map][Logout][Save][Frame Enable|Disable][TELNET]

2. Click Yes to start the process.

#### NOTE

If the Active Controller is reset or removed from the stack, the entire stack reloads and Active Controller and Standby Controller elections are started. If the unit functioning as the previous Active Controller is no longer part of the stack, the Standby Controller unit becomes the new Active Controller. After a reset, if no stack member qualifies as the Active Controller, the existing Standby Controller waits 30 seconds and then assumes the role of the Active Controller. If both the Active Controller and the Standby Controllers are removed, the rest of the stack continues to function. The stack members will not be able to learn any new addresses.

# Saving the configuration to flash

To save the configuration changes to flash, perform the following tasks.

1. Click **Command** on the left pane and select **Save To Flash**.

The save configuration window is displayed as shown in the figure below.

FIGURE 135 Saving the configuration to flash

Do you really want to save configuration to flash?

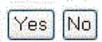

[Home][Site Map][Logout][Save][Frame Enable|Disable][TELNET]

2. Click **Yes** to confirm saving the configuration.

#### NOTE

To apply the changes to memory allocation, reload the software after you save the changes to the startup-configuration file.

### Switching over to the active role

To switch a standby module to become an Active Controller, perform the following steps.

1. Click Command on the left pane and select Switch-over-active-controller .

The switch over window is displayed as shown in the figure below.

FIGURE 136 Switching over to an Active Controller

Are you sure switch over the standby unit to become the active controller? Warning: Clicking Yes will require a reload of the website.

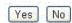

[Home][Site Map][Logout][Save][Frame Enable|Disable][TELNET]

2. Click Yes to switch the standby module to become an Active Controller or click No to cancel the operation.

# **Accessing the Telnet command prompt**

To open a Telnet CLI window, click **Command** on the left pane and select **Telnet** .

The **Telnet** window is displayed as shown in the figure below.

FIGURE 137 Accessing Telnet

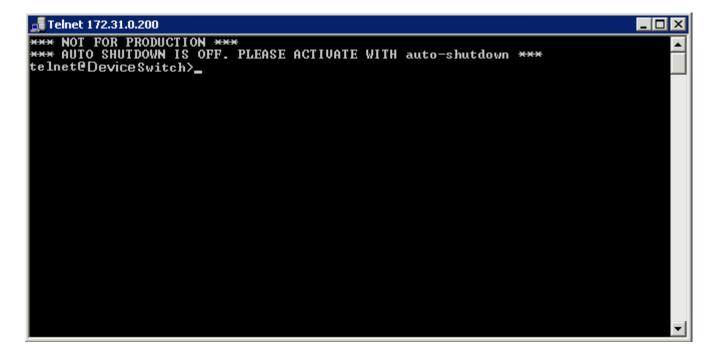

# **Performing a trace**

Trace Route allows you to trace a path from the RUCKUS device to an IPv4 host. Trace route requests show all responses to a minimum Time To Live (TTL) of 1 second and a maximum TTL of 30 seconds. In addition, if there are multiple equal-cost routes to the destination, the RUCKUS device displays up to three responses. To run a trace, perform the following steps.

1. Click Command on the left pane and select Trace Route .

The Trace Route window is displayed as shown in the figure below.

FIGURE 138 Performing a trace

|                 | Trace Route |  |
|-----------------|-------------|--|
| Target Address: |             |  |
| Minimum TTL:    | 12          |  |
| Maximum TTL:    | 30          |  |
| Timeout(Sec):   | 2           |  |
| Numeric:        |             |  |

Troca Donta

- 2. Type the IP address of the host at the other end of the route in the Target Address field.
- 3. Type the minimum value of TTL in the Minimum TTL field. The default is 1.
- 4. Type the maximum value of TTL in the Maximum TTL field. The default is 30.
- 5. Type the number of seconds the router waits for a reply from the pinged device in the Timeout (Sec) field.
- 6. Select the **Numeric** check box so that, for parameters that require a numeric value, the trace route does not check that the value you enter is within the allowed range. Instead, if you do exceed the range for a numeric value, the software rounds the value to the nearest valid value.
- 7. Click Start to begin the trace process or click Abort to exit without performing the trace.

# **Using TFTP**

| • | Configuring TFTP         | 203   |
|---|--------------------------|-------|
| • | Configuring a TFTP image | . 204 |

### **Configuring TFTP**

When the device reboots, or the auto-configuration feature has been disabled and then re-enabled, the device uses information from the Dynamic Host Configuration Protocol (DHCP) server to contact the Trivial File Transfer Protocol (TFTP) server to update the running configuration file. If the DHCP server provides a TFTP server name or IP address, the device uses this information to request files from the TFTP server. If the DHCP server does not provide a TFTP server name or IP address, the device requests the configuration files from the DHCP server.

The device requests the configuration files from the TFTP server in the following order:

- Boot file name provided by the DHCP server (if configured)
- Host name MAC address configuration file
- RUCKUS configuration file

If the device is successful in contacting the TFTP server and the server has the configuration files, the files are merged. If there is a conflict, the server file takes precedence. If the device is unable to contact the TFTP server or if the files are not found on the server, the TFTP part of the configuration download process ends.

To access the TFTP configuration, perform the following steps.

- 1. Click Command on the left pane and select TFTP.
- 2. Click Configuration.

The TFTP Configuration window is displayed as shown in the figure below.

FIGURE 139 Configuring TFTP

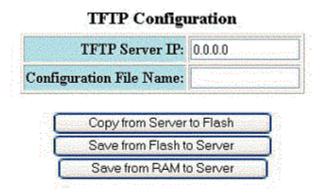

- 3. Type the IP address of the most recently contacted TFTP server (if the switch has contacted a TFTP server since the last time the software was reloaded or the switch was rebooted) in the **TFTP Server IP** field.
- 4. Type the name under which the startup-config file of the Layer 2 switch or Layer 3 switch was uploaded or downloaded during the most recent TFTP access in the **Configuration File Name** field.
- 5. You can perform one of the following tasks with the configuration file:
  - Click Copy from Server to Flash to copy the file from a TFTP server to the device flash memory.
    - Click Save from Flash to Server to save the file from the device flash memory to a TFTP server.
    - Click **Save from RAM to Server** to save the file from the device RAM memory to a TFTP server.

# **Configuring a TFTP image**

To access a TFTP image, perform the following steps.

- Click Command on the left pane and select TFTP.
- 2. Click Image.

The TFTP Image window is displayed as shown in the figure below.

FIGURE 140 Configuring a TFTP image

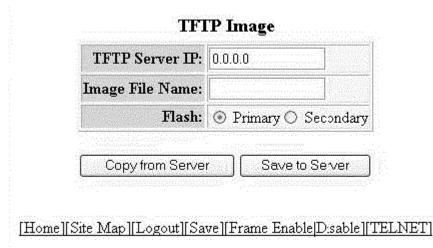

- 3. Type the IP address of the most recently contacted TFTP server (if the switch has contacted a TFTP server since the last time the software was reloaded or the switch was rebooted) in the **TFTP Server IP** field.
- 4. Type the name of the Layer 2 switch or Layer 3 switch flash image (system software file) that was uploaded or downloaded during the most recent TFTP access in the Image File Name field.
- 5. Click one of the following for **Flash**:
  - - Primary -- The default local storage device for image files and configuration files.
    - Secondary -- The second flash storage device you can use to store redundant images for additional booting reliability or to
      preserve one software image while testing another one.

- 6. You can perform one of the following tasks with the TFTP image:
  - Click Copy from Server to copy a boot image from a TFTP server to the primary or secondary storage location in the device flash memory.
    - Click Save to Server to save the boot image from the primary or secondary storage location of the device flash memory to a
      TFTP server.

#### NOTE

HTTPS config download or config upload takes some time to establish connection to the HTTPs server before starting the config download or config upload. During the HTTPs connection establishment time, if you try to download the image from the web, unexpected behavior is observed because of the race condition between the HTTPS and Web; which is expected.

#### Working scenario:

Web clearly says flash access in-progress. If you perform the parallel image download from web, HTTPS startup config download starts in CLI.

#### Recommendation:

Perform the web image/config upload or download after HTTPs config download/upload is completed. HTTPs Startup config download may not take much time to download; and you can wait till HTTPs config download/upload is completed and then perform the web image/config download/upload.

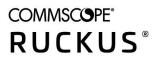